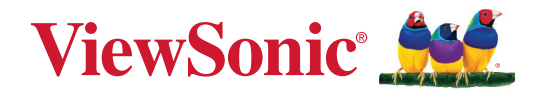

# **M10**

**Máy chiếu Laser RGB di động Sổ hướng dẫn sử dụng**

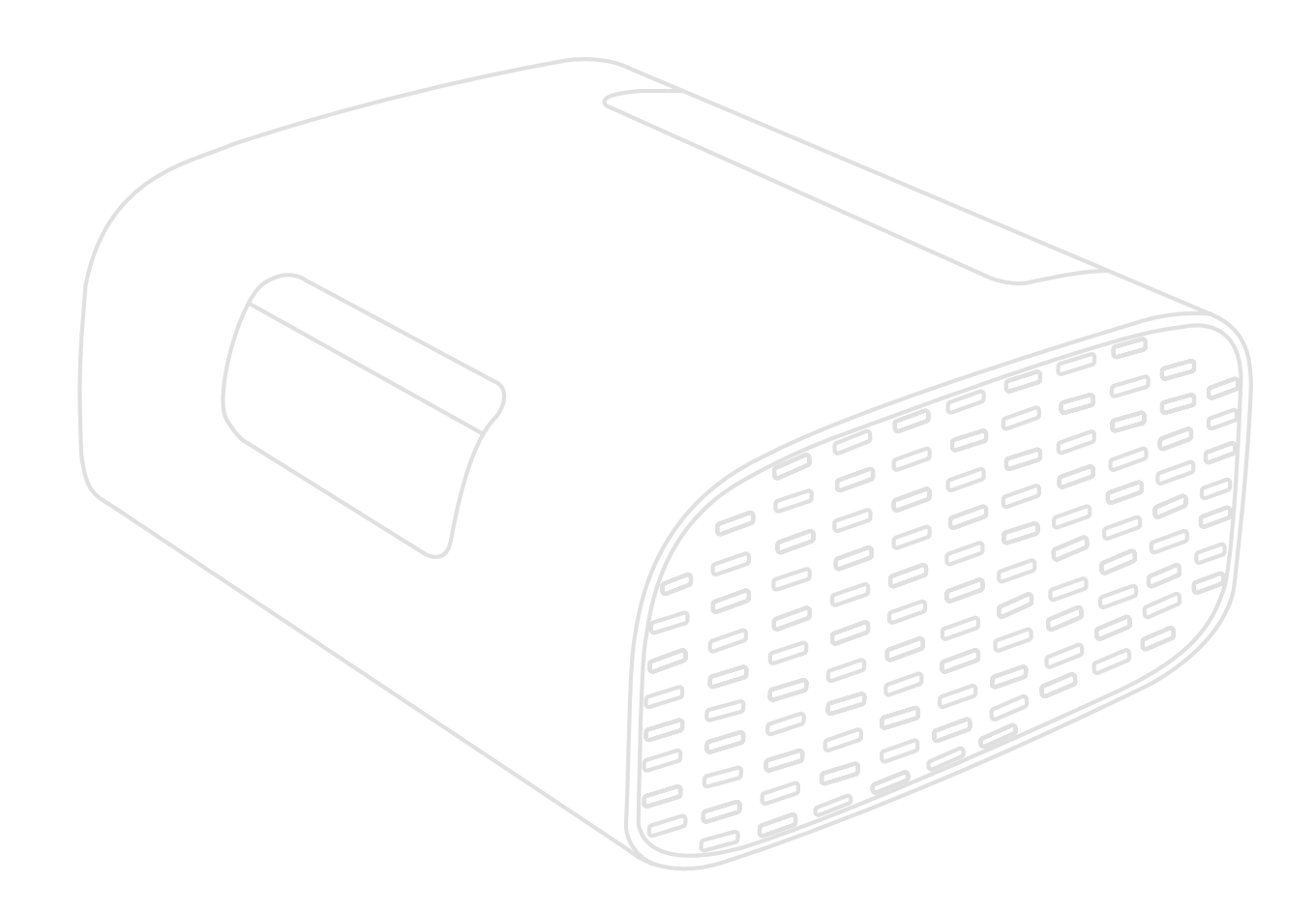

# **Cảm ơn bạn đã lựa chọn ViewSonic®**

Là nhà cung cấp hàng đầu thế giới về các giải pháp trực quan, ViewSonic® đã nỗ lực đáp ứng vượt quá những kỳ vọng của thế giới đối với sự phát triển, đổi mới và đơn giản về công nghệ. Tại ViewSonic®, chúng tôi tin rằng các sản phẩm của chúng tôi có tiềm năng tạo ra tác động tích cực trên thế giới và chúng tôi tin tưởng rằng sản phẩm ViewSonic® mà bạn đã lựa chọn sẽ phục vụ tốt cho nhu cầu bạn.

Một lần nữa xin cảm ơn bạn đã lựa chọn ViewSonic®!

# <span id="page-2-0"></span>**Biện pháp phòng ngừa an toàn**

Hãy đọc **Biện pháp phòng ngừa an toàn** sau đây trước khi bạn bắt đầu sử dụng máy chiếu.

- Lưu giữ sổ hướng dẫn sử dụng này ở nơi an toàn để tham khảo sau.
- Hãy đọc mọi cảnh báo và thực hiện theo mọi hướng dẫn.
- Cho phép khoảng trống tối thiểu 20 inch (50 cm) xung quanh máy chiếu để đảm bảo thông gió thích hợp.
- Đặt máy chiếu ở khu vực thông gió tốt. Không đặt bất cứ vật gì lên máy chiếu vốn sẽ cản trở sự tản nhiệt.
- Không đặt máy chiếu trên bề mặt gồ ghề hoặc thiếu ổn định. Máy chiếu có thể bị rơi đổ, gây thương tích cá nhân hoặc bị hỏng.
- Không nhìn thẳng vào ống kính máy chiếu khi đang hoạt động. Các tia sáng mạnh có thể làm hỏng mắt của bạn.
- Luôn mở cửa trập ống kính hoặc tháo nắp ống kính khi bật đèn chiếu.
- Không chăn ống kính chiếu với bất kỳ vật thể nào khi máy chiếu đang hoạt động vì điều này có thể khiến các vật thể bị nóng và biến dạng hoặc thậm chí gây ra hỏa hoạn.
- Không được cố tháo rời máy chiếu. Có điện áp cao nguy hiểm bên trong máy chiếu có thể gây tử vong nếu bạn tiếp xúc với các bộ phận dẫn điện.
- Khi di chuyển máy chiếu, cẩn thận không làm rơi hoặc va đập nó vào bất cứ vật gì.
- Không đặt bất kỳ vật thể nặng nào lên máy chiếu hoặc cáp kết nối.
- Không được dựng đứng máy chiếu. Nếu không, máy chiếu có thể bị rơi đổ, gây thương tích cá nhân hoặc làm hỏng máy chiếu.
- Tránh để máy chiếu tiếp xúc với ánh sáng mặt trời trực tiếp hoặc các nguồn nhiệt được duy trì liên tục khác. Không lắp đặt gần bất kỳ nguồn nhiệt nào như thiết bị tản nhiệt, cửa điều nhiệt, bếp lò hoặc thiết bị khác (kể cả bộ khuếch đại) vốn có thể tăng nhiệt độ máy chiếu lên mức nguy hiểm.
- Không đặt chất lỏng gần hoặc trên máy chiếu. Chất lỏng tràn vào máy chiếu có thể khiến nó bị hỏng. Nếu máy chiếu bị ướt, hãy ngắt kết nối khỏi nguồn điện và gọi đến trung tâm bảo hành tại địa phương để bảo hành máy chiếu.
- Khi máy chiếu đang hoạt động, bạn có thể cảm nhận được một ít không khí nóng và mùi thoát ra từ lưới tản nhiệt. Đó là hoạt động bình thường và không bị hỏng.
- Đừng cố bỏ qua các điều khoản an toàn của phích cắm loại phân cực hoặc tiếp đất. Phích cắm phân cực có hai chấu, trong đó có một chấu lớn hơn chấu còn lại. Phích cắm kiểu tiếp đất có hai chấu và một chấu tiếp đất thứ ba. Chấu lớn và chấu thứ ba được cung cấp nhằm đảm bảo an toàn cho bạn. Nếu phích cắm không vừa với ổ cắm điện của bạn, hãy dùng bộ chuyển đổi điện và không được cố ép phích cắm vào ổ cắm.
- Khi cắm vào ổ cắm điện, KHÔNG được tháo chấu tiếp đất. Đảm bảo KHÔNG BAO GIỜ THÁO chấu tiếp đất.
- Bảo vệ dây nguồn khỏi bị giẫm hoặc đè lên, đặc biệt ở phích cắm và điểm dẫn điên ra từ máy chiếu.
- Ở một số quốc gia, điện áp KHÔNG ổn định. Máy chiếu này được thiết kế để hoạt động an toàn trong phạm vi điện áp từ 100 đến 240 vốn AC, nhưng có thể bị hỏng nếu xảy ra sự cố cắt điện hoặc tăng điện áp ± 10 vôn. Ở những khu vực điện áp có thể tăng giảm hoặc bị cắt, bạn nên kết nối máy chiếu qua bộ ổn định nguồn, bộ bảo vệ tăng áp hoặc bộ cấp nguồn liên tục (UPS).
- Nếu phát hiện có khói, tiếng ồn bất thường hoặc mùi lạ, hãy tắt ngay máy chiếu và gọi cho đại lý bán hàng hoặc ViewSonic®. Việc tiếp tục sử dụng máy chiếu là rất nguy hiểm.
- Chỉ sử dụng các thiết bị phụ/phụ kiện theo quy định của nhà sản xuất.
- Ngắt kết nối dây nguồn khỏi ổ cắm điện AC nếu máy chiếu không được sử dụng trong một thời gian dài.
- Luôn sử dụng mọi dịch vụ từ nhân viên dịch vụ đủ trình độ.

#### **THẬN TRỌNG:** Bức xạ quang tiềm ẩn nguy hiểm được phát ra từ sản phẩm này. Tương tự như mọi nguồn sáng khác, không được nhìn chằm vào chùm tia sáng máy chiếu.

CLASS 1 Consumer Laser Product EN50689:2021

a. Notice is given to supervise children and to never allow them to stare into the projector beam at any distance from the projector.

b. Notice is given to use caution when using the remote control for starting the projector while in front of the projection lens.

RG2 IEC 62471-5:2015.

c. Notice is given to the user to avoid the use of optical aids such as binoculars or telescopes inside the beam.

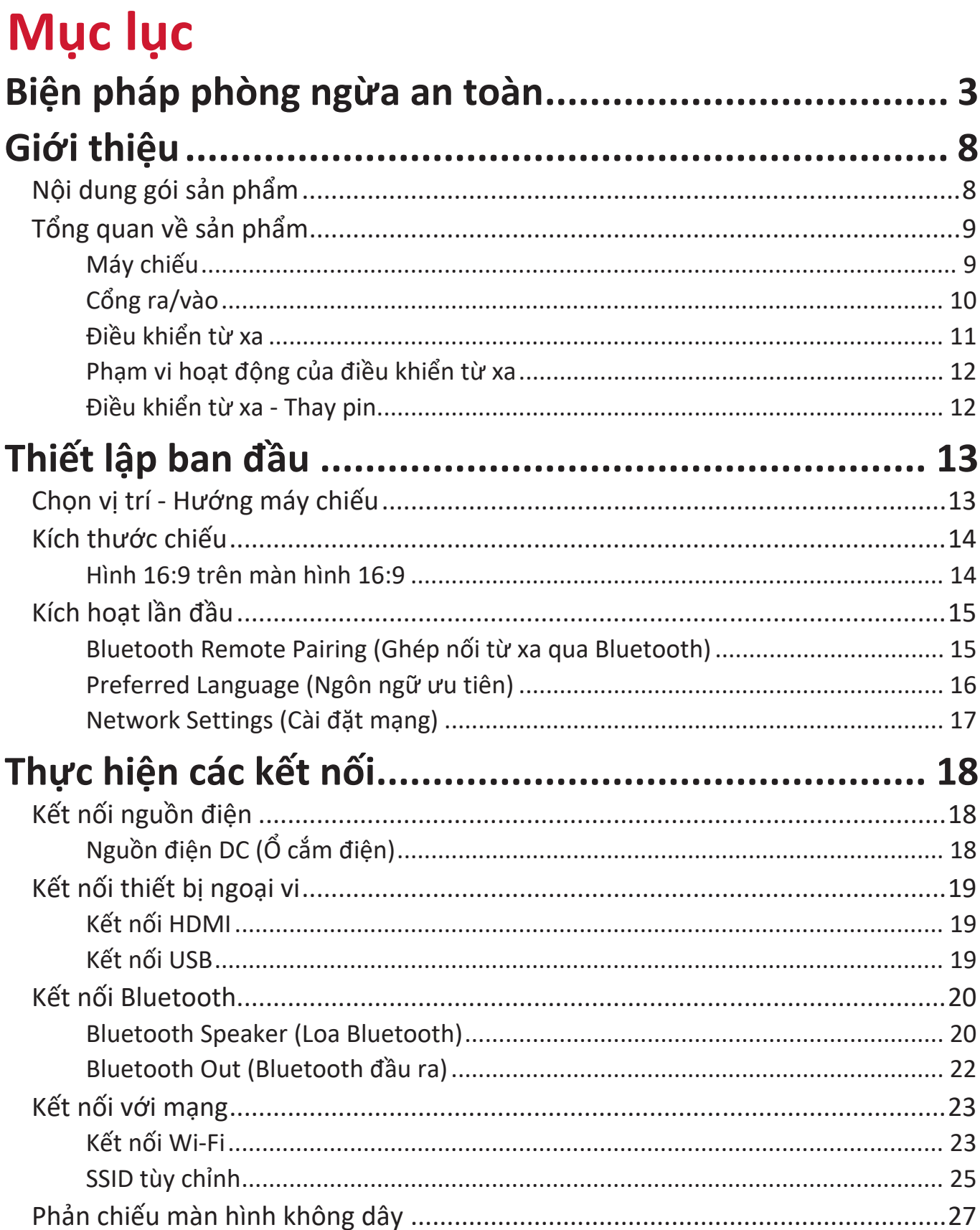

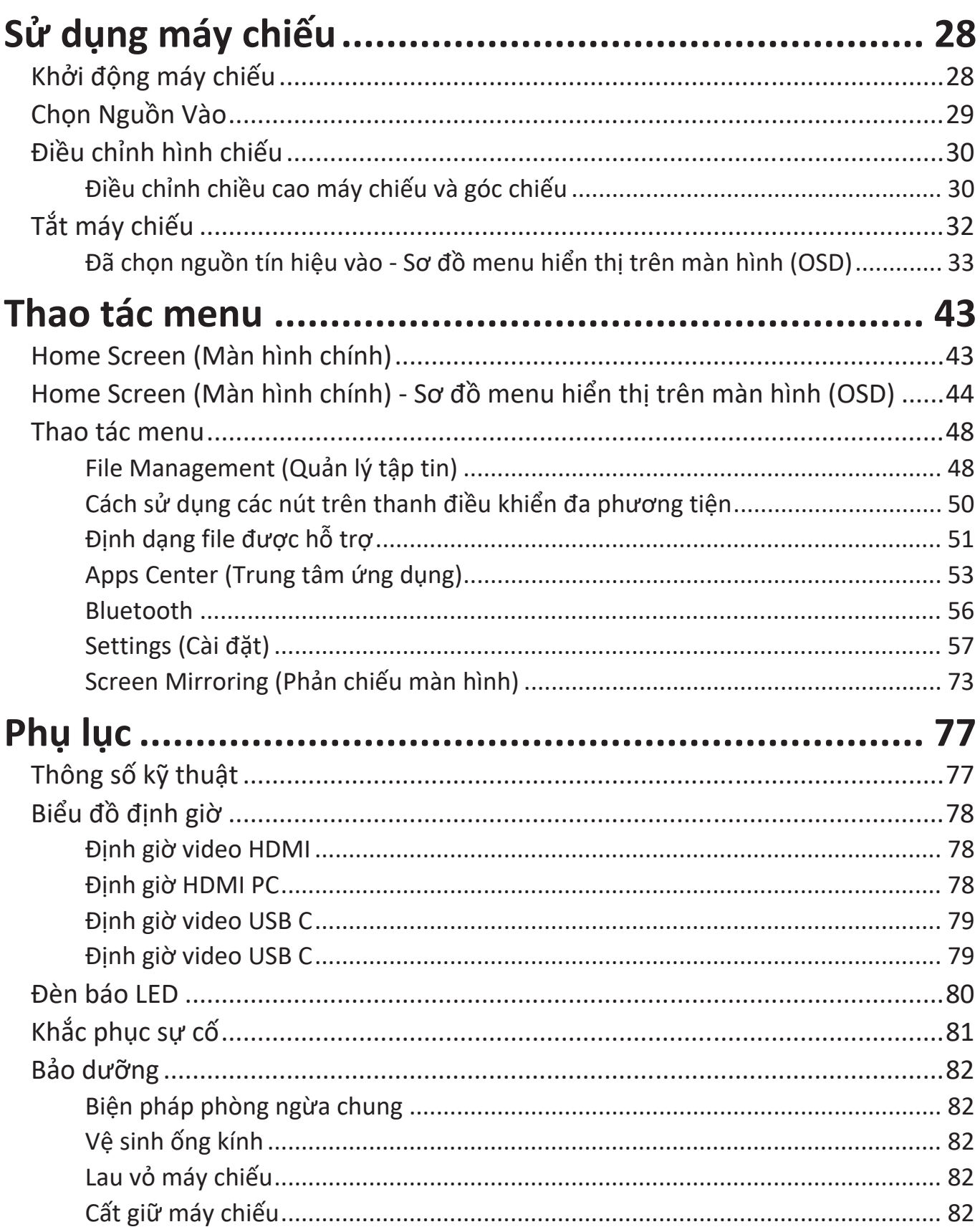

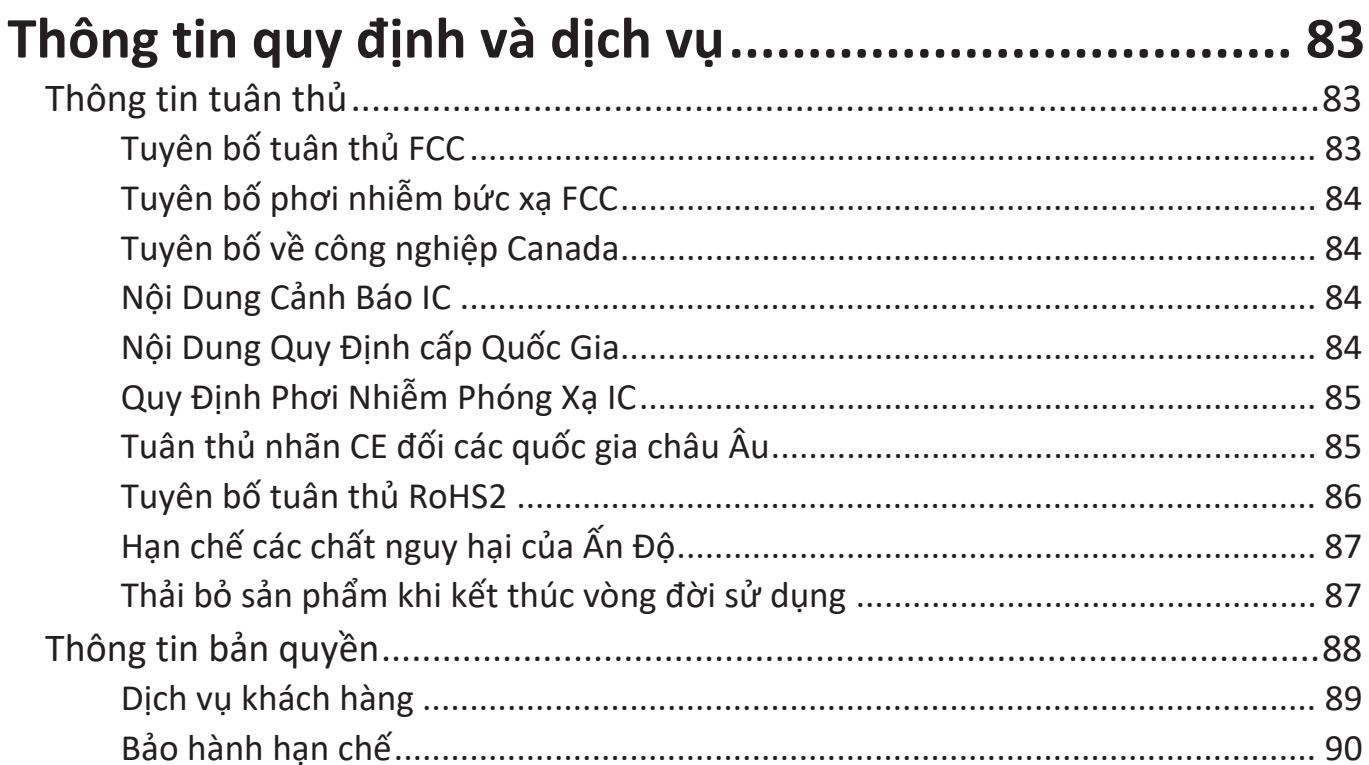

# <span id="page-7-0"></span>**Giới thiệu**

## **Nội dung gói sản phẩm**

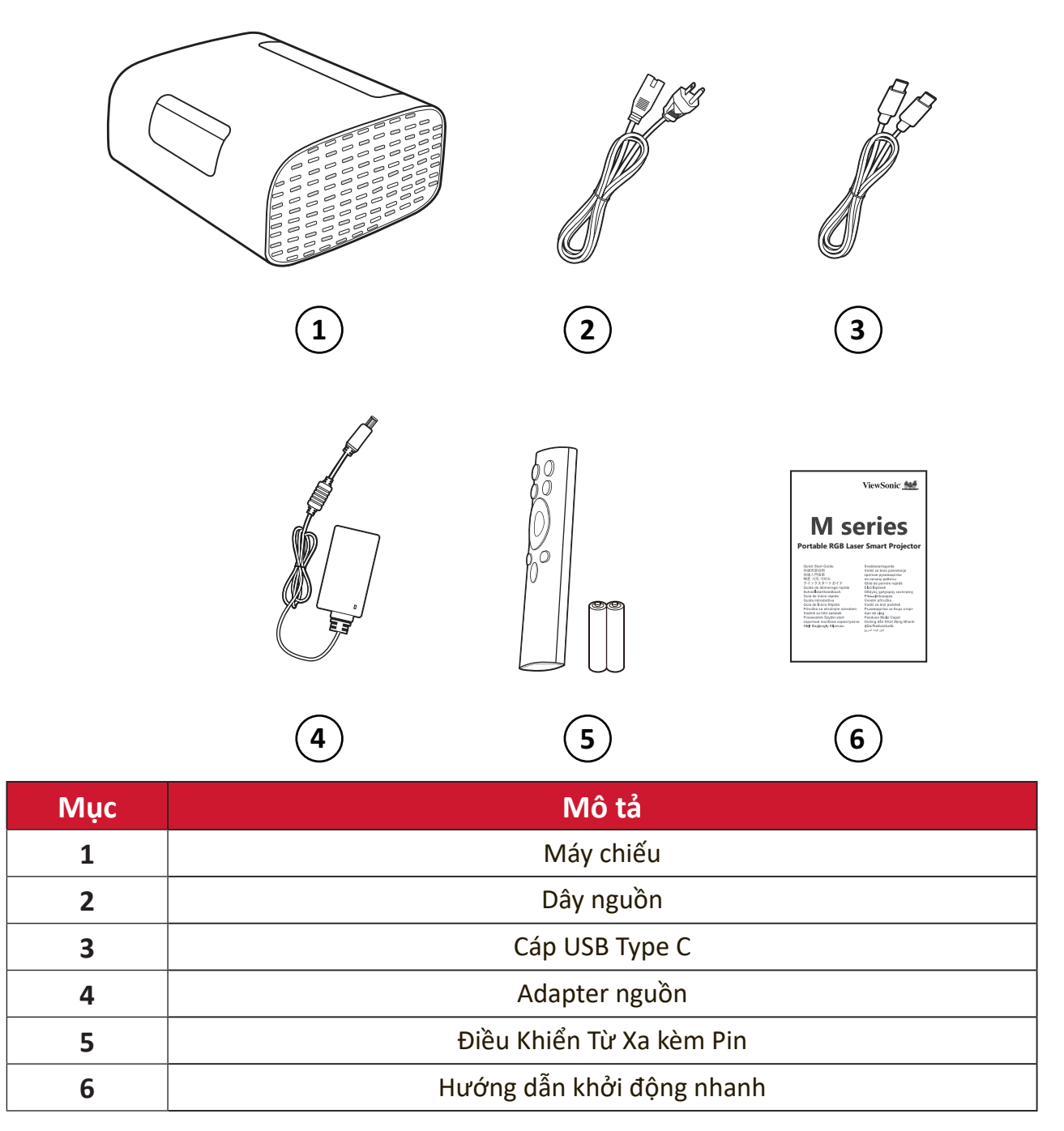

# <span id="page-8-0"></span>**Tổng quan về sản phẩm**

## **Máy chiếu**

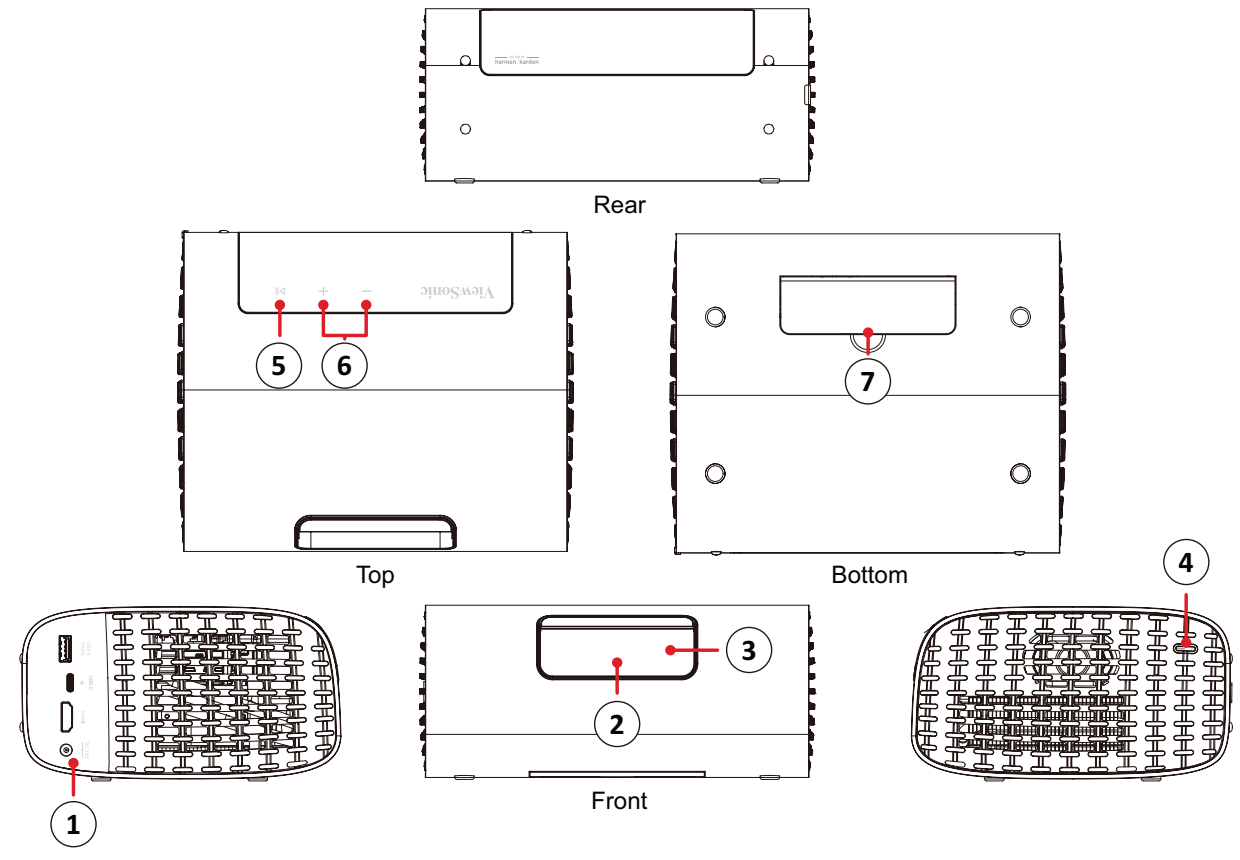

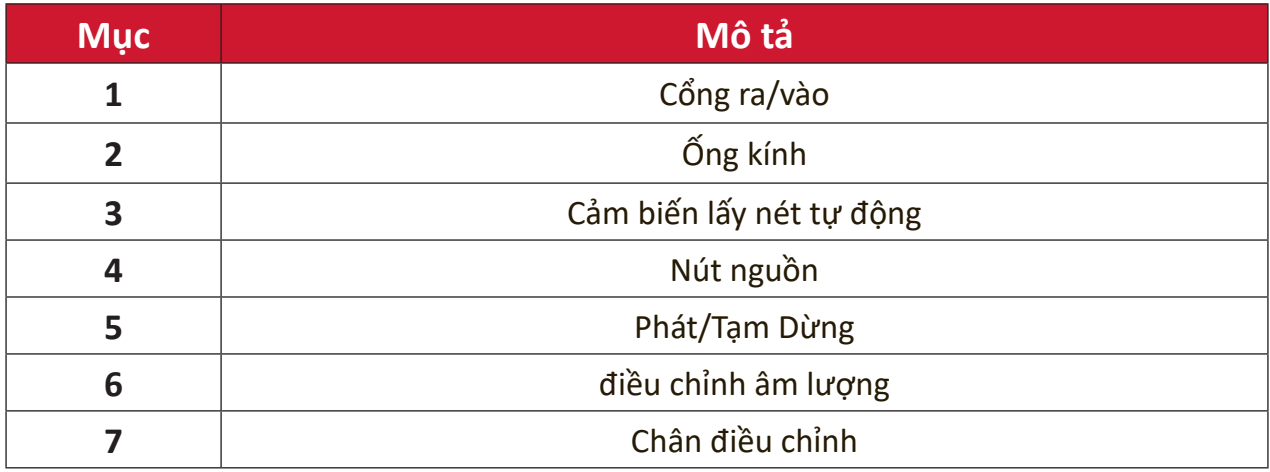

## <span id="page-9-0"></span>**Cổng ra/vào** USB<sub>C</sub> USB A  $DC 19V$ 5V/2A  $\overline{\blacklozenge}$ **HDMI**  $\bigcirc$ **1 2 3 4 1.** USB Type A **2.** USB Type C**¹ 3.** HDMI**² ³ 4.** USB Type A

**¹** Vui lòng sử dụng cáp USB-C kèm theo và đảm bảo thiết bị USB-C của bạn có thể hỗ trợ truyền video.

**²** Hỗ trợ HDMI 2.0/HDCP 2.2.

**³** Người dùng iPhone/iPad cần phải mua thêm bộ chuyển đổi. Để tránh các vấn đề tương thích, hãy sử dụng các phụ kiện chính sãng của Apple.

## <span id="page-10-0"></span>**Điều khiển từ xa**

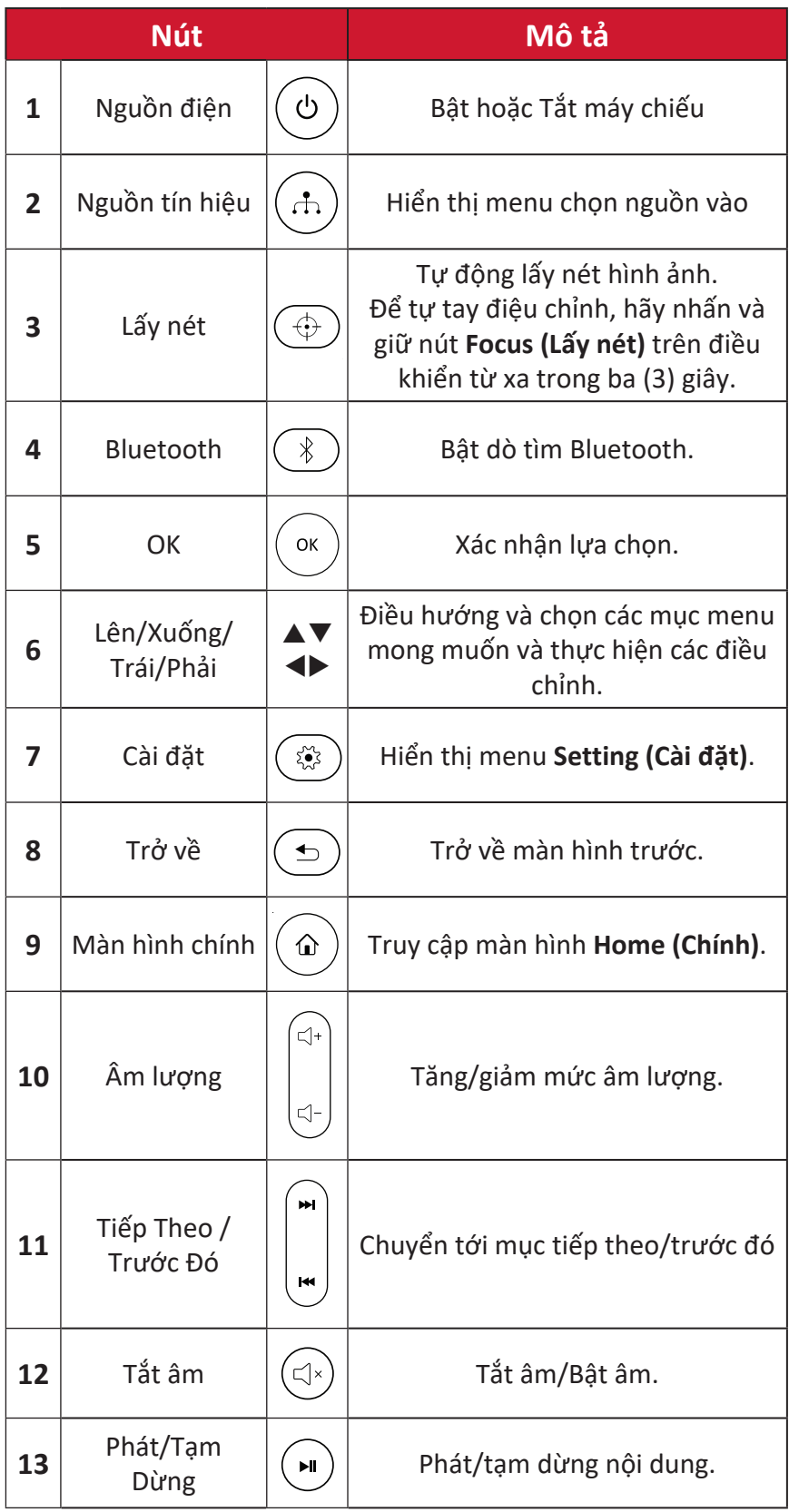

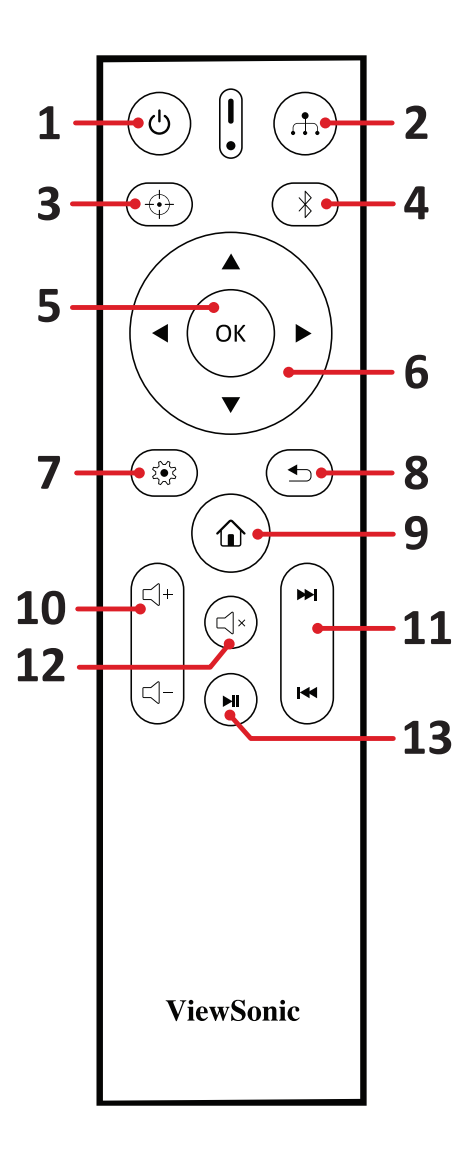

## <span id="page-11-0"></span>**Phạm vi hoạt động của điều khiển từ xa**

Để đảm bảo chức năng điều khiển từ xa hoạt động thích hợp, hãy thực hiện theo các bước sau:

- **1.** Điều khiển từ xa phải được giữ ở một góc 30 độ vuông góc với (các) cảm biến điều khiển từ xa IR (hồng ngoại) trên máy chiếu.
- **2.** Khoảng cách giữa điều khiển từ xa và (các) cảm biến không được vượt quá 8 mét (26 foot)

## **Điều khiển từ xa - Thay pin**

- **1.** Để mở nắp pin, lật mặt sau của điều khiển từ xa, mở nắp theo hướng mũi tên.
- **2.** Tháo mọi viên pin hiện tại (nếu cần) và lắp hai (2) viên pin AAA theo đúng các cực như được chỉ rõ trong đế ngăn chứa pin. Đầu dương (+) đi đến cực dương và đầu âm (-) đi với cực âm.
- **3.** Đậy nắp pin lại bằng cách căn nó thẳng với đế và đẩy trở về đúng vị trí.

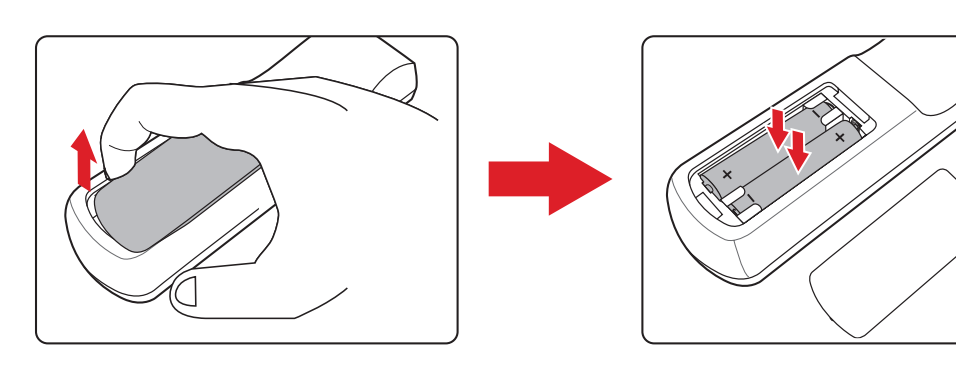

#### **LƯU Ý:**

- Tránh để điều khiển từ xa và pin trong môi trường quá nóng hoặc ẩm ướt.
- Chỉ thay thế bằng loại pin giống nhau hoặc tương đương được nhà sản xuất pin khuyên dùng.
- Nếu pin bị cạn kiệt hoặc nếu bạn không sử dụng điều khiển từ xa trong một thời gian dài, hãy tháo pin ra để tránh làm hỏng điều khiển từ xa.
- Thải bỏ pin đã qua sử dụng theo hướng dẫn của nhà sản xuất và quy định về môi trường tại địa phương cho khu vực của bạn.

# <span id="page-12-0"></span>**Thiết lập ban đầu**

Phần này cung cấp hướng dẫn chi tiết về cách thiết lập ban đầu cho máy chiếu của bạn.

## **Chọn vị trí - Hướng máy chiếu**

Sở thích cá nhân và cách bố trí phòng sẽ quyết định vị trí lắp đặt. Hãy xem xét những điều sau:

- Kích thước và vị trí màn hình của bạn.
- Vị trí ổ cắm điện phù hợp.
- Vị trí và khoảng cách giữa máy chiếu và các thiết bị khác.

Máy chiếu được thiết kế để được cài đặt tại một trong các vị trí sau:

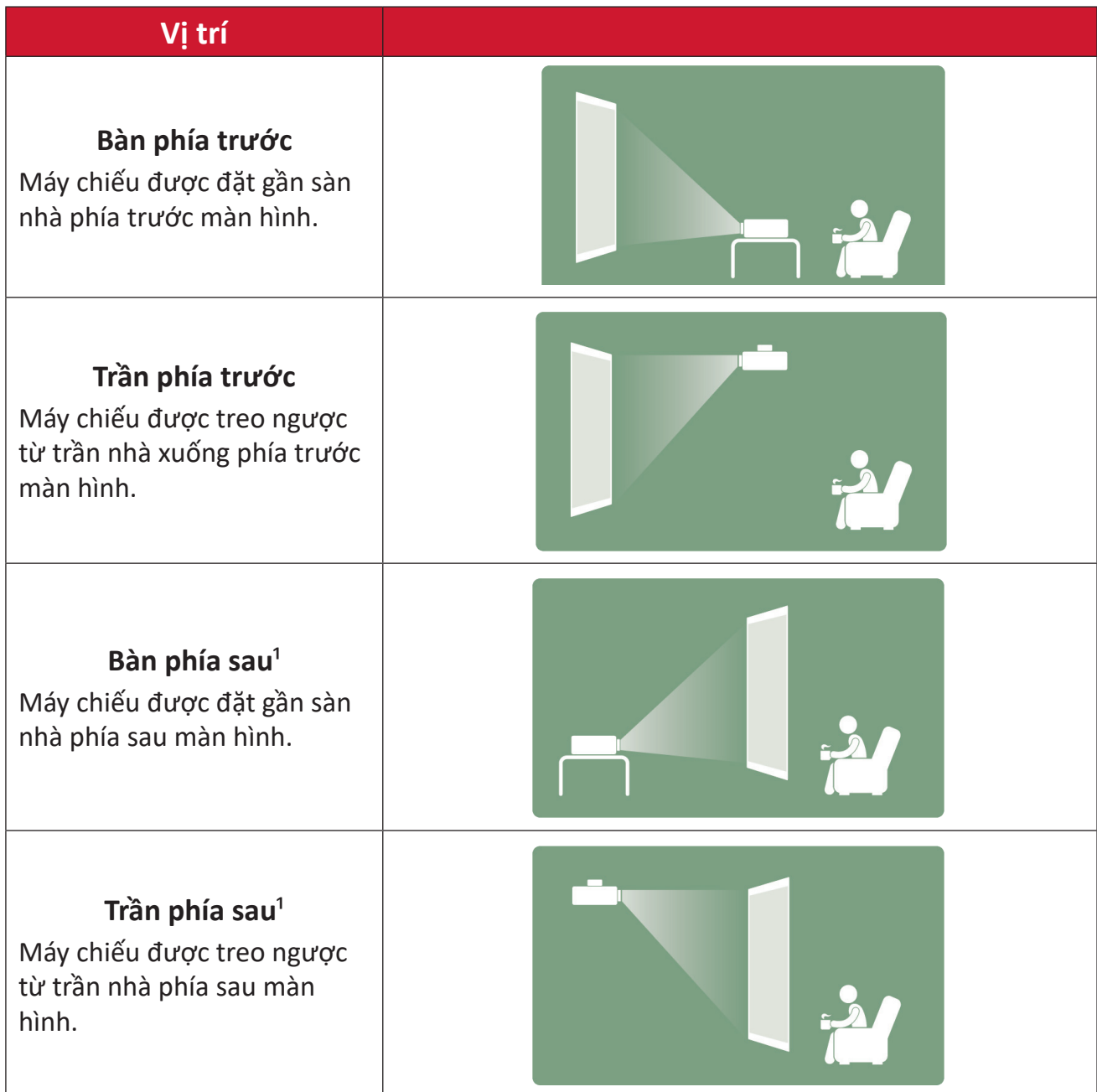

**1** - Bắt buộc phải trang bị màn hình chiếu phía sau.

## <span id="page-13-0"></span>**Kích thước chiếu**

#### **Hình 16:9 trên màn hình 16:9**

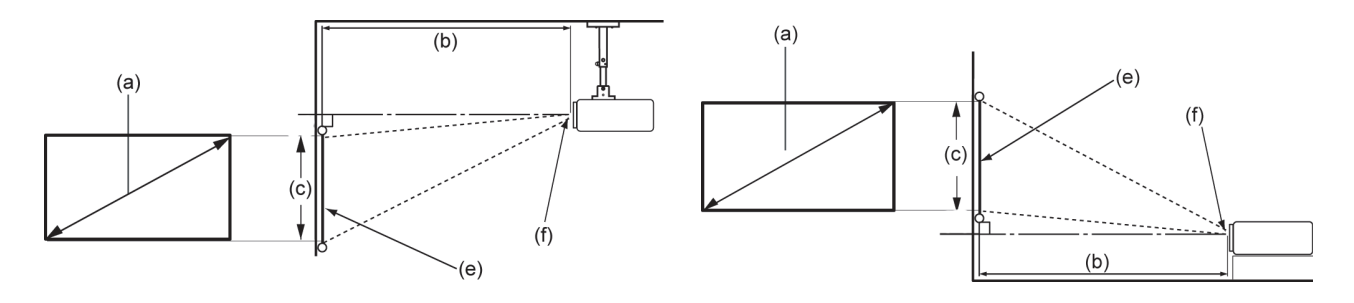

#### **LƯU Ý:** (e) = Màn hình/(f) = Tâm ống kính

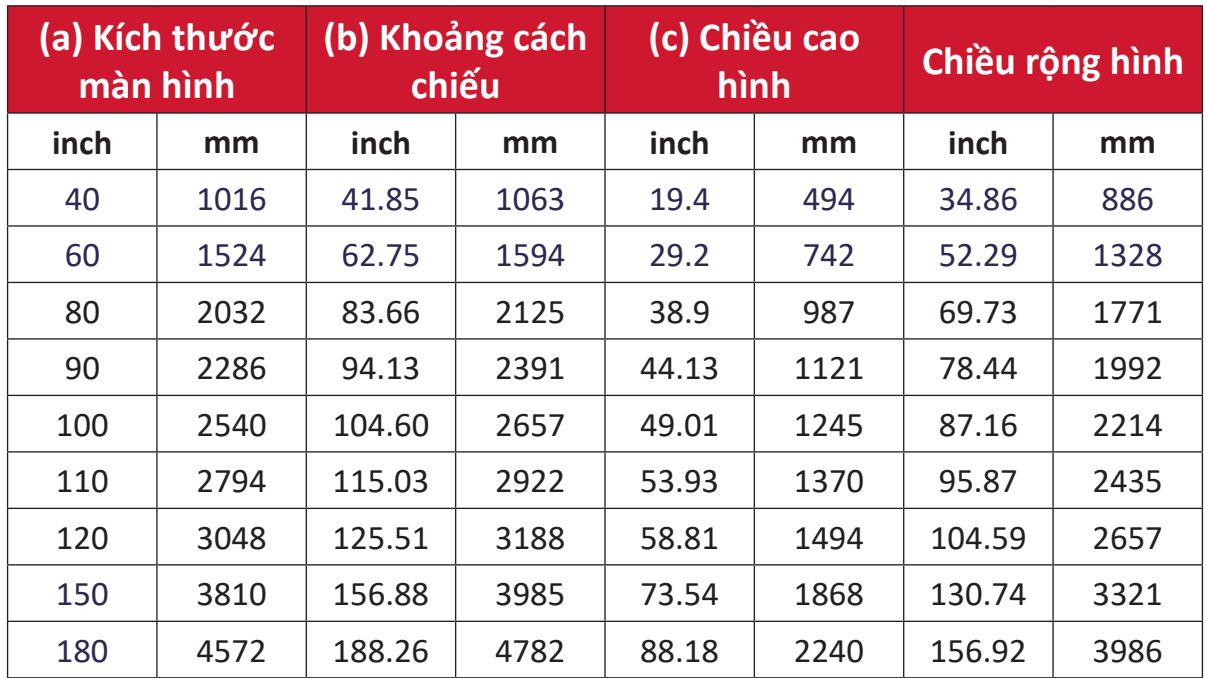

**LƯU Ý:** Theo khuyến nghị, nếu bạn có ý định lắp đặt máy chiếu cố định, hãy kiểm tra thực tế kích thước và khoảng cách chiếu bằng máy chiếu thực tế tại chỗ trước khi lắp đặt cố định.

## <span id="page-14-0"></span>**Kích hoạt lần đầu**

Nếu đây là lần đầu tiên kích hoạt máy chiếu, bạn sẽ cần phải chọn Ngôn ngữ ưu tiên, Hướng máy chiếu và Cài đặt mạng.

Thực hiện theo các hướng dẫn trên màn hình bằng các nút **OK** và **Lên/Xuống/Trái/ Phải** trên điều khiển từ xa. Khi "màn hình Finish (Hoàn thành)" xuất hiện, điều này có nghĩa là máy chiếu đã sẵn sàng cho bạn sử dụng.

### **Bluetooth Remote Pairing (Ghép nối từ xa qua Bluetooth)**

- **1.** Nhấn giữ nút **Settings (Cài đặt)** và **Return (Trở về)** trong 3 giây để vào chế độ ghép nối.
- **2.** Đèn LED trên điều khiển từ xa sẽ nhấp nháy màu xanh lam.
- **3.** Thông báo "Successfully Paired (Đã ghép nối thành công)" sẽ hiển thị. Nếu không, hãy thử lại hoặc chọn Next (Tiếp theo) và truy cập: App Center (Trung tâm ứng dụng) > ứng dụng Bluetooth Remote (Điều khiển từ xa qua Bluetooth).

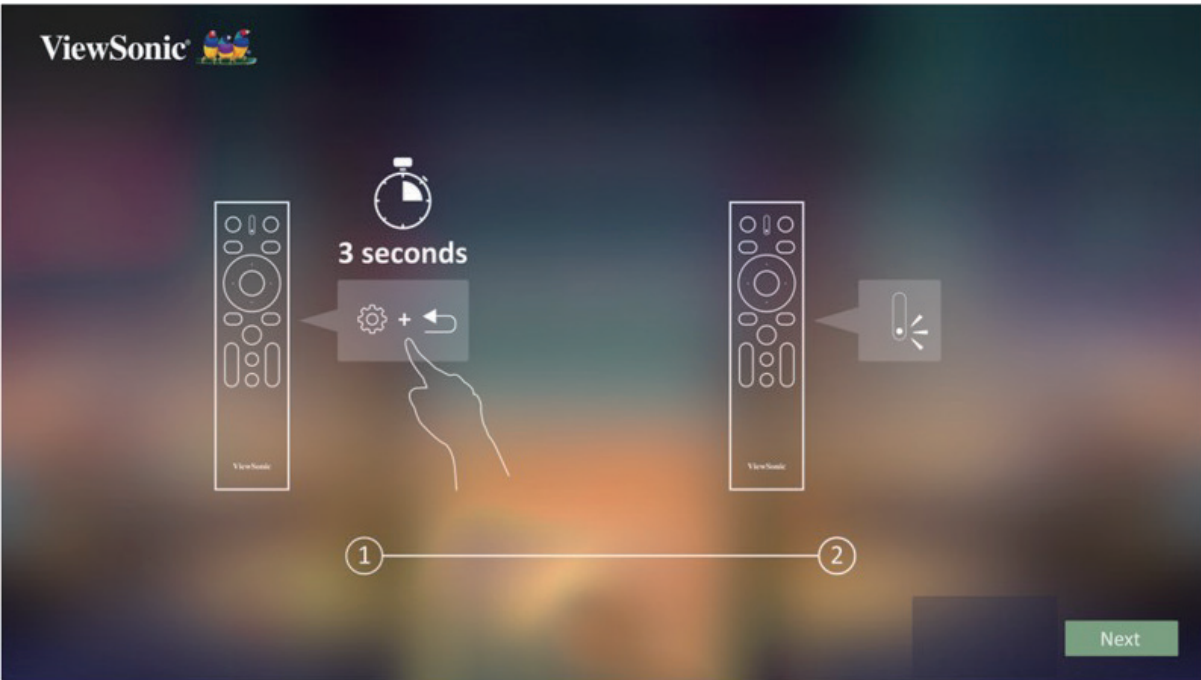

## <span id="page-15-0"></span>**Preferred Language (Ngôn ngữ ưu tiên)**

Chọn ngôn ngữ ưu tiên và nhấn **OK** để xác nhận lựa chọn.

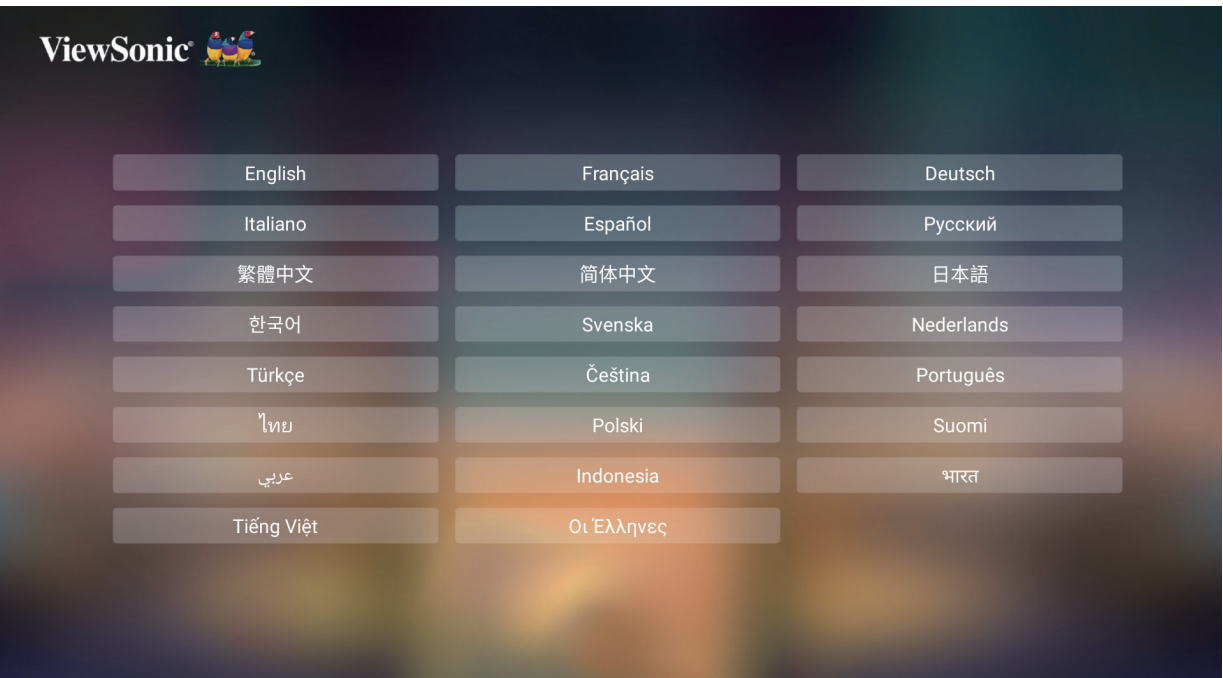

## **Projection Orientation (Hướng máy chiếu)**

Chọn hướng chiếu ưa thích và nhấn **OK** để xác nhận lựa chọn. Để biết thêm thông tin, xem trang 13.

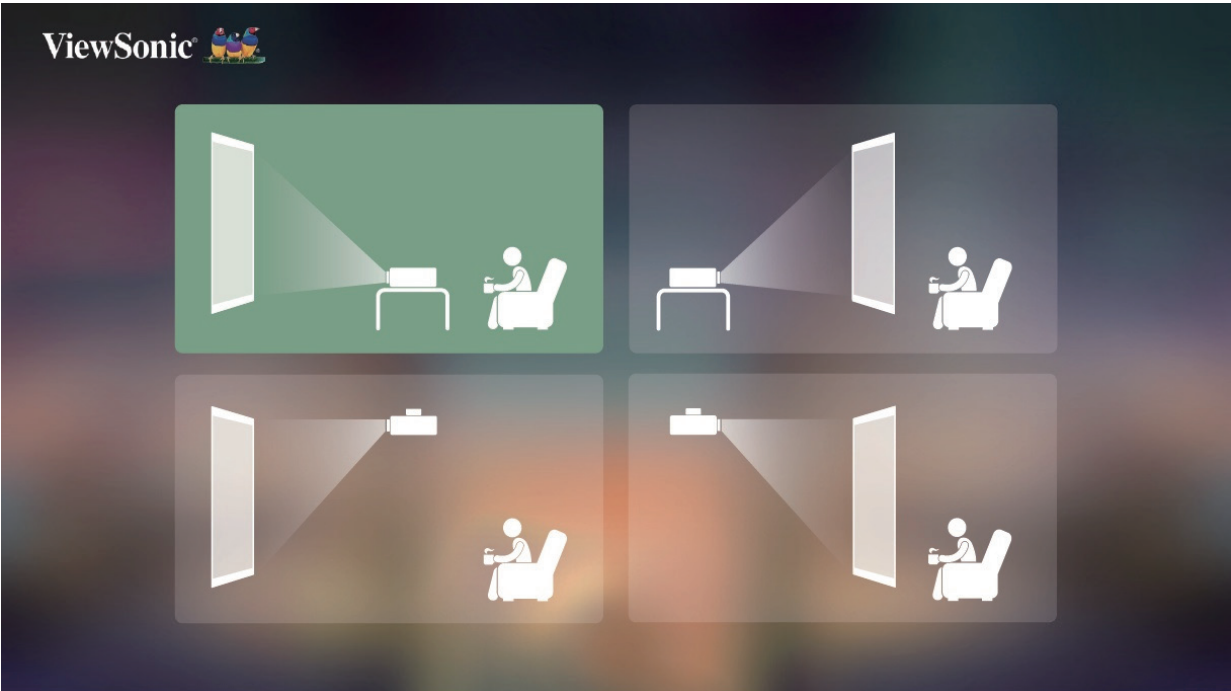

### <span id="page-16-0"></span>**Network Settings (Cài đặt mạng)**

Chọn một trong các lựa chọn Wi-Fi khả dụng. Để biết thêm thông tin, xem trang 23.

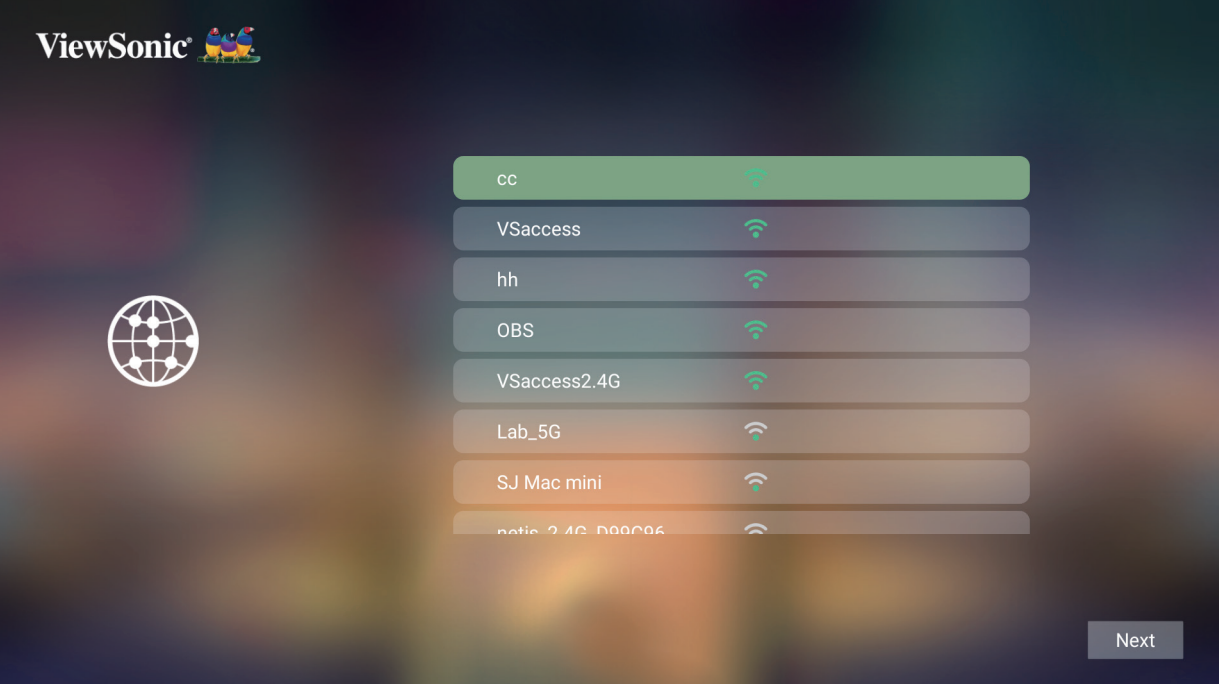

# <span id="page-17-0"></span>**Thực hiện các kết nối**

## **Kết nối nguồn điện**

## **Nguồn điện DC (Ổ cắm điện)**

- **1.** Kết nối dây nguồn với adapter nguồn.
- **2.** Kết nối adapter nguồn với jack DC IN ở phía hông của máy chiếu.
- **3.** Cắm phích dây điện vào ổ cắm điện.

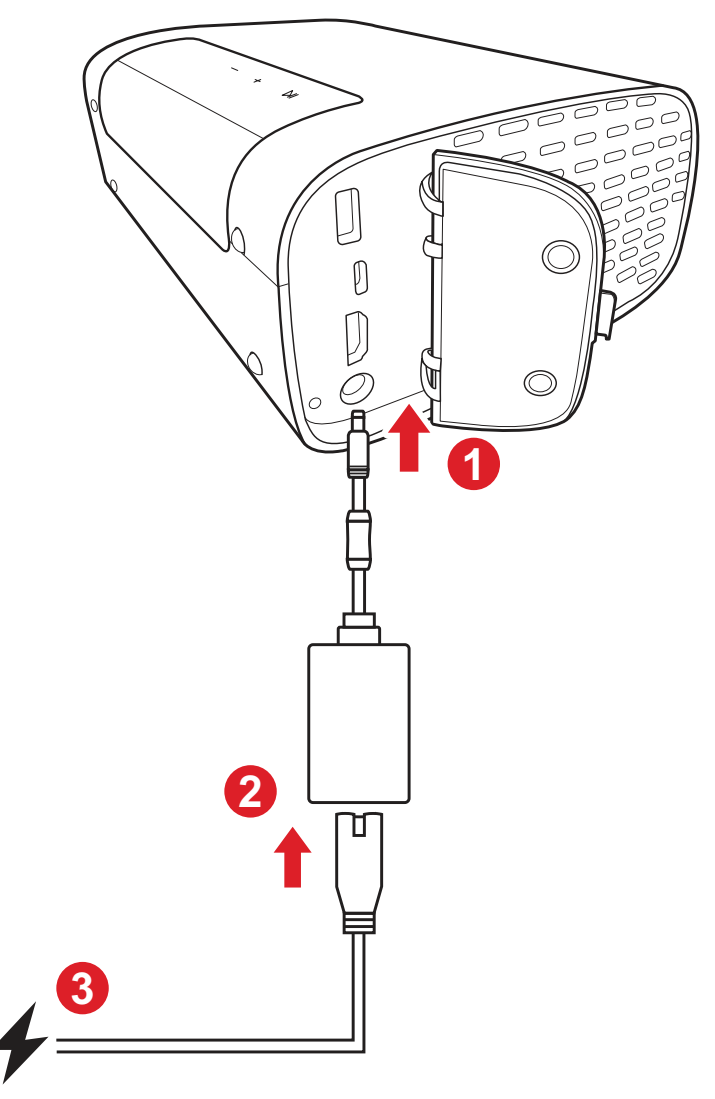

**LƯU Ý:** Khi lắp đặt máy chiếu, kết hợp thiết bị ngắt kết nối dễ tiếp cận nhanh trong hệ thống dây điện cố định hoặc cắm phích điện vào ổ cắm dễ tiếp cận gần thiết bị. Nếu xảy ra lỗi trong quá trình vận hành máy chiếu, hãy sử dụng thiết bị ngắt kết nối để tắt nguồn điện hoặc ngắt kết nối phích điện.

## <span id="page-18-0"></span>**Kết nối thiết bị ngoại vi**

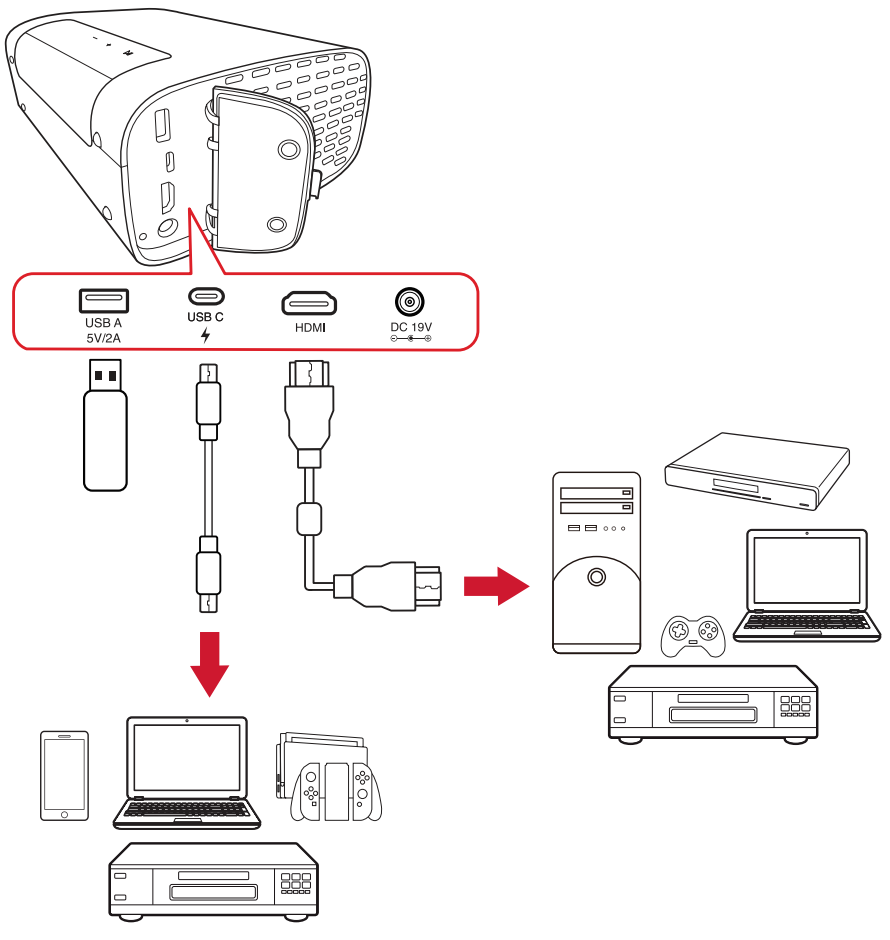

### **Kết nối HDMI**

Cắm một đầu cáp HDMI vào cổng HDMI trên thiết bị video. Sau đó, cắm đầu cáp còn lại vào cổng **HDMI** trên máy chiếu.

### **Kết nối USB**

#### Kết Nối qua USB Type A

Để tận hưởng ảnh, âm nhạc và phim, chỉ cần cắm ổ USB flash vào cổng **USB Type A**. Về định dạng file hỗ trợ, hãy xem trang 48.

#### Kết nối USB-C

Kết nối một đầu của cáp USB Type C với cổng USB-C trên thiết bị của bạn. Sau đó cắm đầu cáp còn lại vào cổng **USB-C** trên máy chiếu.

#### **LƯU Ý:**

- Cần kiểm tra xem thiết bị USB Type C của bạn có hỗ trợ truyền tải video không.
- Cũng có thể sạc cho cả thiết bị kết nối (5V/2A).

## <span id="page-19-0"></span>**Kết nối Bluetooth**

## **Bluetooth Speaker (Loa Bluetooth)**

Máy chiếu này được trang bị Bluetooth. Nhờ vậy, người dùng có thể kết nối không dây thiết bị của mình để phát lại âm thanh.

Để kết nối và ghép nối thiết bị của bạn:

- **1.** Vào: **Home (Trang chủ)** > **Bluetooth**.
- **2.** Dùng nút chỉ hướng **Trái** và **Phải** trên điều khiển từ xa để chọn lựa chọn **Bluetooth Speaker (Loa Bluetooth)** hoặc **Bluetooth Pairing (Ghép nối Bluetooth)**. Sau đó nhấn nút **OK** trên điều khiển từ xa.

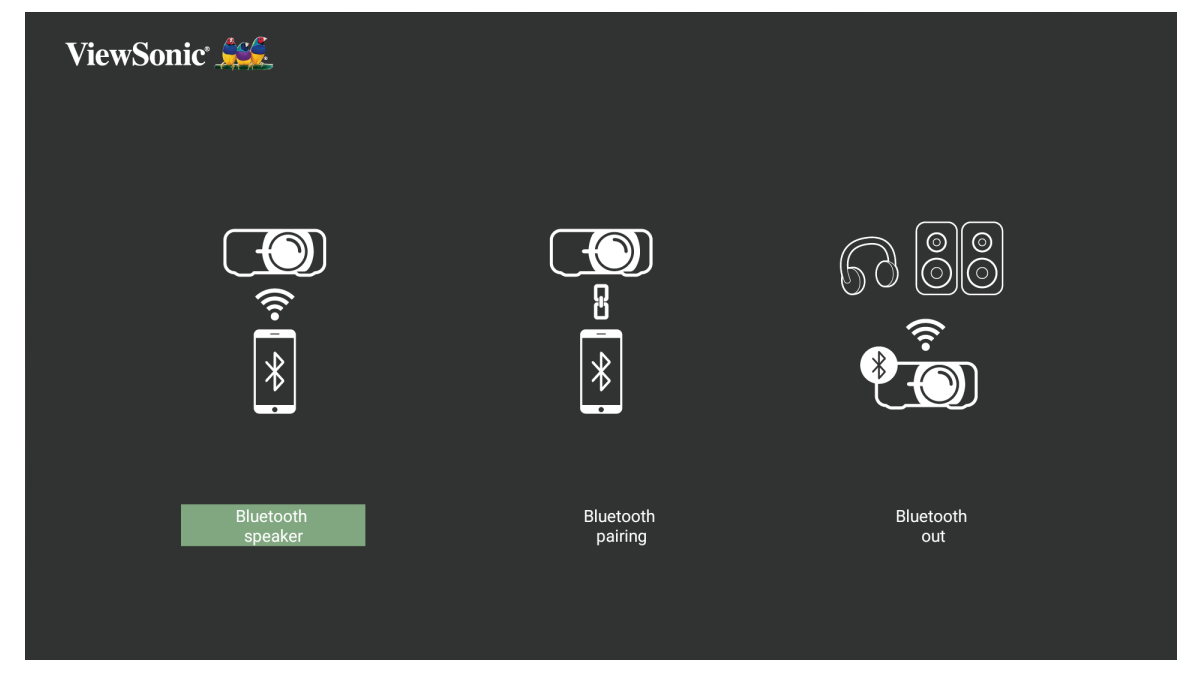

**3.** Khi hộp thoại bên dưới xuất hiện, chọn **Yes (Có)** rồi ấn **OK** trên điều khiển từ xa để vào chế độ Bluetooth.

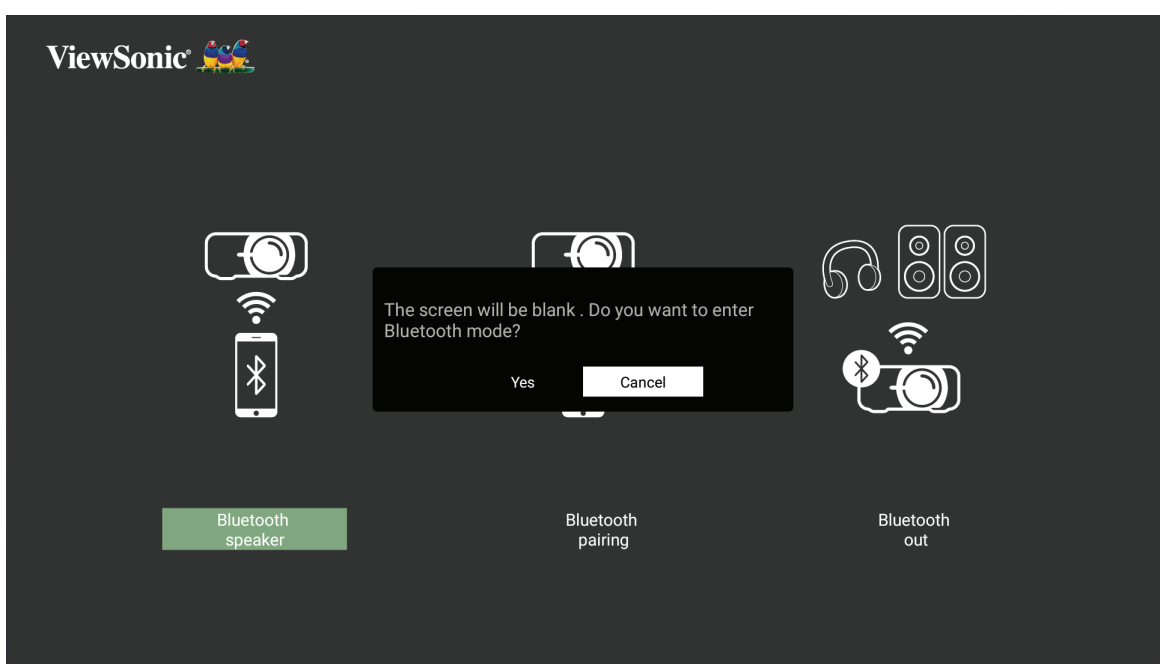

- **4.** Bạn sẽ nghe thấy hiệu ứng âm thanh khi vào chế độ ghép nối.
- **5.** Sau khi kết nối thành công, bạn sẽ nghe thấy một hiệu ứng âm thanh khác nữa. **LƯU Ý:**
	- Tên máy chiếu sẽ được ghi nhãn là "M10".
	- Chỉ các nút **Power (Nguồn)** và **Return (Trở về)** mới có thể thoát chế độ Bluetooth.

### <span id="page-21-0"></span>**Bluetooth Out (Bluetooth đầu ra)**

Kết nối máy chiếu với tai nghe hoặc loa bên ngoài có hỗ trợ Bluetooth.

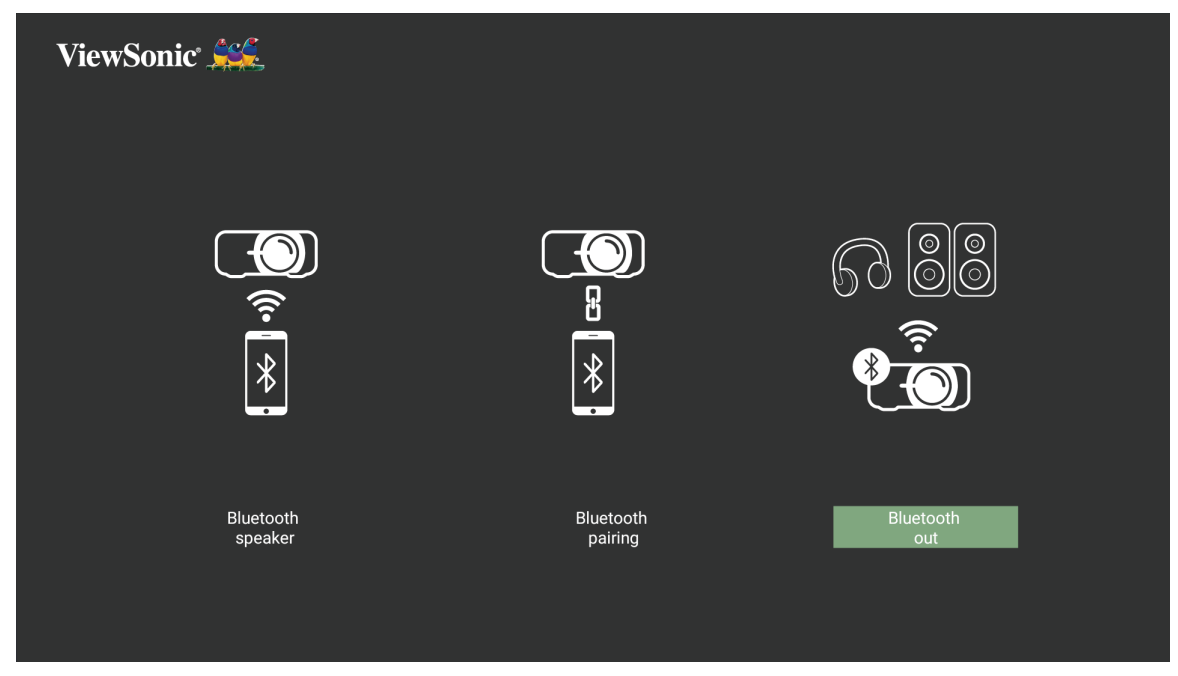

Để kết nối và ghép nối thiết bị của bạn:

- **1.** Vào: **Home (Trang chủ)** > **Bluetooth**.
- **2.** Dùng nút chỉ hướng **Trái** và **Phải** trên điều khiển từ xa để chọn lựa chọn **Bluetooth Out (Bluetooth đầu ra)**.

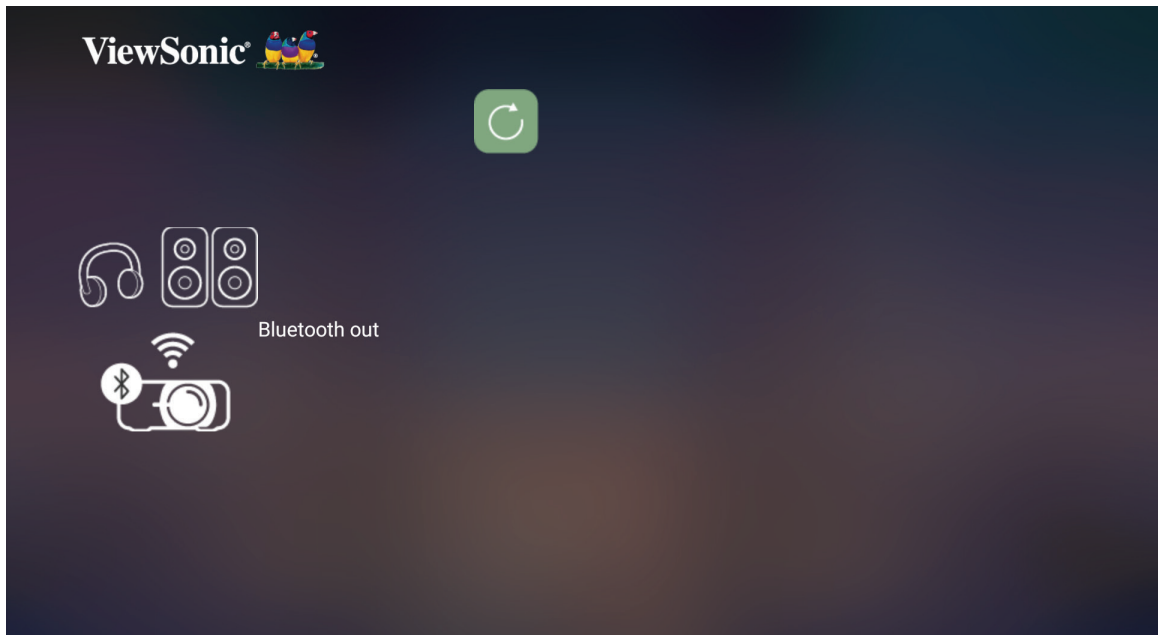

- **3.** Máy chiếu sẽ tìm kiếm thiết bị Bluetooth ở gần. Chọn thiết bị của bạn từ danh sách và nhấn **OK** trên điều khiển từ xa.
	- **LƯU Ý:** Sau khi đã ghép nối, nếu cả máy chiếu và thiết bị đều Bật, chúng sẽ tự động kết nối qua Bluetooth.

## <span id="page-22-0"></span>**Kết nối với mạng**

## **Kết nối Wi-Fi**

Với Wi-Fi tích hợp sẵn, bạn có thể dễ dàng kết nối với các mạng internet không dây.

Để kết nối mạng Wi-Fi:

- **1.** Vào: **Home (Trang chủ)** > **Settings (Cài Đặt)** > **Network Settings (Cài đặt mạng)** > **Wi-Fi**
- **2.** Nhấn nút **Trái** hoặc **Phải** trên điều khiển từ xa để chọn **Enable (Bật)**.

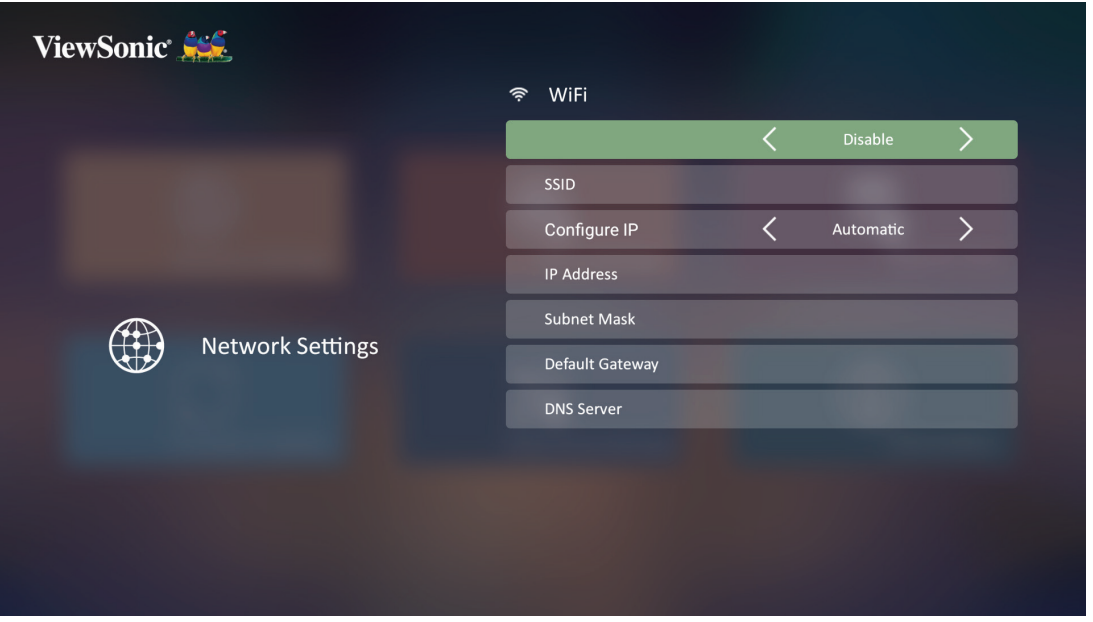

**3.** Lúc này các mạng Wi-Fi khả dụng sẽ hiển thị. Chọn một trong các mạng Wi-Fi khả dụng.

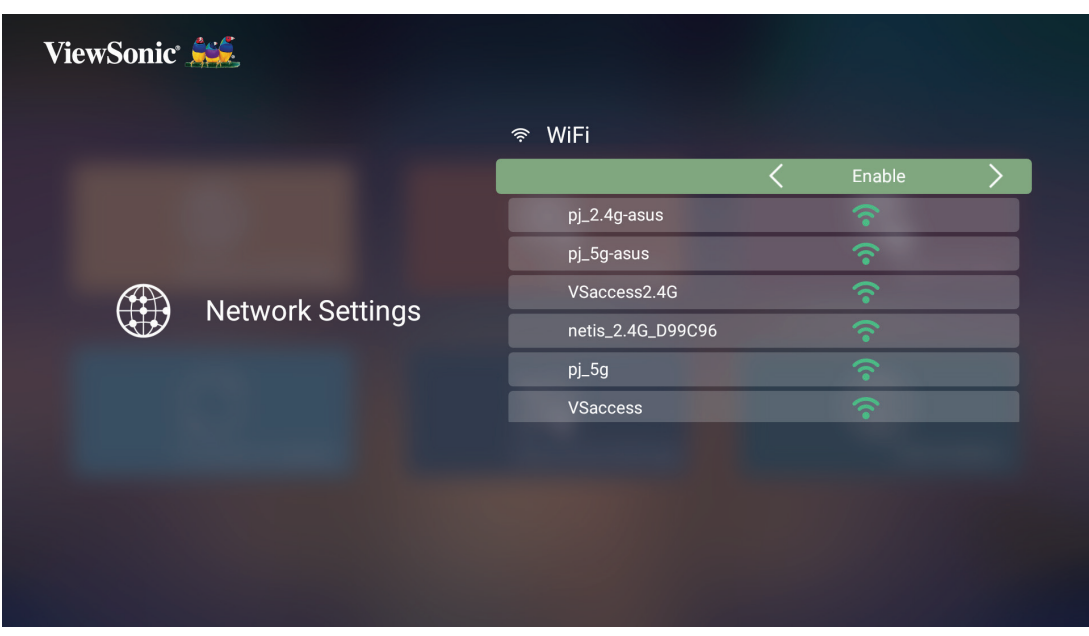

**4.** Nếu kết nối với mạng Wi-Fi an toàn, bạn phải nhập mật khẩu khi được nhắc.

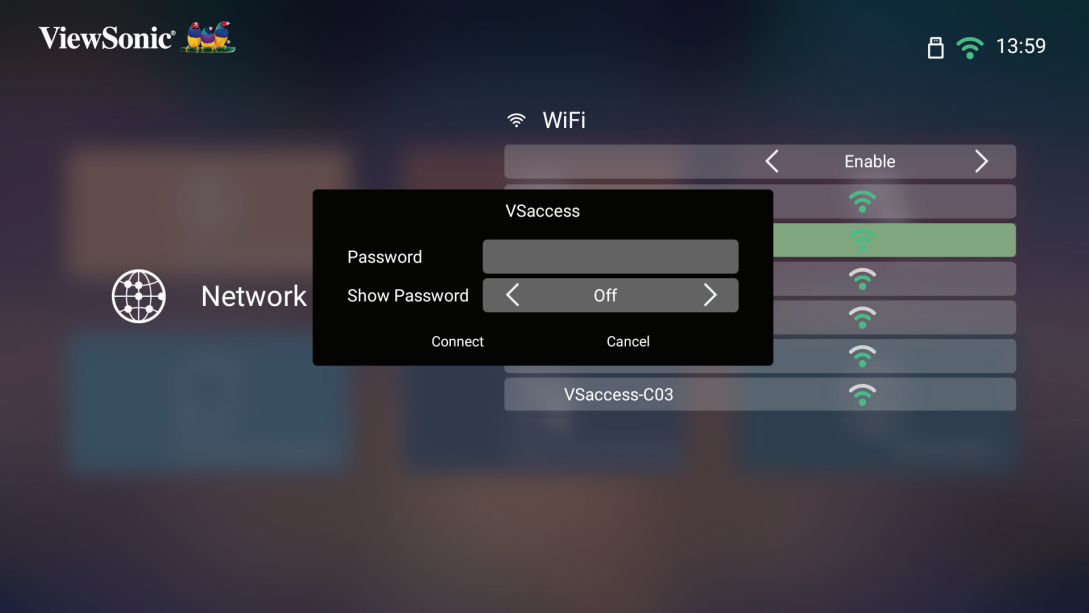

### <span id="page-24-0"></span>**SSID tùy chỉnh**

- **1.** Vào: **Home (Trang chủ)** > **Settings (Cài Đặt)** > **Network Settings (Cài đặt mạng)** > **Wi-Fi**
- **2.** Nhấn nút **Trái** hoặc **Phải** trên điều khiển từ xa để chọn **Enable (Bật)**.
- **3.** Từ danh sách mạng Wi-Fi khả dụng, hãy chọn **Others (Khác)** và nhấn **OK** trên điều khiển từ xa.

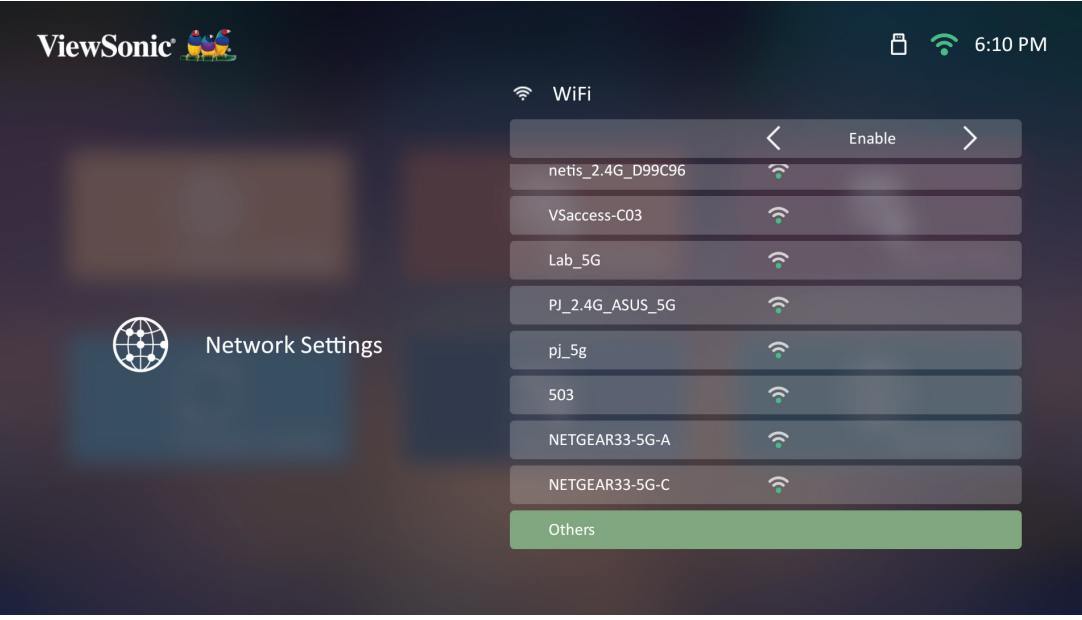

**4.** Nhập SSID và chọn cấp độ bảo mật.

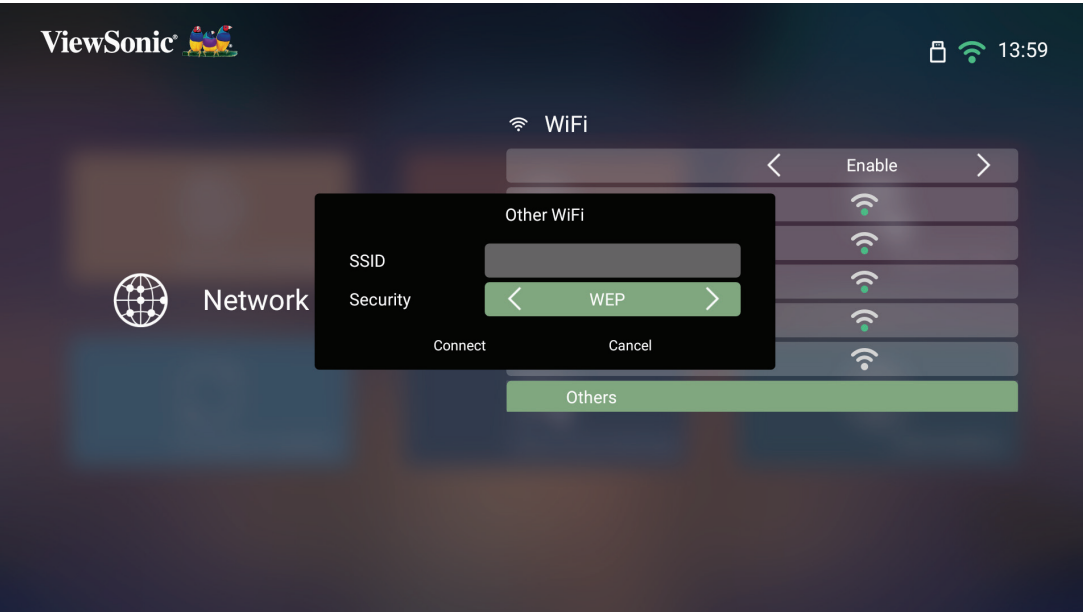

**5.** Nhập mật khẩu khi được nhắc.

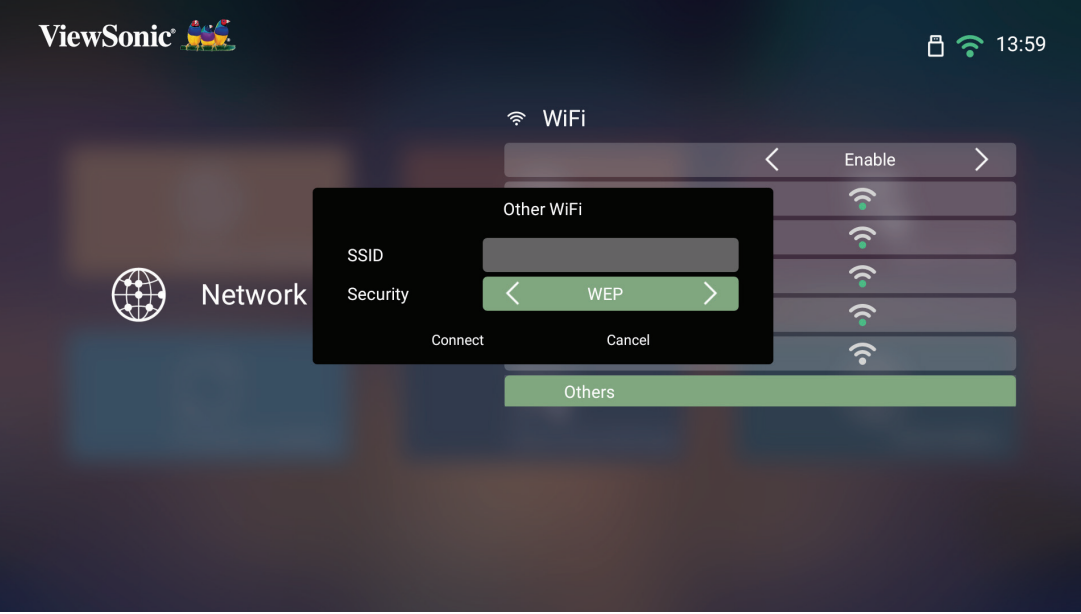

## <span id="page-26-0"></span>**Phản chiếu màn hình không dây**

Phản chiếu màn hình cung cấp kết nối Wi-Fi 5 GHz để người dùng phản chiếu màn hình trên thiết bị cá nhân của họ.

**LƯU Ý:** Đảm thiết bị của bạn được kết nối cùng mạng với máy chiếu.

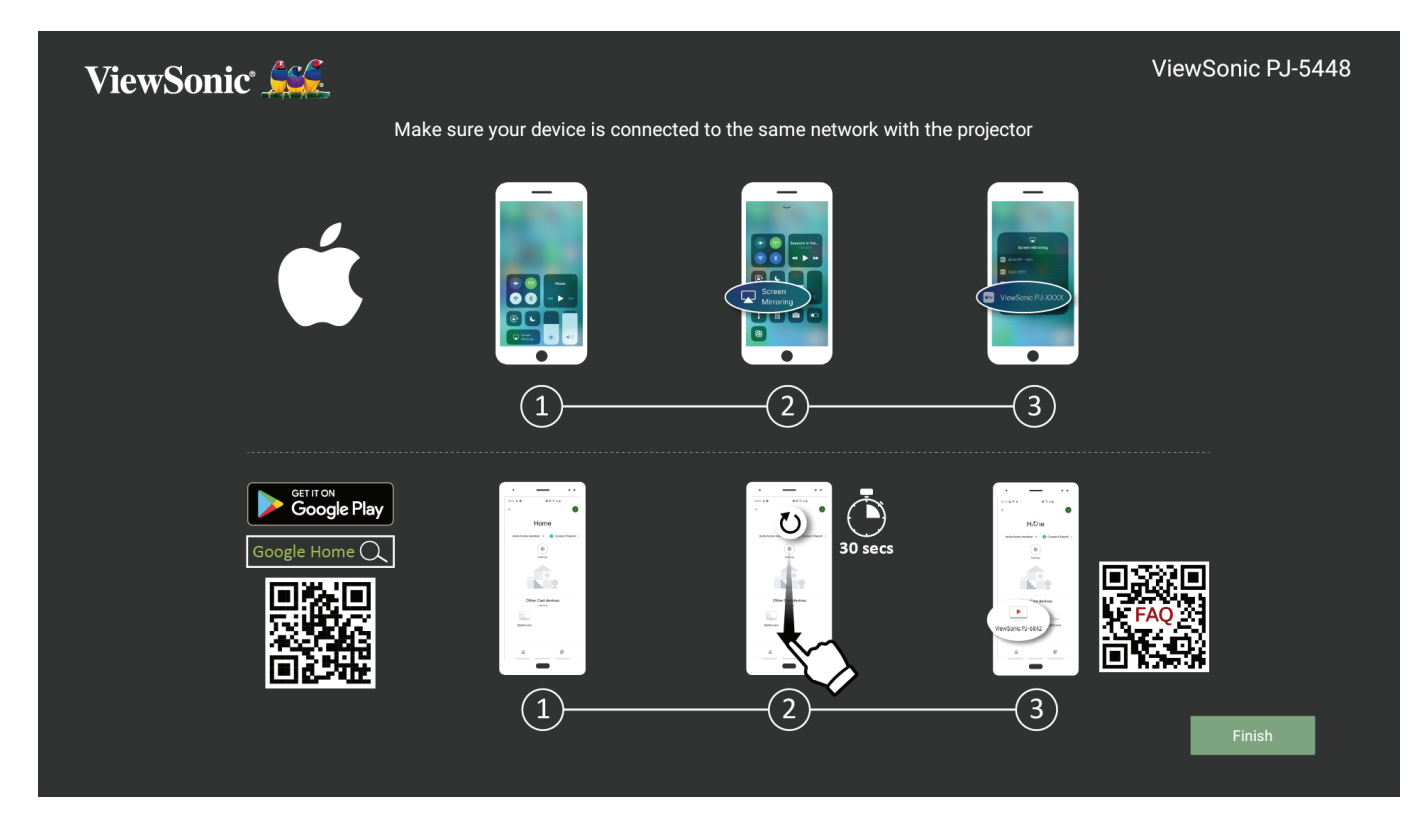

#### **Đối với iOS:**

- **1.** Truy cập menu điều khiển sổ xuống.
- **2.** Chon biểu tượng "Screen Mirroring (Phản chiếu màn hình)".
- **3.** Chon "ViewSonic PJ-XXXX".

#### **Đối với Android:**

- **1.** Tải xuống và cài đặt ứng dụng "Google Home" và mở nó.
- **2.** Kéo để làm mới ứng dụng và chờ 30 giây.
- **3.** "ViewSonic PJ-XXXX" lúc này sẽ hiển thị. Bạn hãy chọn vào đó.
	- **LƯU Ý:** Một số thiết bị Android hỗ trợ "Casting (Truyền)" trực tiếp. Nếu thiết bị của bạn hoạt động, hãy vào tính năng Casting (Truyền) và chọn "ViewSonic PJ-XXX" từ danh sách các thiết bị khả dụng. Bạn cũng có thể quét mã QR Câu hỏi thường gặp và làm theo hướng dẫn để truyền trực tiếp thiết bị Android của mình.

# <span id="page-27-0"></span>**Sử dụng máy chiếu**

**Khởi động máy chiếu**

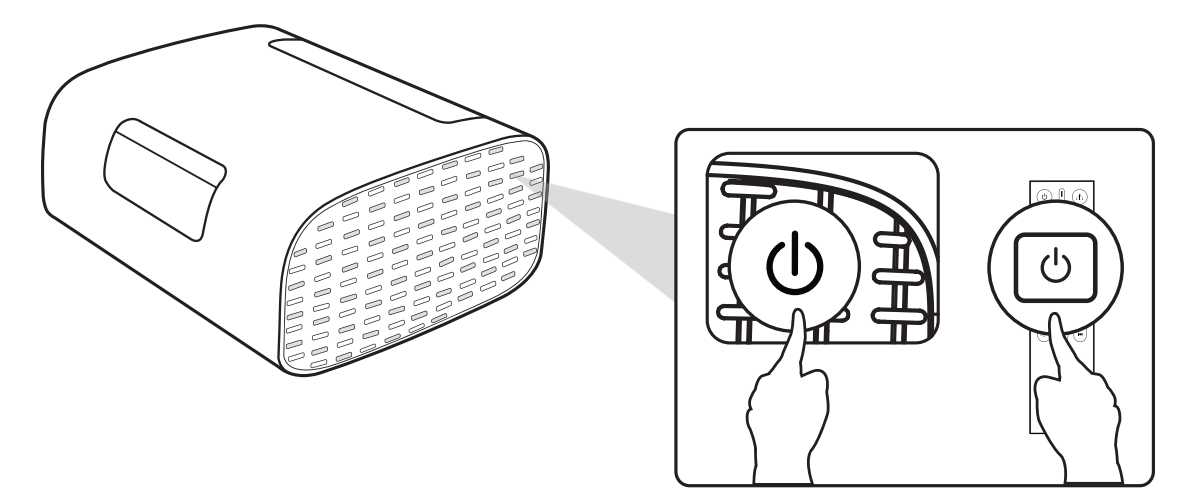

- **1.** Đảm bảo máy chiếu được kết nối với nguồn điện.
- **2.** Nhấn nút **Power** trên máy chiếu hoặc điều khiển từ xa để bật máy chiếu.

## <span id="page-28-0"></span>**Chọn Nguồn Vào**

Có thể kết nối máy chiếu với nhiều thiết bị cùng một lúc. Tuy nhiên, mỗi lần nó chỉ có thể hiển thị một màn hình đầy đủ.

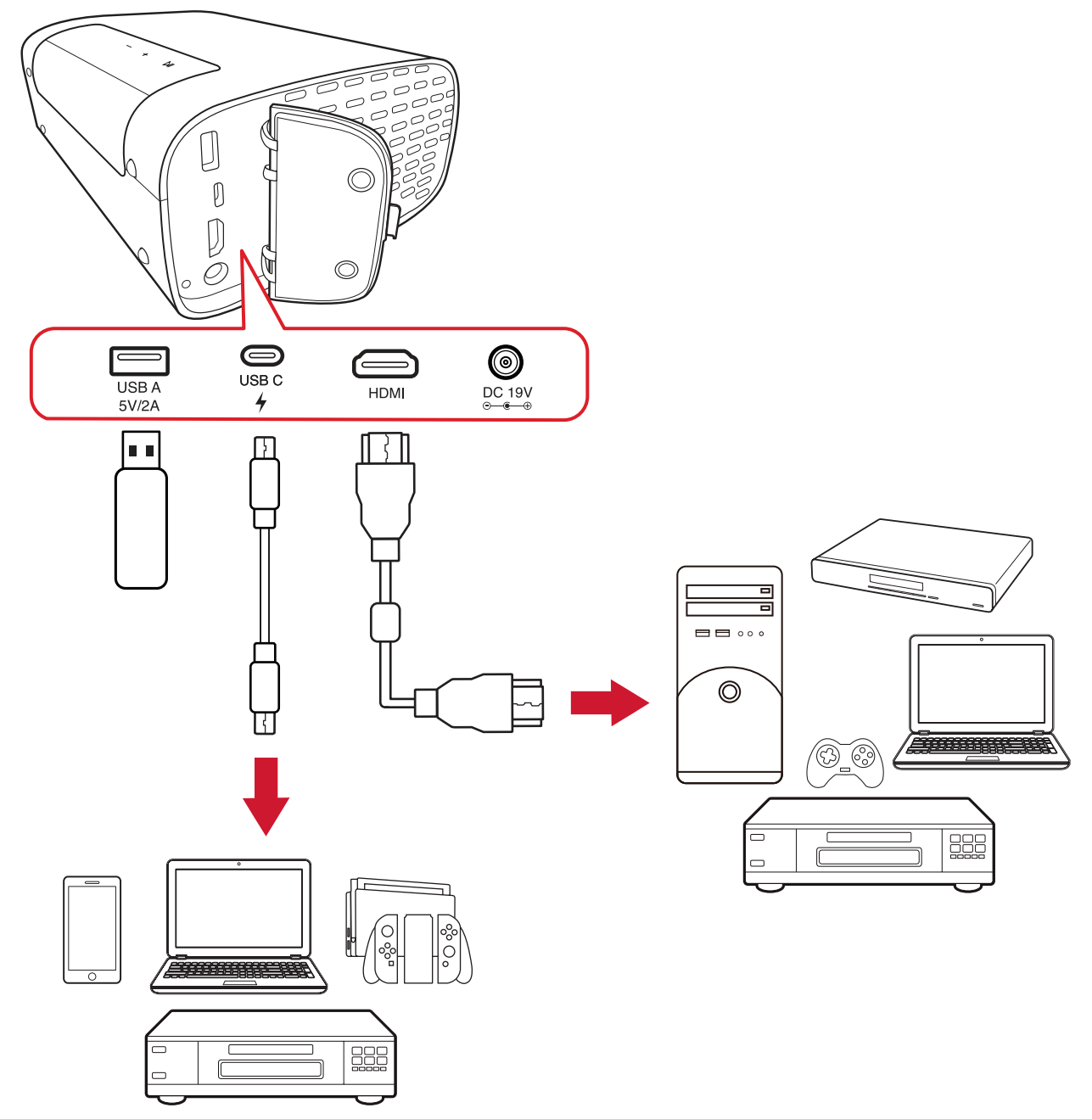

Máy chiếu sẽ tự động dò tìm các nguồn tín hiệu vào. Nếu đã kết nối với nhiều nguồn tín hiệu, hãy nhấn nút **Nguồn tín hiệu** trên điều khiển từ xa để chọn đầu vào mong muốn, hoặc nhấn nút **Xuống** khi đang mở **Home Screen (Màn hình chính)** cho đến khi danh sách nguồn tín hiệu hiển thị.

**LƯU Ý:** Ngoài ra, cũng đảm bảo đã bật các nguồn tín hiệu vừa kết nối.

## <span id="page-29-0"></span>**Điều chỉnh hình chiếu**

## **Điều chỉnh chiều cao máy chiếu và góc chiếu**

Máy chiếu được trang bị một (1) Chân điều chỉnh giá đỡ sẽ thay đổi chiều cao máy chiếu và góc chiếu thẳng. Cẩn thận điều chỉnh giá đỡ để tinh chỉnh vị trí hình chiếu.

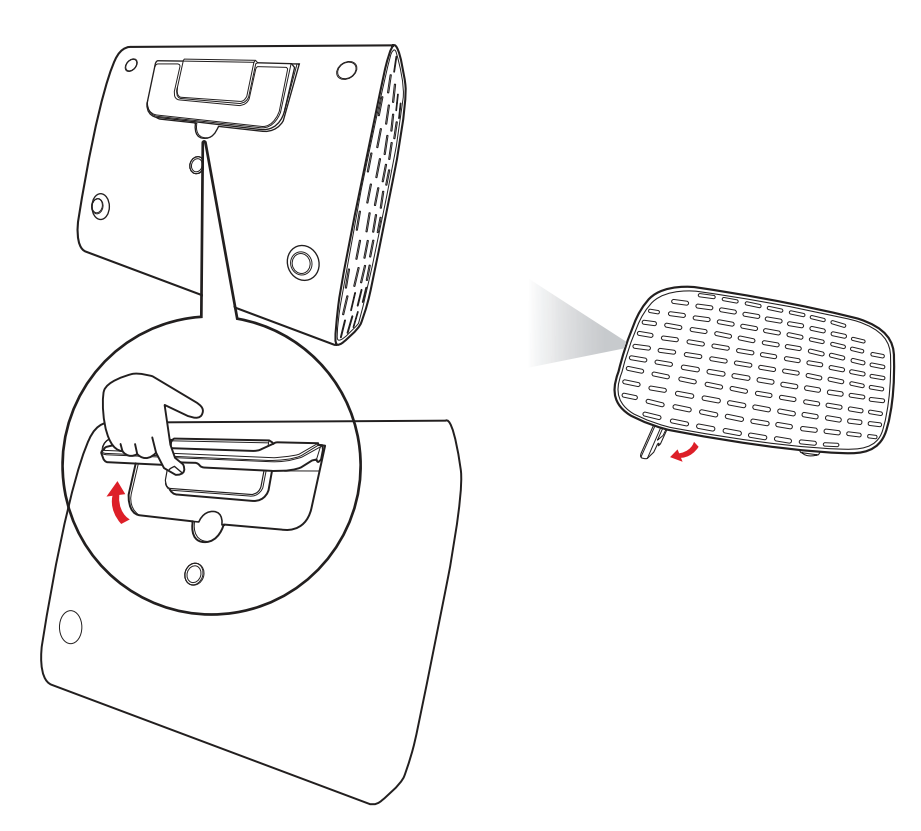

Ngoài Chân điều chỉnh, máy chiếu có thể đứng thẳng để chiếu lên trần nhà.

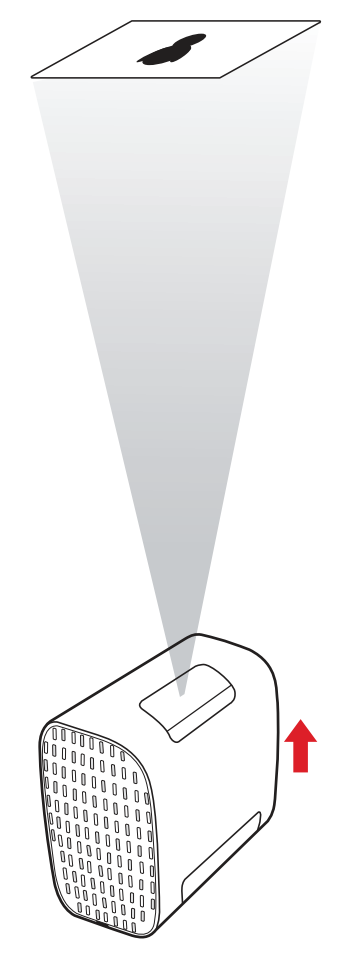

**LƯU Ý:** Nếu máy chiếu không được đặt trên bề mặt bằng phẳng, hoặc màn hình và máy chiếu không vuông góc với nhau, hình chiếu có thể trở thành hình thang. Tuy nhiên, chức năng "Auto Vertical Keystone (Tự chỉnh vuông hình dọc)" sẽ tự động khắc phục sự cố này.

## <span id="page-31-0"></span>**Tắt máy chiếu**

**1.** Nhấn nút **Nguồn** trên điều khiển từ xa sẽ xuất hiện thông báo sau:

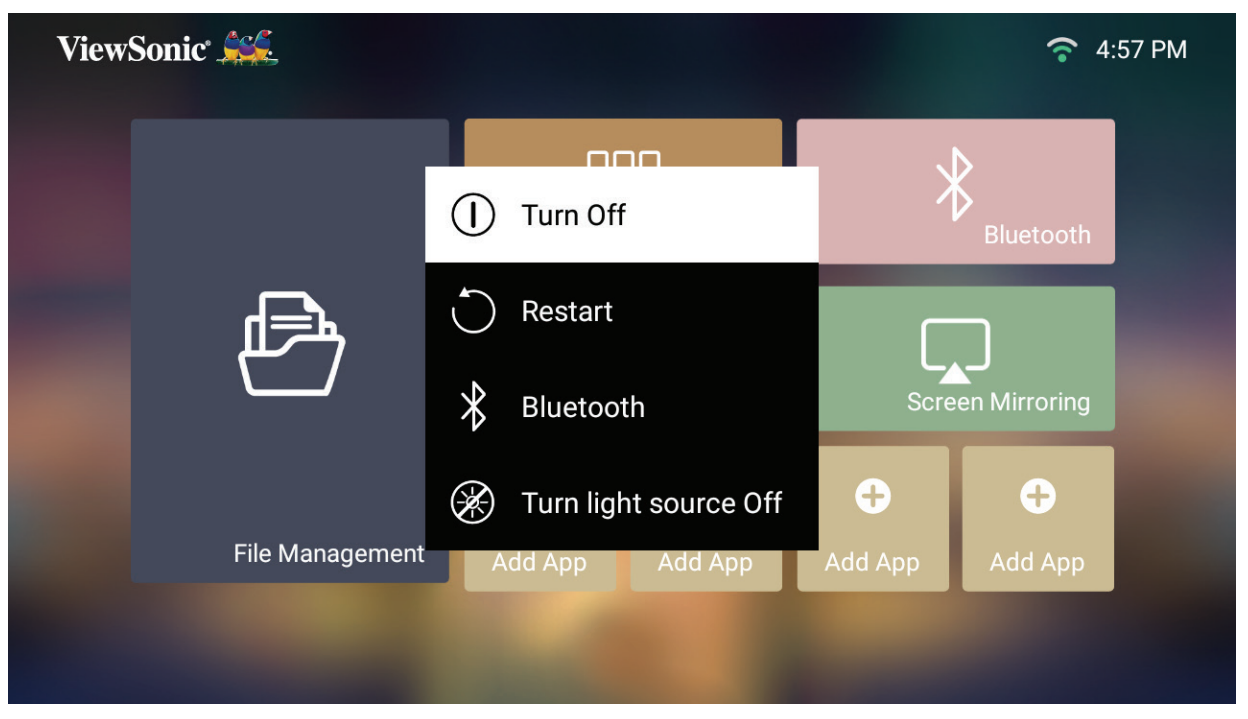

**2.** Nhấn các nút **Lên/Xuống** trên điều khiển từ xa để chọn **Turn Off (Tắt)** và nhấn **OK** trên điều khiển từ xa.

## <span id="page-32-0"></span>**Đã chọn nguồn tín hiệu vào - Sơ đồ menu hiển thị trên màn hình (OSD)**

Sau khi chọn nguồn tín hiệu vào, bạn có thể điều chỉnh các menu **Image Settings (Cài đặt hình)** và **Advanced (Nâng cao)**.

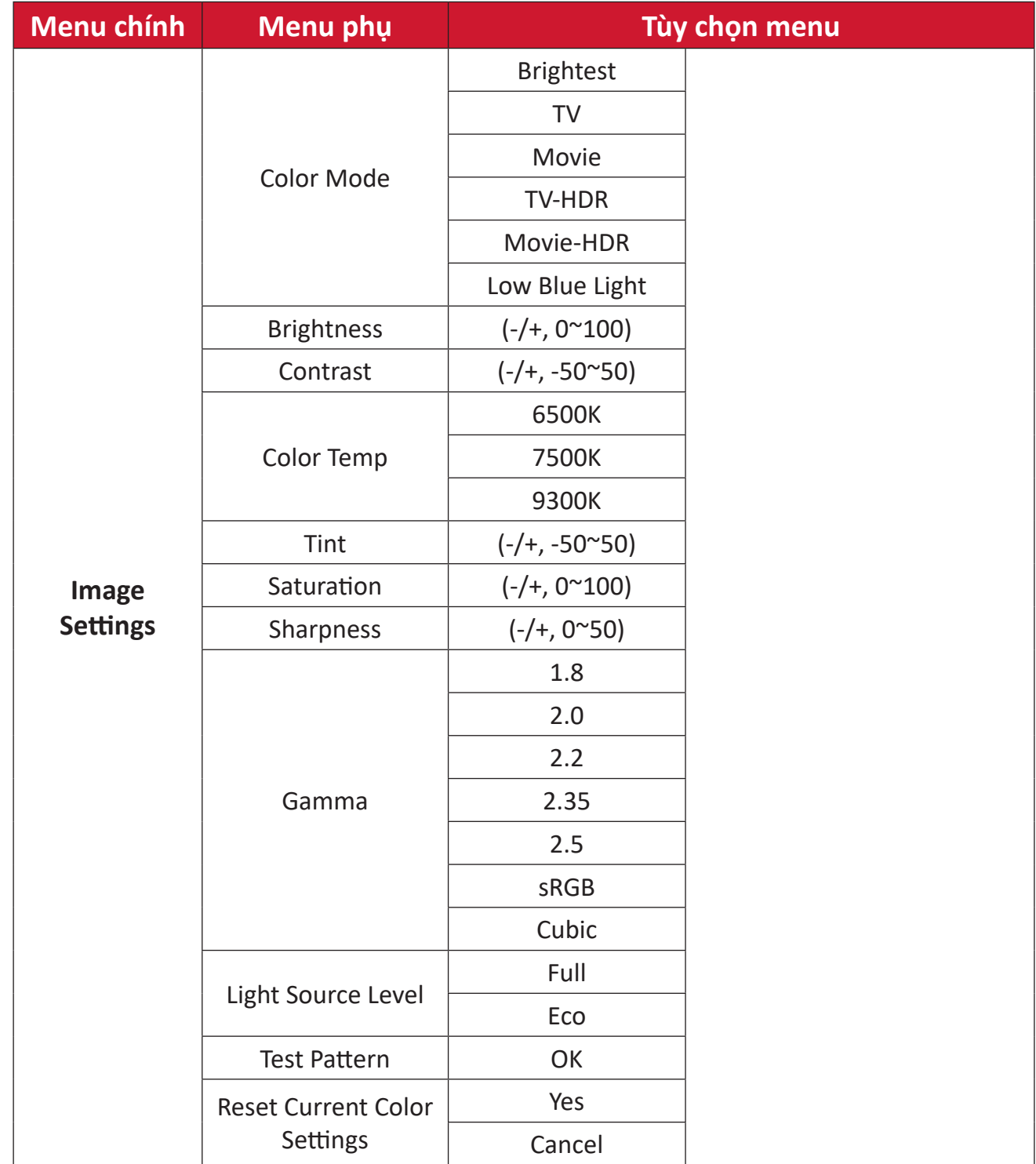

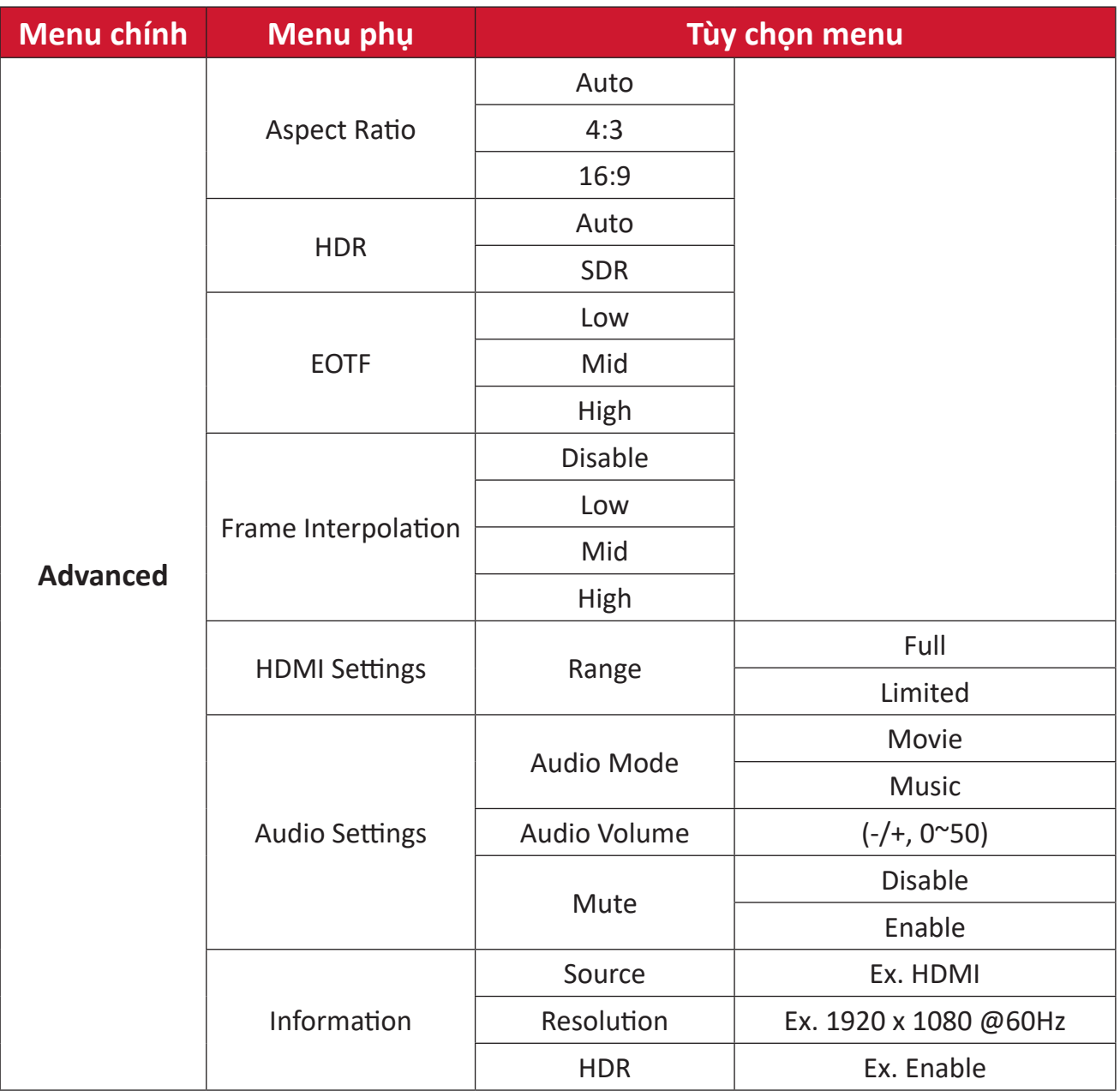

#### **Menu Image Settings (Cài đặt hình) ảnh**

Sau khi chọn nguồn tín hiệu vào, bạn có thể điều chỉnh menu **Image Settings (Cài đặt hình)**.

Để truy cập menu **Image Settings (Cài đặt hình)**:

**1.** Nhấn **Cài đặt** trên điều khiển từ xa.

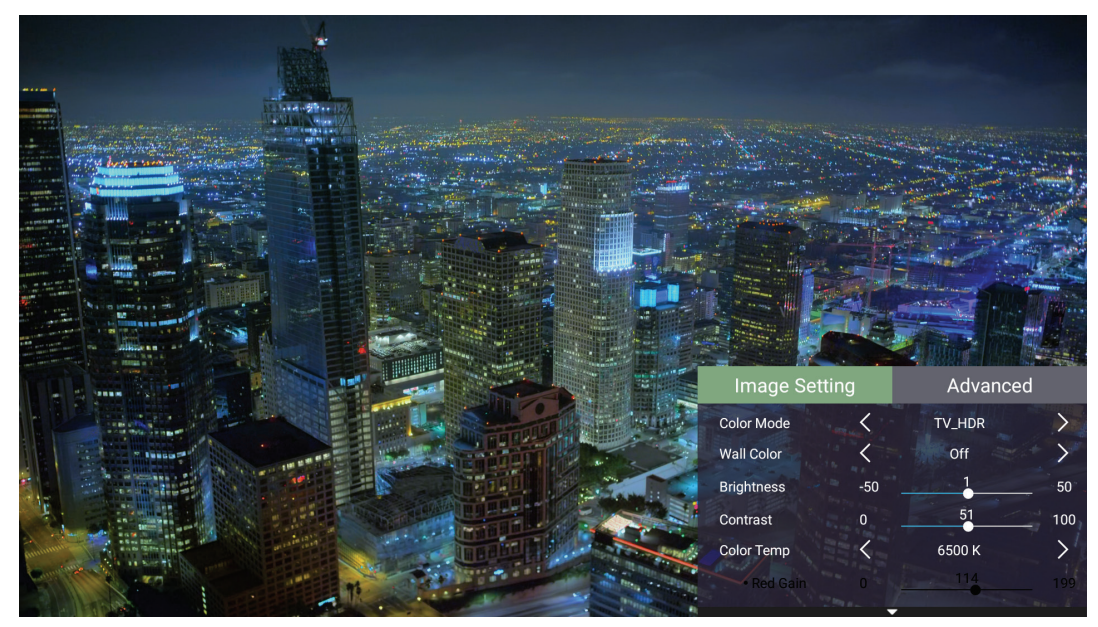

**2.** Sử dụng các nút **Lên/Xuống** để chọn menu.

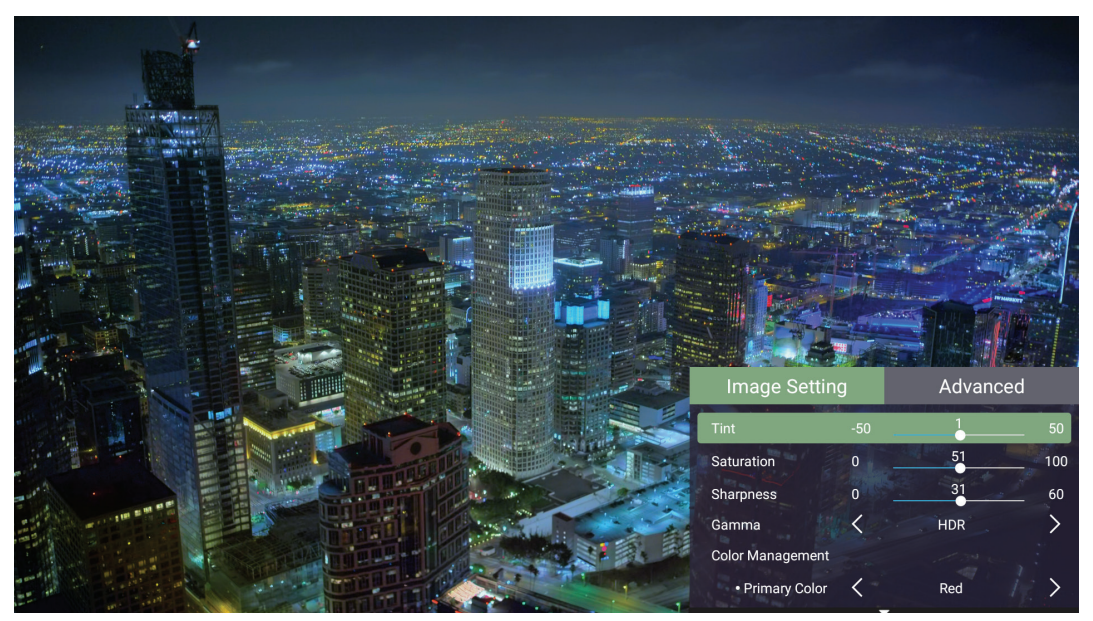

**3.** Sau đó sử dụng các nút **Trái/Phải** để vào (các) menu phụ và/hoặc điều chỉnh các cài đặt.

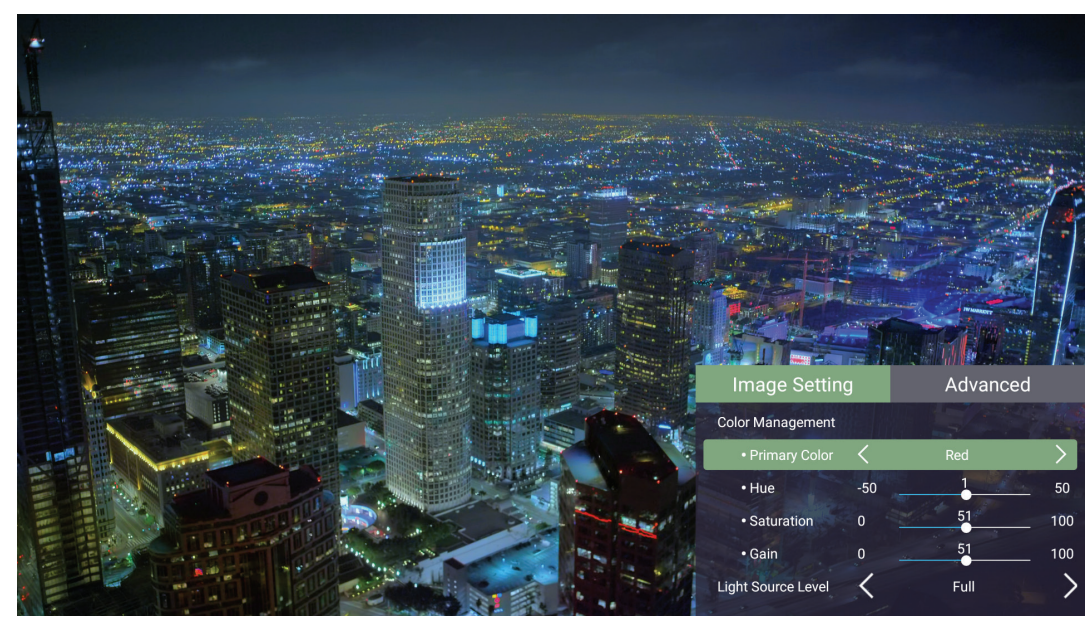

**4.** Nhấn nút **Trở về** để trở về menu trước hoặc thoát.
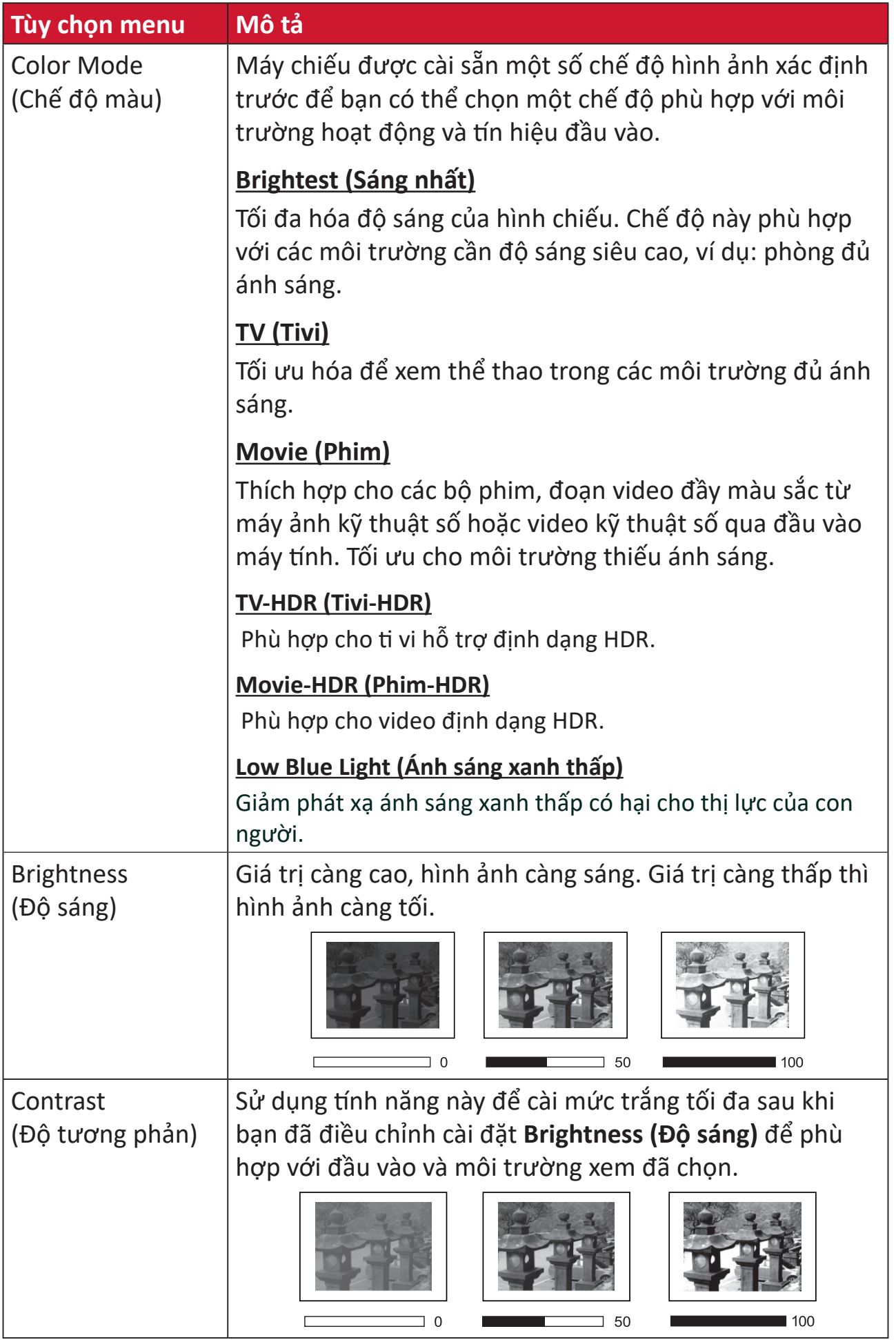

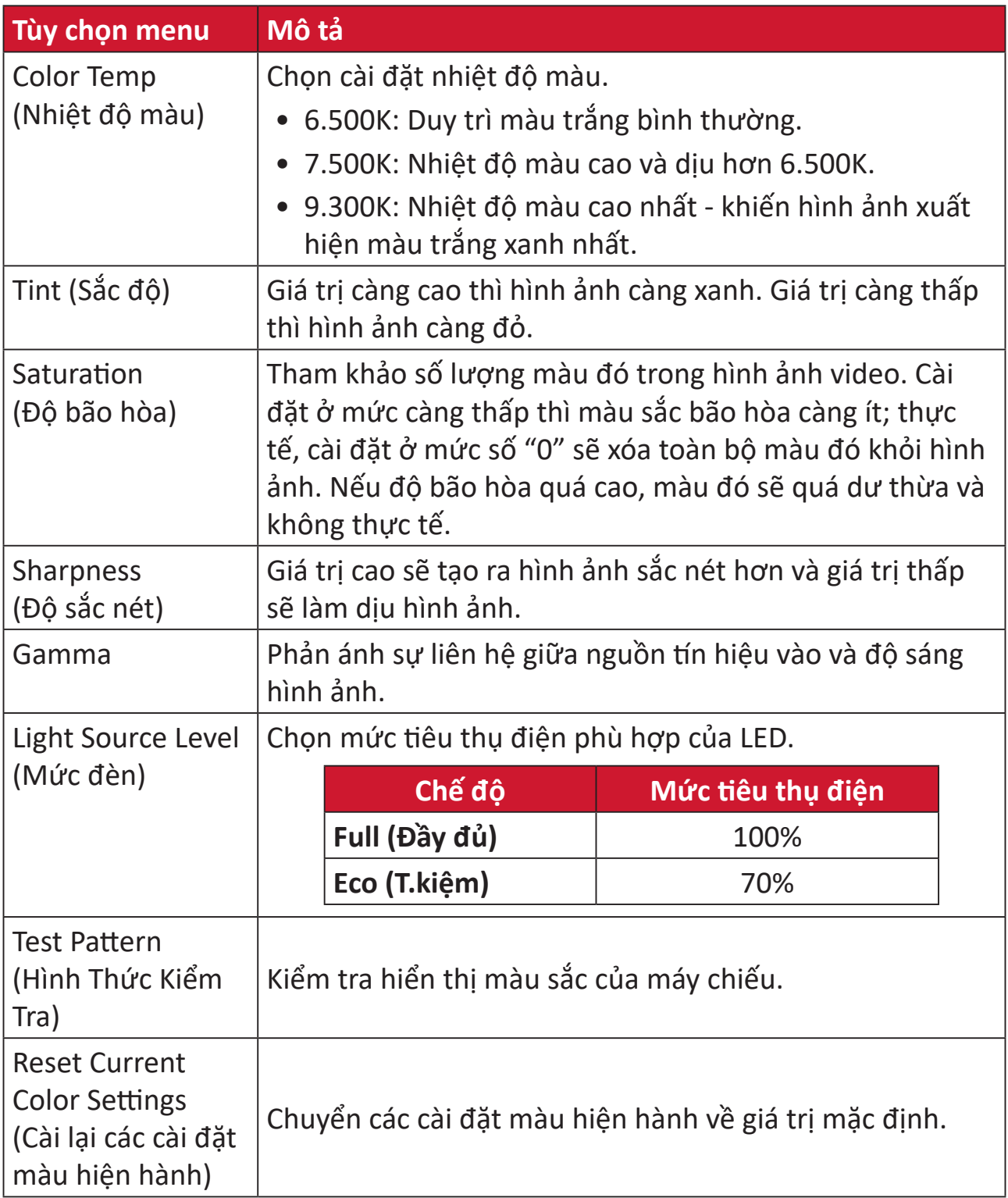

#### **Menu cài đặt Advanced (Nâng cao)**

Sau khi chọn nguồn tín hiệu vào, bạn có thể điều chỉnh menu **Advanced (Nâng cao)**. Để truy cập menu **Advanced (Nâng cao)**:

**1.** Nhấn **Cài đặt** trên điều khiển từ xa.

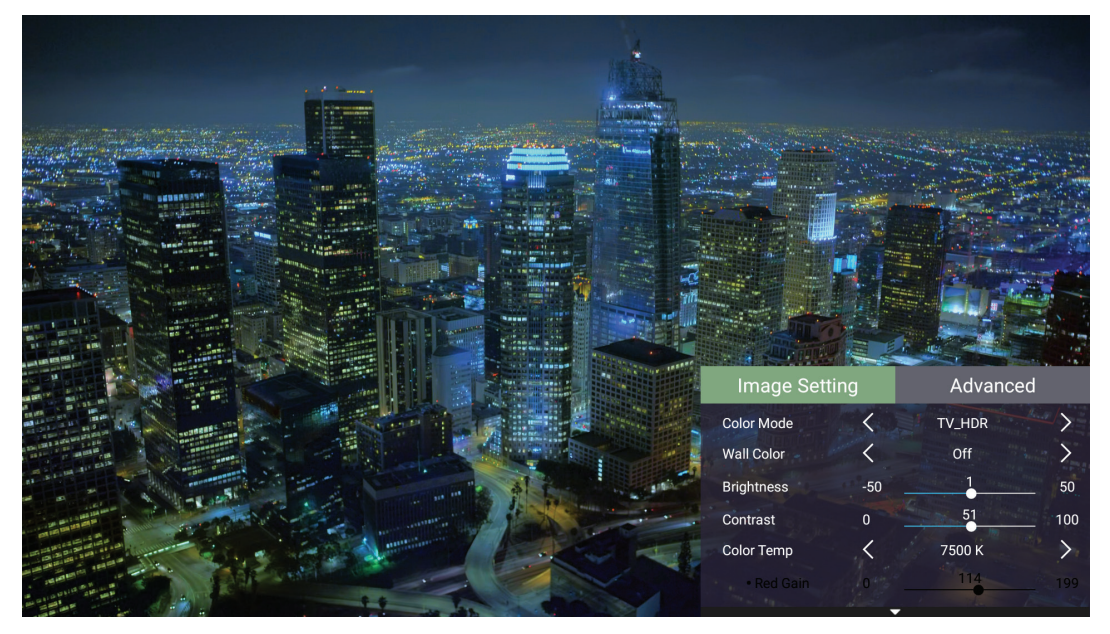

**2.** Nhấn nút **Phải** để truy cập menu **Advanced (Nâng cao)**.

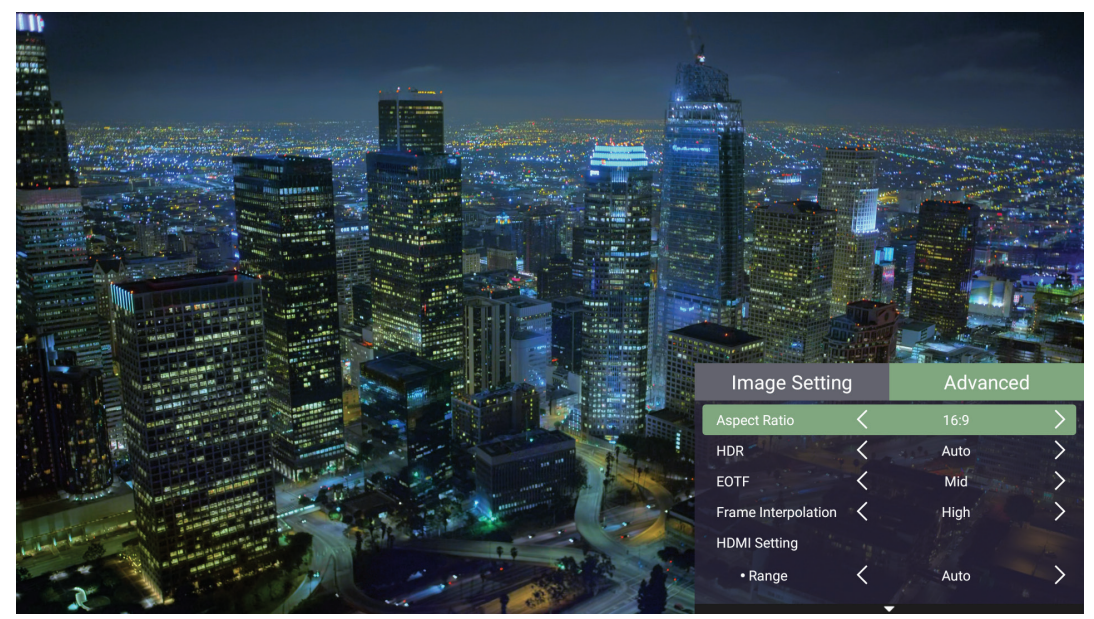

**3.** Sử dụng các nút **Lên/Xuống** để chọn menu.

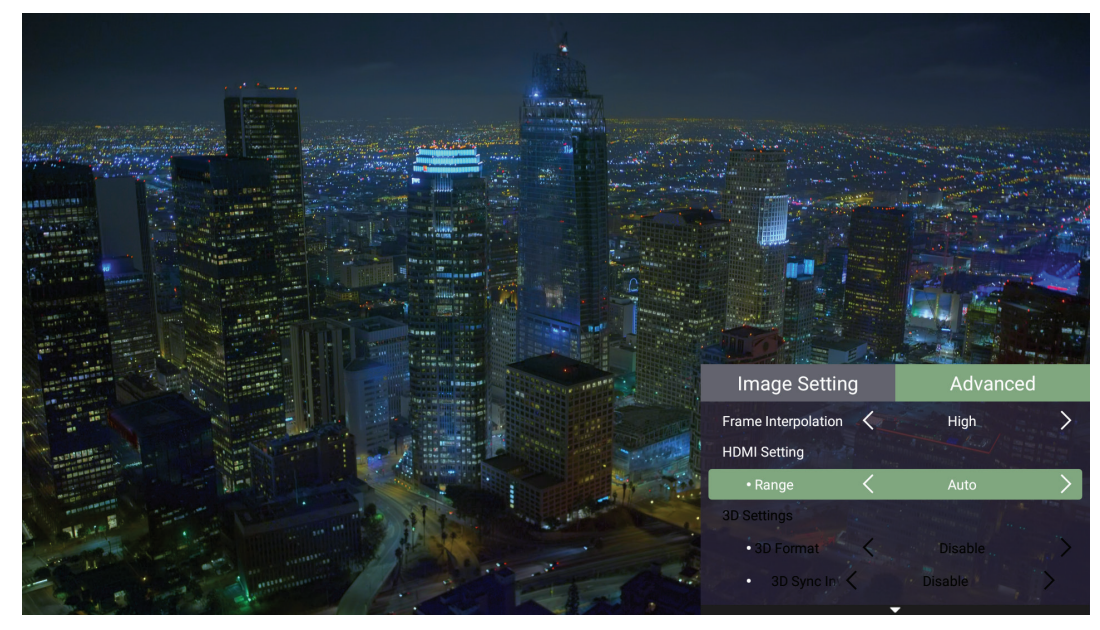

- **4.** Sau đó sử dụng các nút **Trái/Phải** để vào (các) menu phụ và/hoặc điều chỉnh các cài đặt.
- **5.** Nhấn nút **Trở về** để trở về menu trước hoặc thoát.

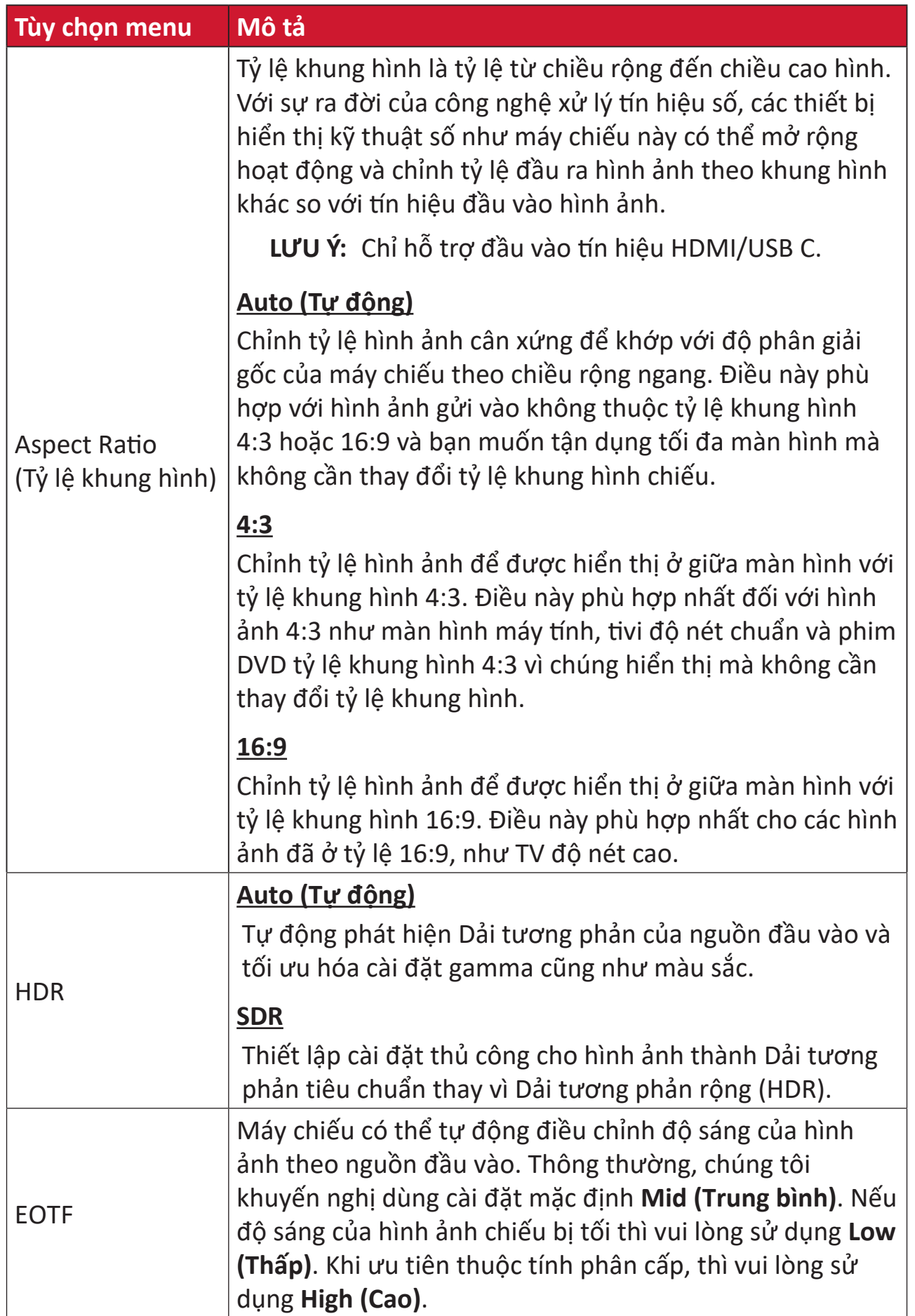

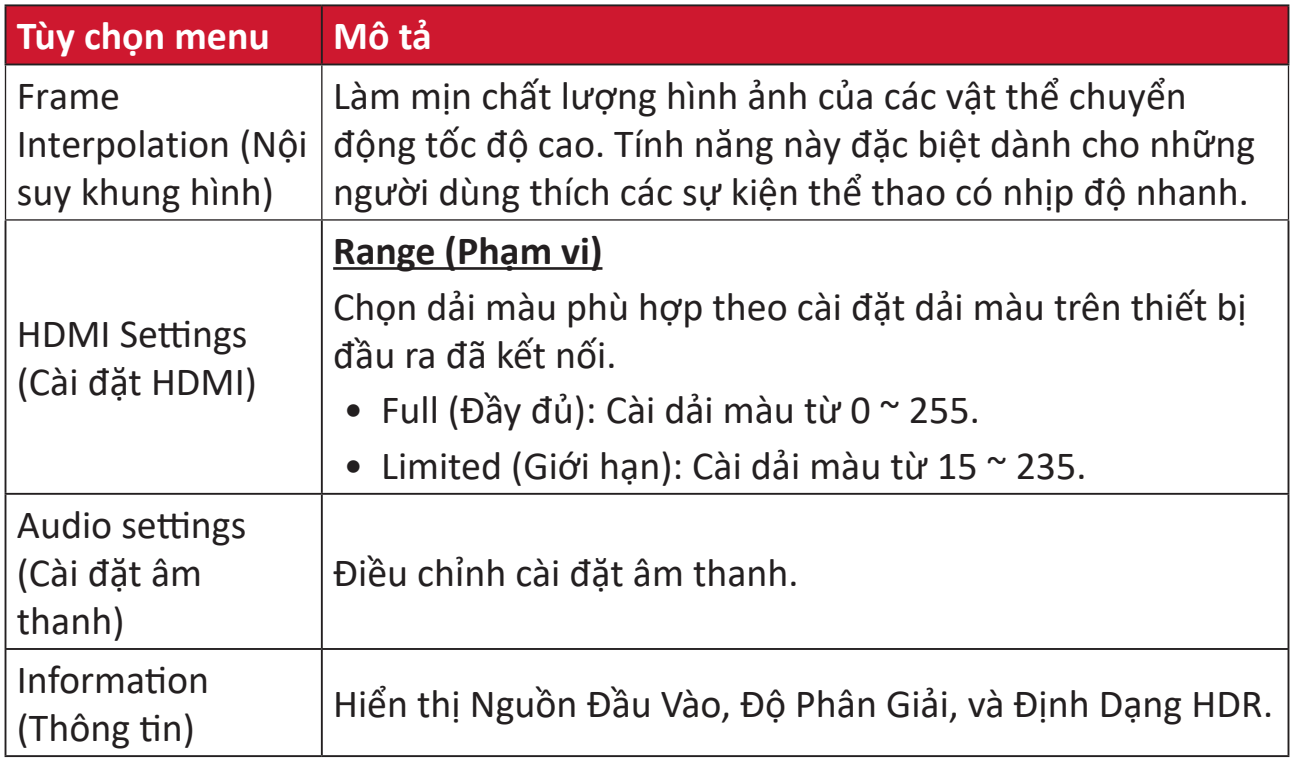

# **Thao tác menu**

Phần này sẽ giới thiệu về **Home Screen (Màn hình chính)** và các menu liên quan.

# **Home Screen (Màn hình chính)**

**Home Screen (Màn hình chính)** sẽ hiển thị mỗi khi bạn khởi động máy chiếu. Để điều hướng **Home Screen (Màn hình chính)**, chỉ cần sử dụng các nút điều hướng trên điều khiển từ xa. Bạn có thể trở về **Home Screen (Màn hình chính)** bất kỳ lúc nào bằng cách nhấn nút **Trang chủ** trên điều khiển từ xa, bất kể bạn đang truy cập ở trang nào.

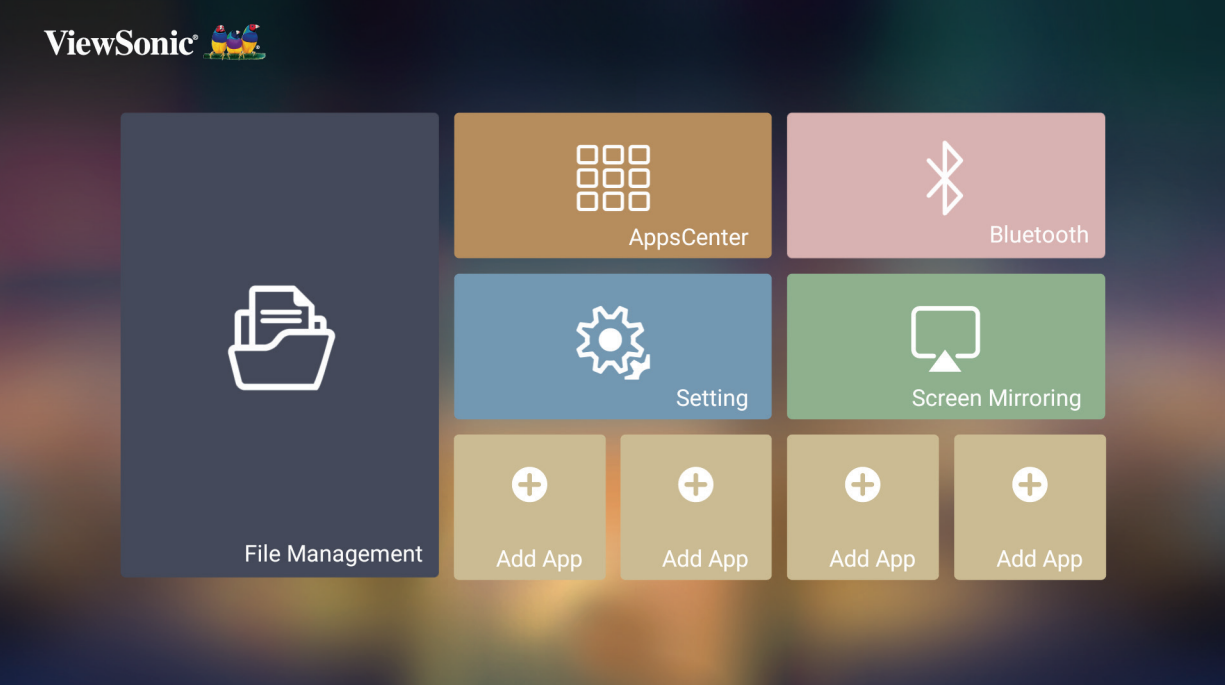

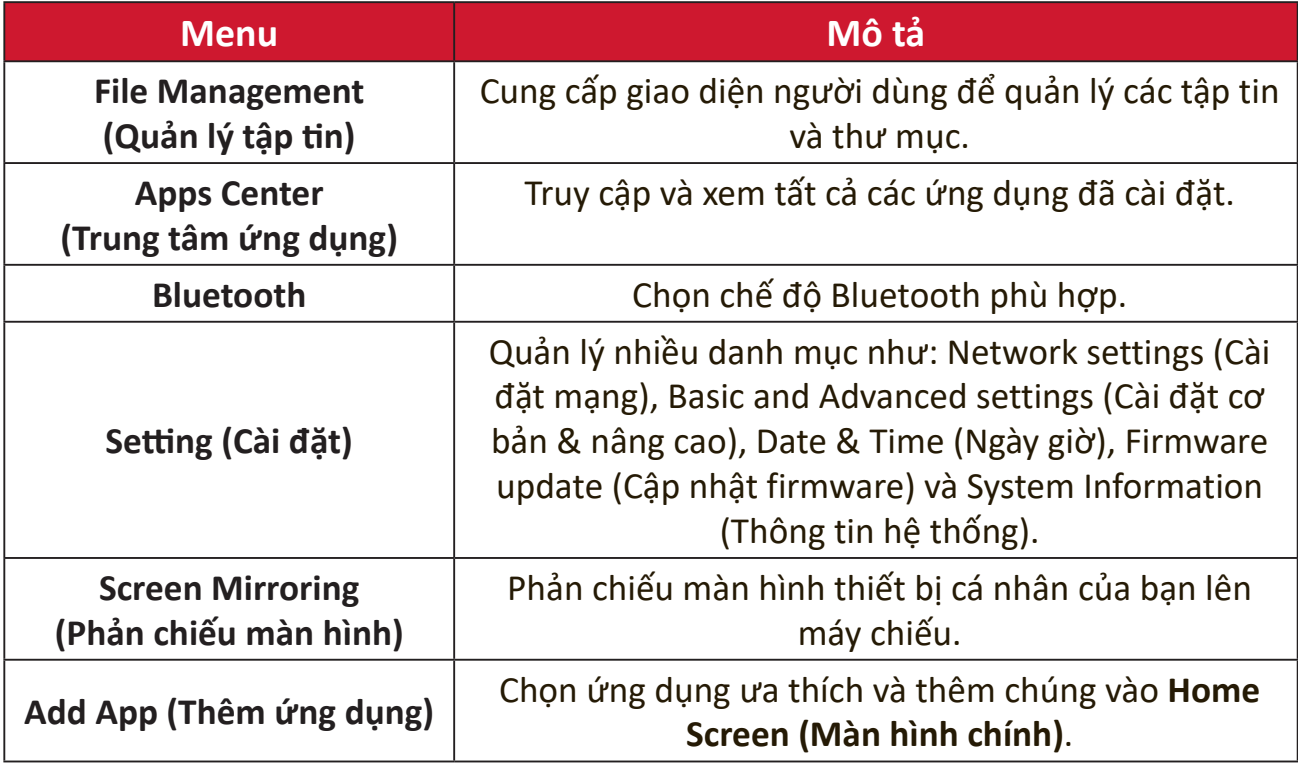

# **Home Screen (Màn hình chính) - Sơ đồ menu hiển thị trên màn hình (OSD)**

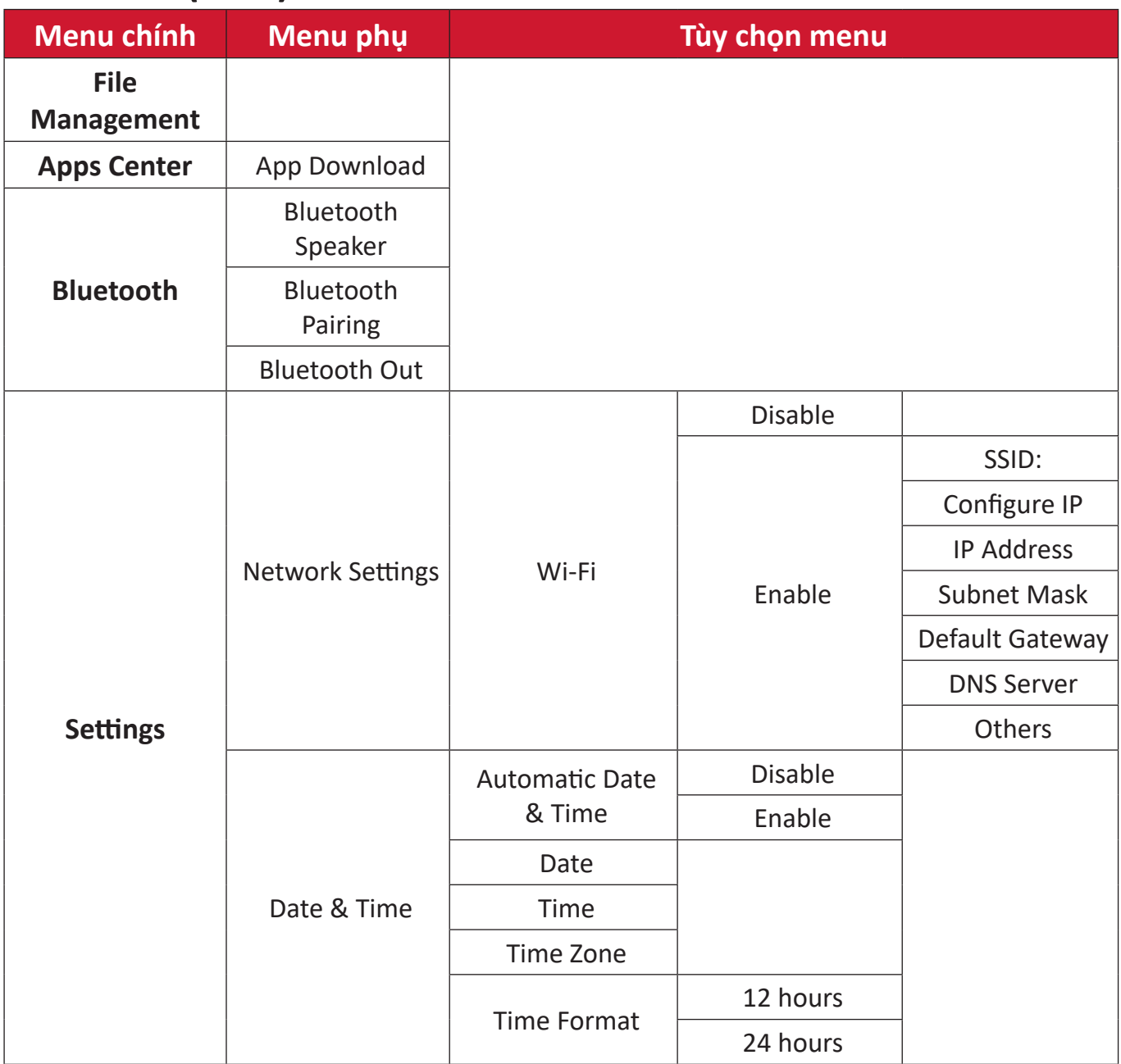

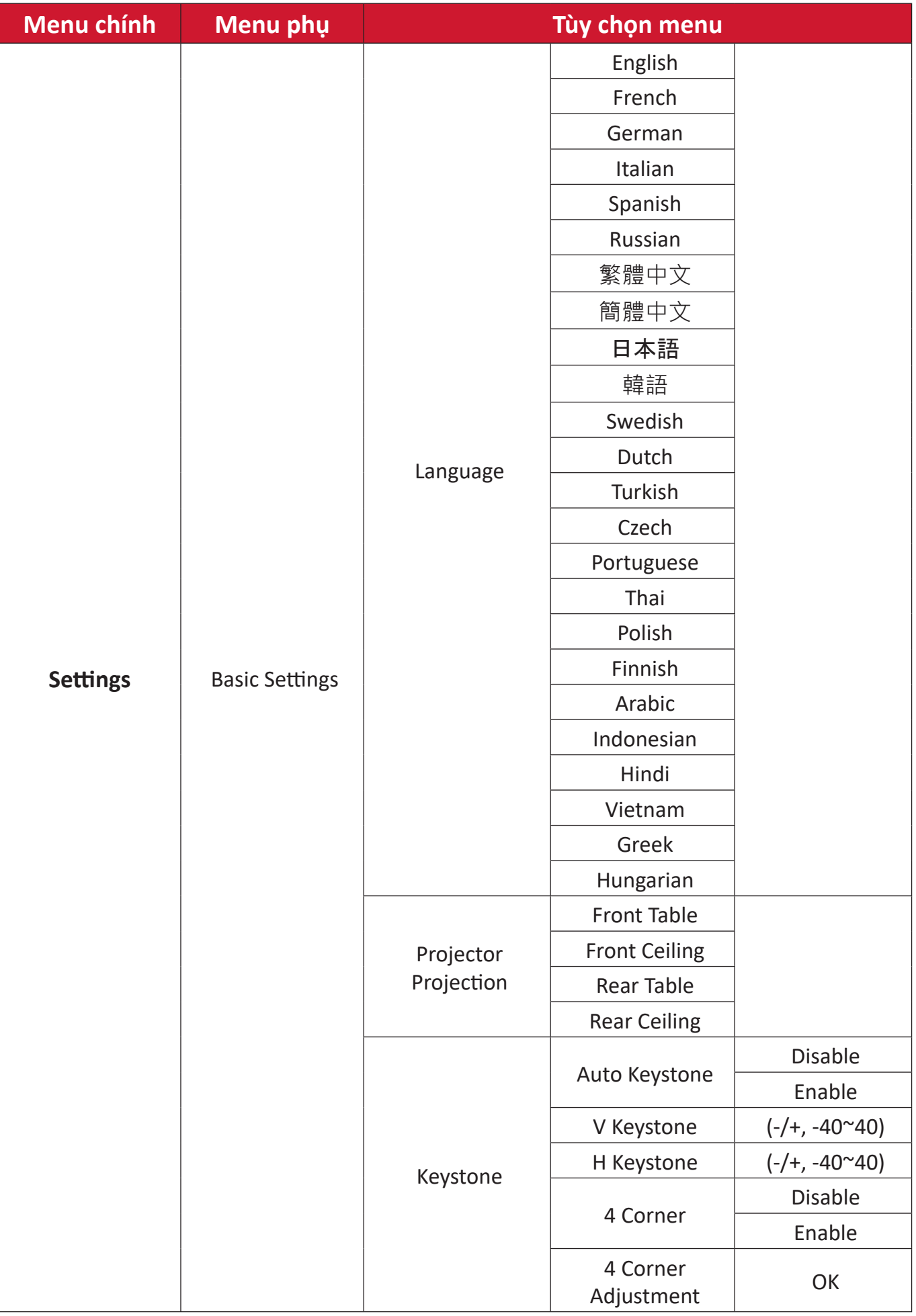

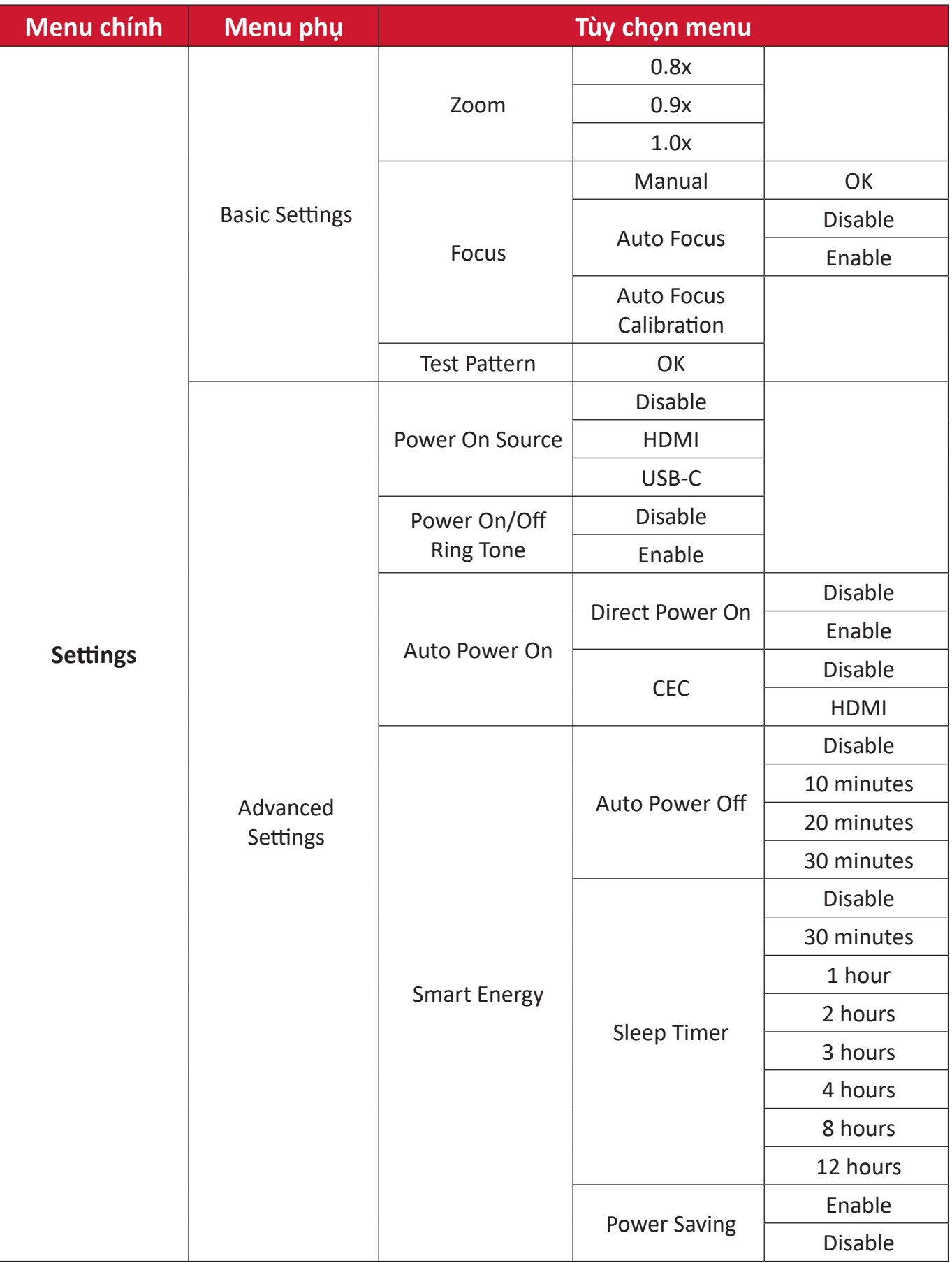

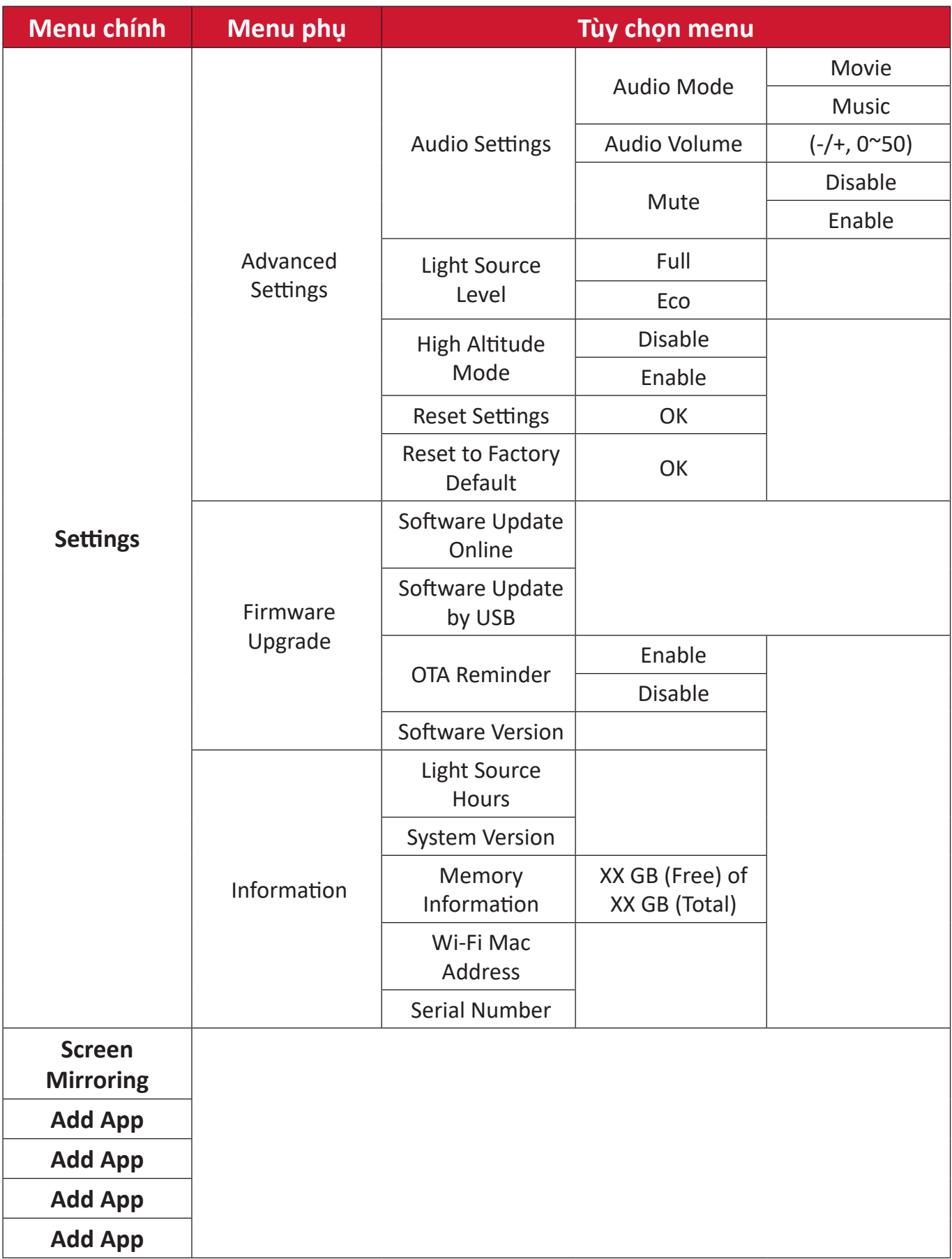

## **Thao tác menu**

### **File Management (Quản lý tập tin)**

Dễ dàng quản lý các tập tin và thư mục

**1.** Chọn: **Home (Trang chủ)** > **File Management (Quản lý tập tin)**.

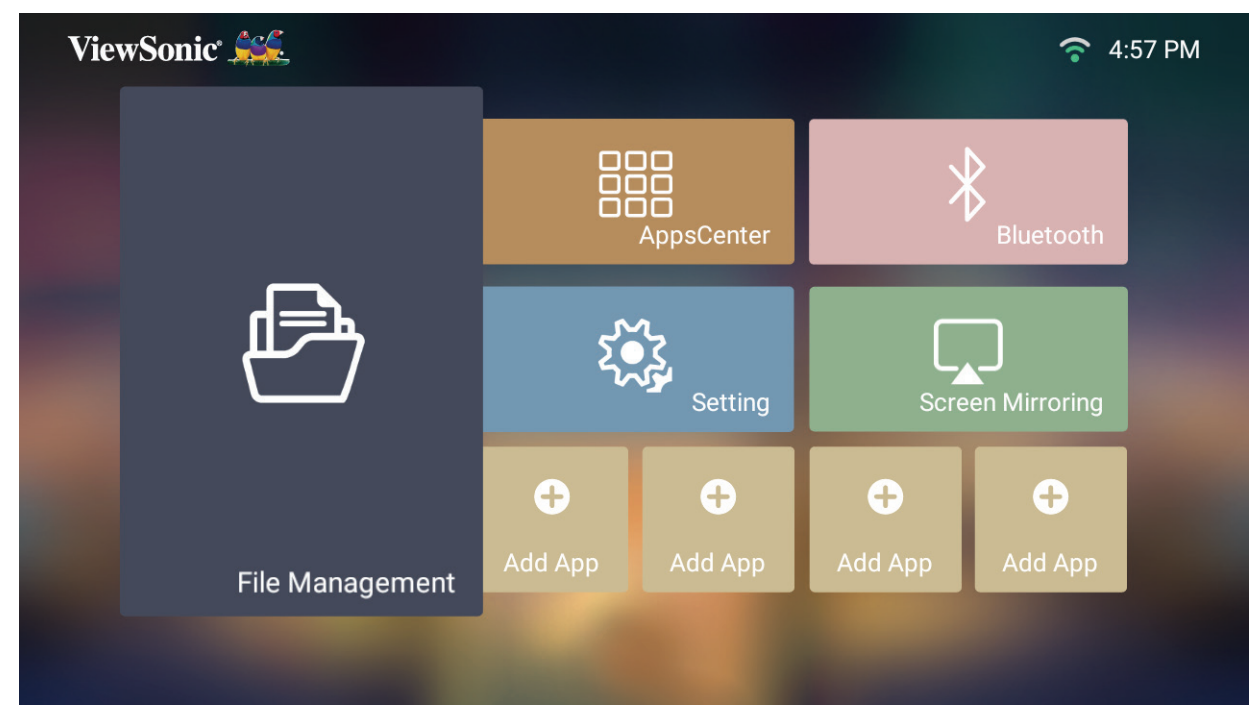

**2.** Chọn một thiết bị trên danh sách nguồn. Dùng các nút chỉ hướng để chọn file muốn dùng. Sau đó nhấn nút **OK** trên điều khiển từ xa để mở tập tin đã chọn.

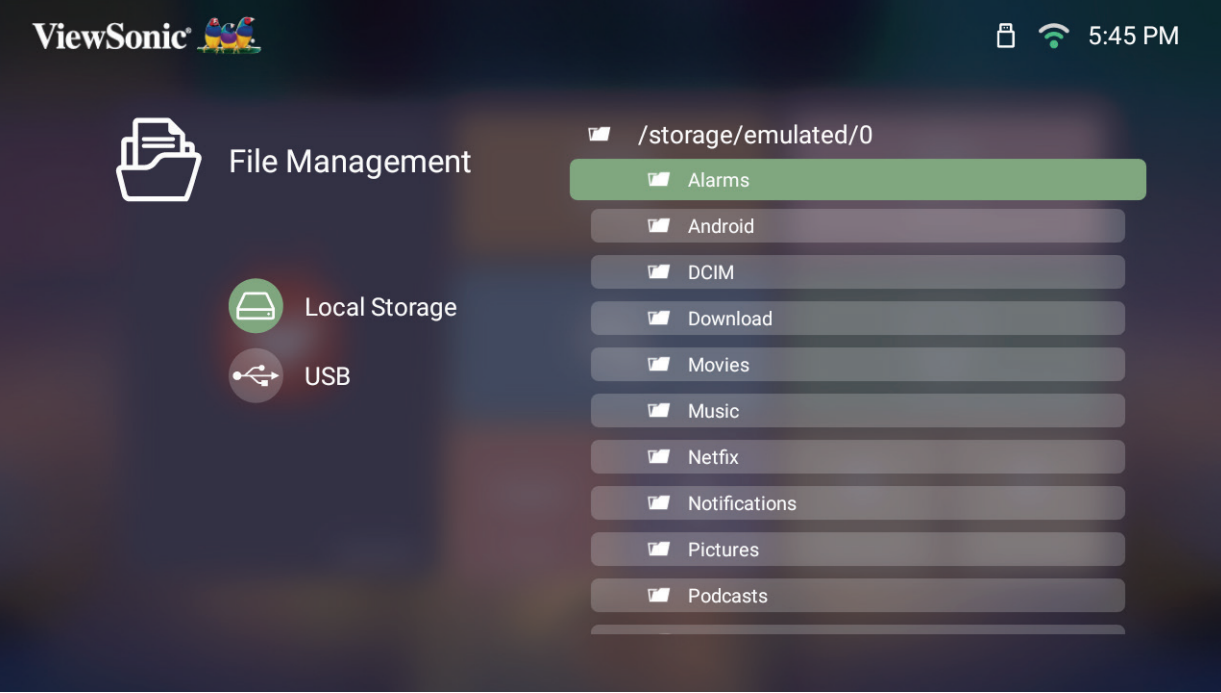

- **3.** Nhấn nút **Trở về** để trở về mức trước.
	- **LƯU Ý:** Nhấn nút **Trang chủ** trên điều khiển từ xa để trở về **Home Screen (Màn hình chính)** bất cứ lúc nào.

#### **Cách sửa một file**

- **1.** Khi đang ở cửa sổ **File Management (Quản lý tập tin)**, nhấn và giữ nút **OK** trong ba (3) giây.
- **2.** Một ô kiểm sẽ xuất hiện phía trước mỗi tập tin. Sử dụng các nút chỉ hướng và nhấn **OK** để chọn một hoặc nhiều tập tin.

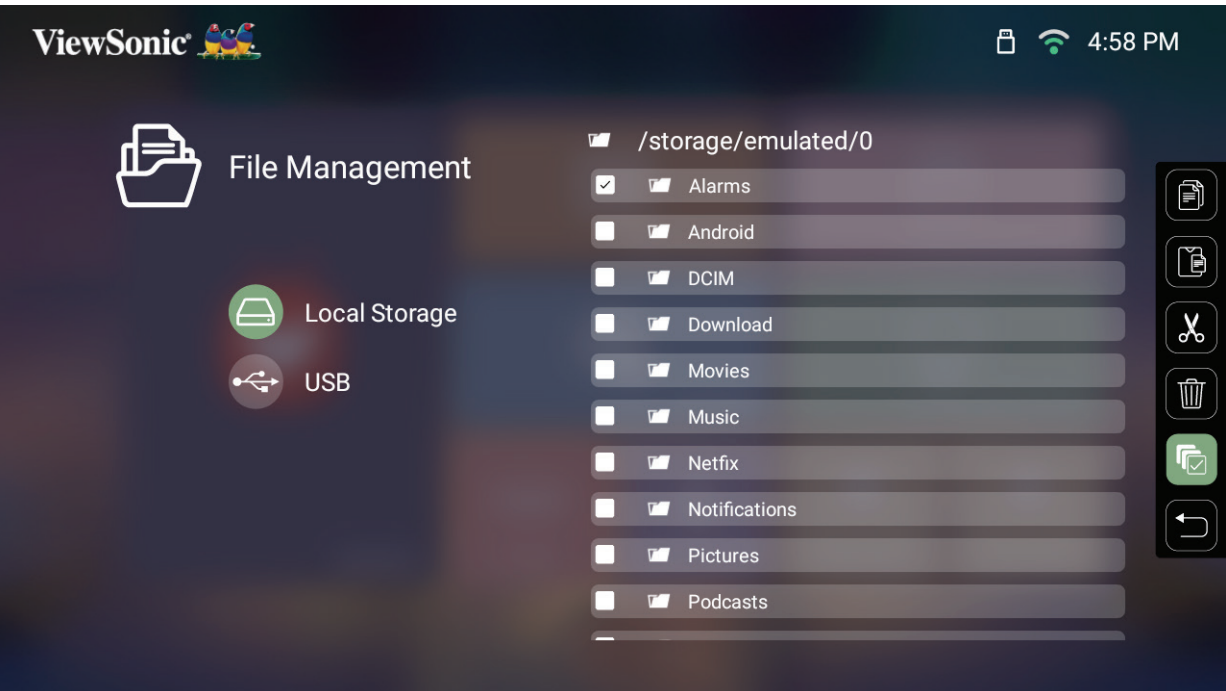

**3.** Khi ấn vào nút **Phải**, các ô Copy (Sao chép), Paste (Dán), Cut (Cắt), Delete (Xóa), Select All (Chọn tất cả) và Return (Trở về) sẽ đều có thể dùng được. /Pictures

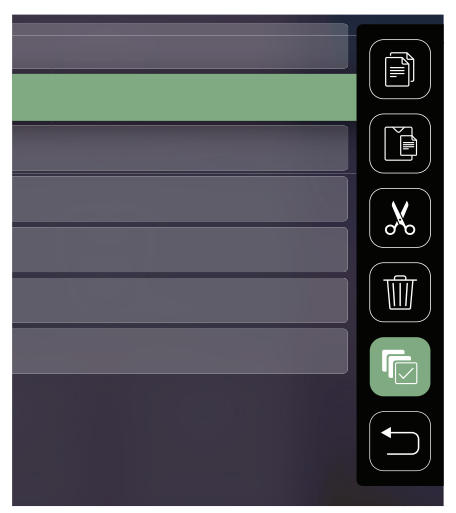

- **4.** Chọn thao tác mong muốn và nhấn **OK** để thực hiện.
- **5.** Nếu bạn đang sao chép hoặc cắt, hãy chọn thư đích để hoàn tất quy trình.

## **Cách sử dụng các nút trên thanh điều khiển đa phương tiện**

Các nút trên thanh điều khiển đa phương tiên sẽ hiển thị trên màn hình nếu chon mở file video, nhạc hoặc ảnh chụp.

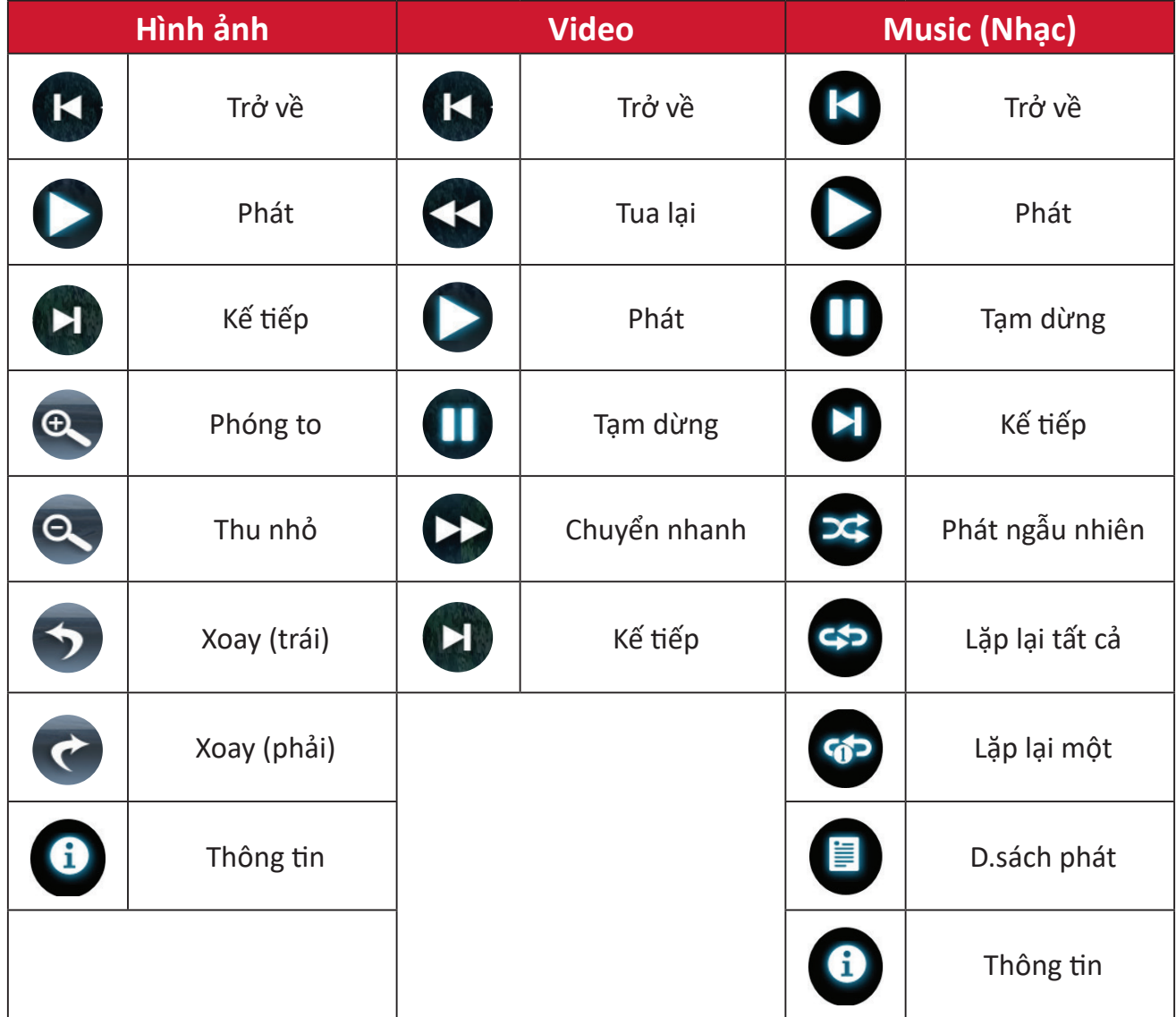

#### **Mẹo sử dụng USB**

Khi sử dụng USB để đọc và/hoặc lưu trữ, hãy lưu ý những điều sau:

- **1.** Một số thiết bị lưu trữ USB có thể không tương thích.
- **2.** Nếu bạn dùng cáp nối USB, thiết bị USB có thể không nhận diện ra USB.
- **3.** Chỉ sử dụng các thiết bị lưu trữ USB được định dạng bằng hệ thống file FAT32 hoặc NTFS trên Windows.
- **4.** Các file lớn hơn sẽ cần thêm thời gian để tải.
- **5.** Dữ liệu trên các thiết bị lưu trữ USB có thể bị hỏng hoặc mất. Hãy sao lưu các file quan trọng.

## **Định dạng file được hỗ trợ**

## **Định dạng đa phương tiện**

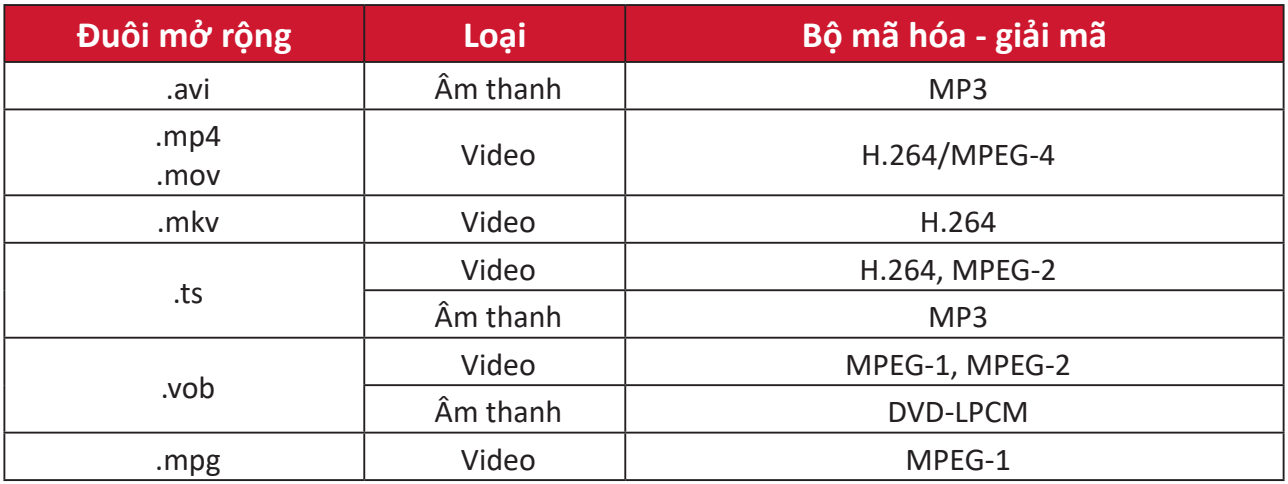

#### **Định dạng Office**

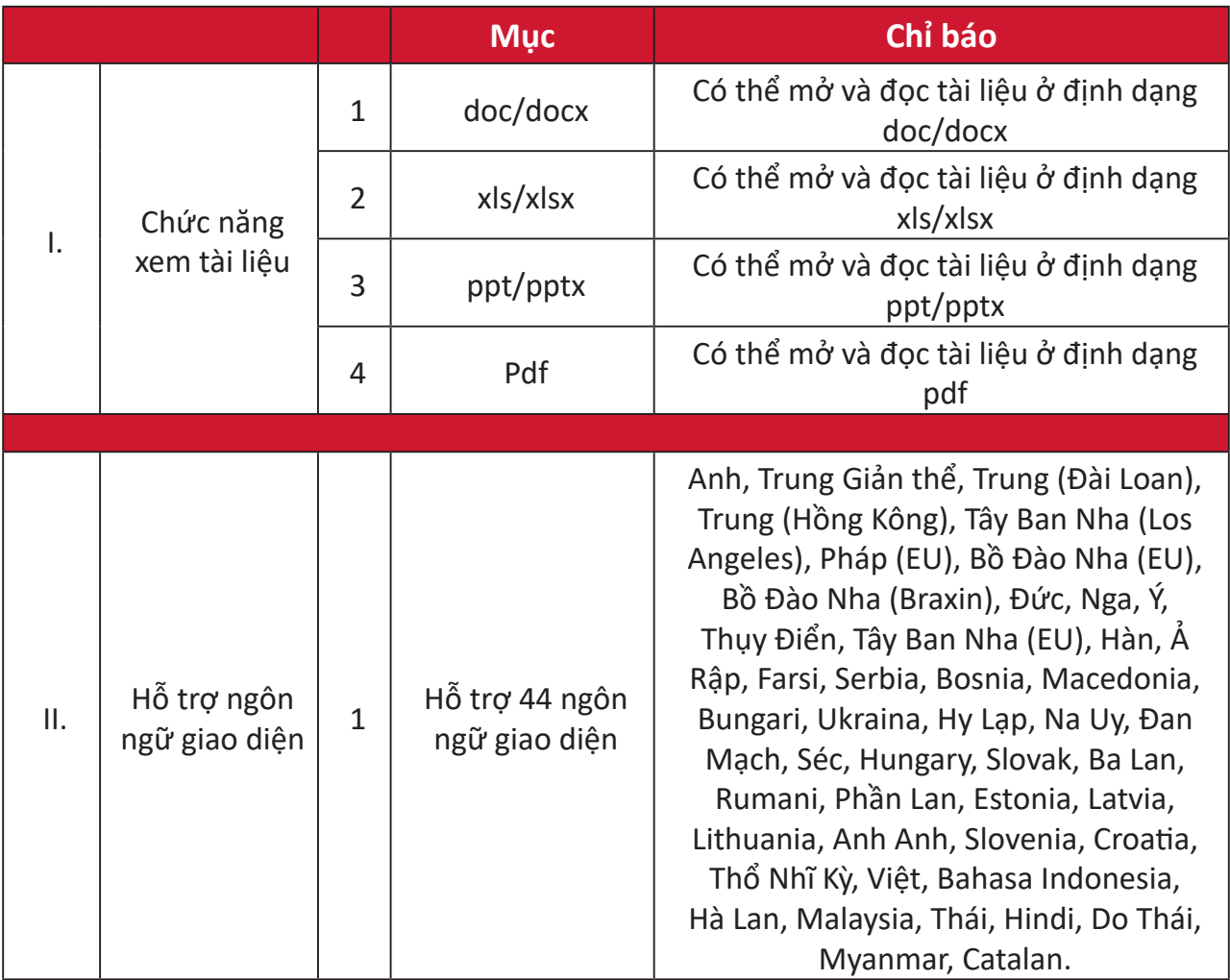

Các định dạng ảnh chụp hỗ trợ:

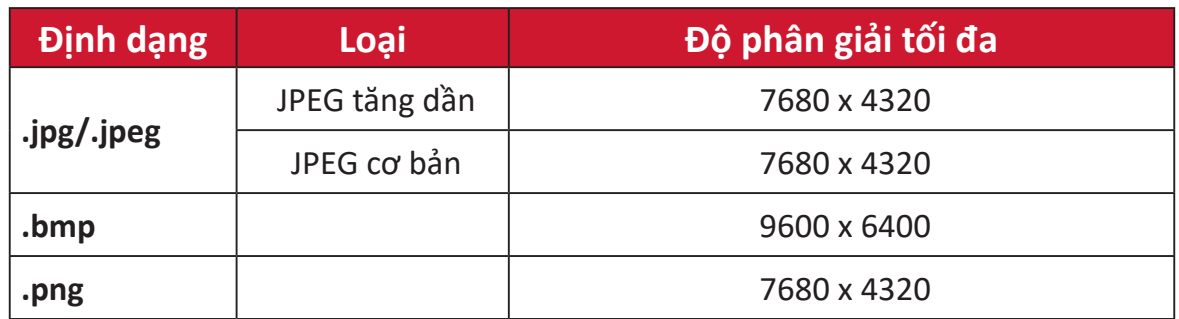

#### **Apps Center (Trung tâm ứng dụng)**

Xem, khởi chạy và gỡ cài đặt ứng dụng.

**1.** Để xem các ứng dụng, hãy chọn: **Home (Trang chủ)** > **Apps Center (Trung tâm ứng dụng)**.

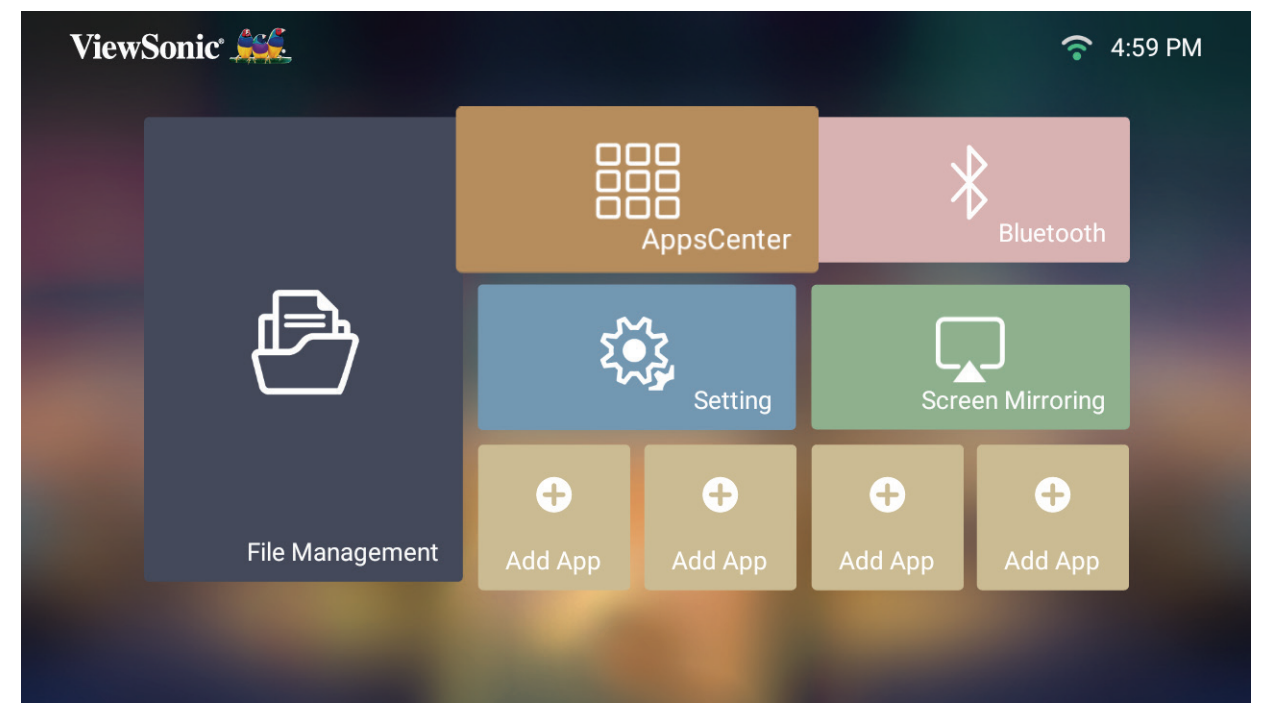

**2.** Sử dụng các nút chỉ hướng để chọn ứng dụng mong muốn. Sau đó nhấn nút **OK** trên điều khiển từ xa để khởi chạy ứng dụng.

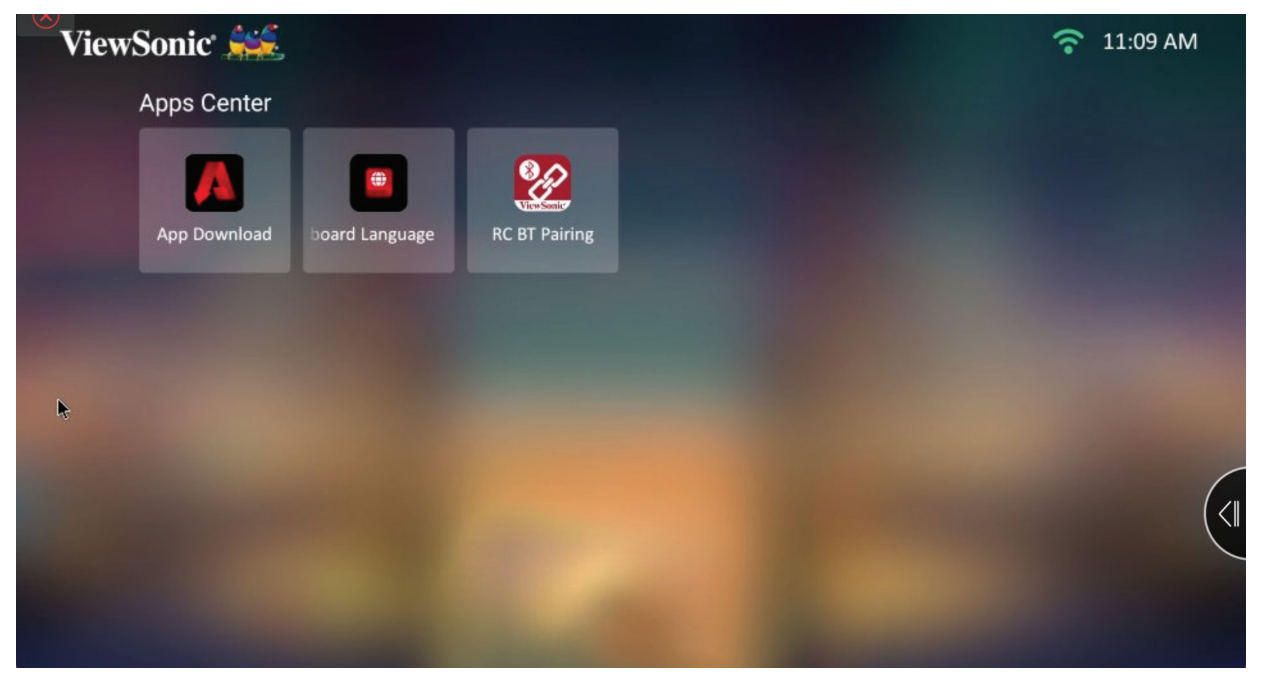

**LƯU Ý:** Nhấn nút **Trang chủ** trên điều khiển từ xa để trở về **Home Screen (Màn hình chính)** bất cứ lúc nào.

#### **Tải ứng dụng**

Sử dụng các nút chỉ hướng để điều hướng tùy chọn menu. Khi bạn tìm thấy ứng dụng ưa thích, hãy nhấn nút **OK** trên điều khiển từ xa để cài đặt ứng dụng.

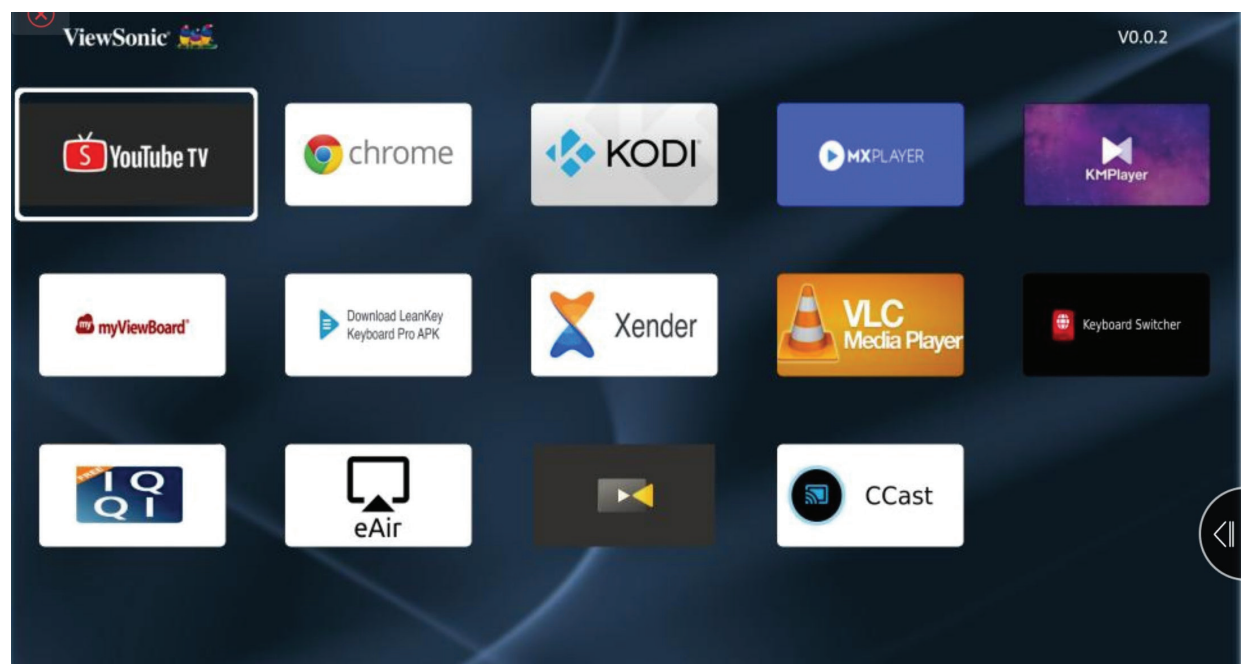

#### **LƯU Ý:**

- Người dùng có thể cài đặt các ứng dụng bên thứ ba bằng tập tin .apk trong **File Management (Quản lý tập tin)**. Tuy nhiên, một số ứng dụng bên thứ ba có thể gặp các sự cố tương thích.
- Các ứng dụng không do ViewSonic tải sẵn có thể không tương thích hoặc không hoạt động chuẩn xác.
- Một số ứng dụng có thể yêu cầu sử dụng bàn phím hoặc chuột.
- Một số ứng dụng có thể Cụ thể theo vùng.

#### **Để gỡ cài đặt ứng dụng**

- **1.** Mở **Apps Center (Trung tâm ứng dụng)** bằng cách chọn: **Home (Trang chủ)** > **Apps Center (Trung tâm ứng dụng)**.
- **2.** Sử dụng các nút chỉ hướng để chọn ứng dụng mong muốn.
- **3.** Nhấn và giữ nút **OK** trên điều khiển từ xa trong ba (3) giây. Hộp thoại dưới đây sẽ hiển thị:
- **4.** Chọn **OK** để gỡ cài đặt ứng dụng.
	- **LƯU Ý:** Nhấn nút **Trang chủ** trên điều khiển từ xa để trở về **Home Screen (Màn hình chính)** bất cứ lúc nào.

#### **Bluetooth**

Máy chiếu này được trang bị Bluetooth. Nhờ vậy, người dùng có thể kết nối không dây thiết bị của mình để phát lại âm thanh. Để biết thêm thông tin, xem ở trang 18.

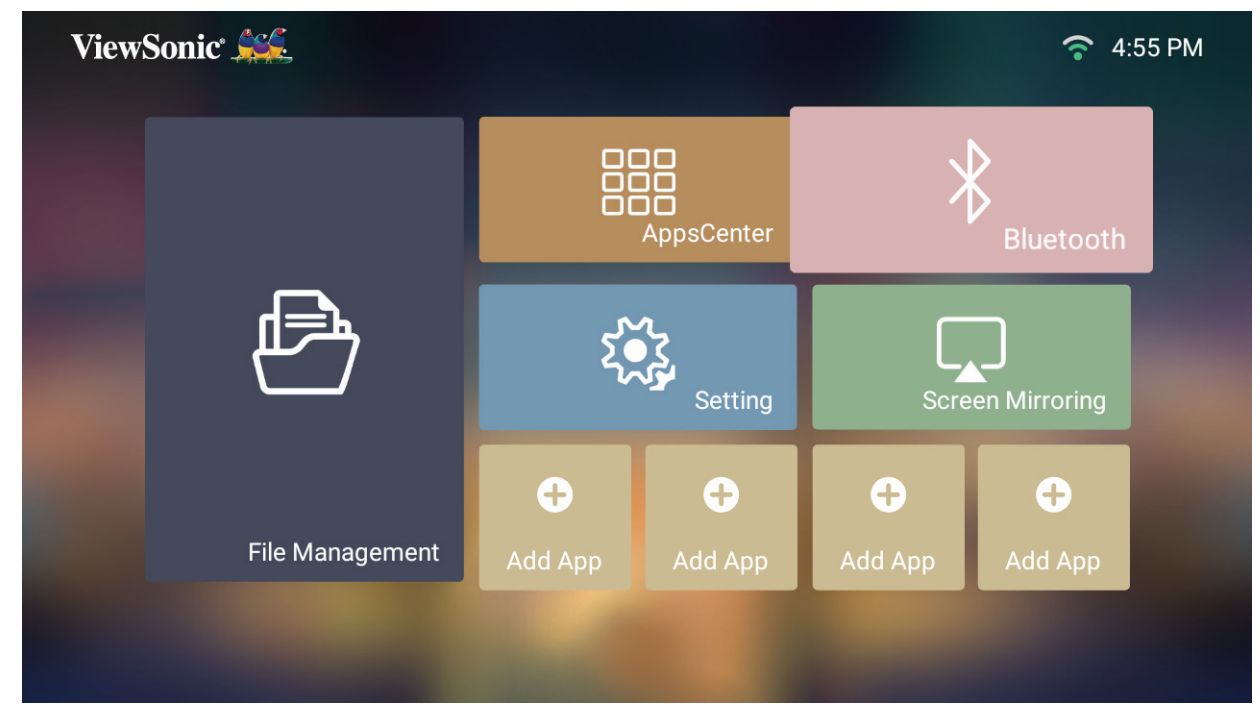

#### **Settings (Cài đặt)**

Trong **Settings (Cài đặt)**, bạn có thể điều chỉnh Network (cài đặt mạng), Basic and Advanced Settings (Cài đặt cơ bản & nâng cao), Date & Time (Ngày giờ), Firmware update (Cập nhật firmware) và xem Information (Thông tin).

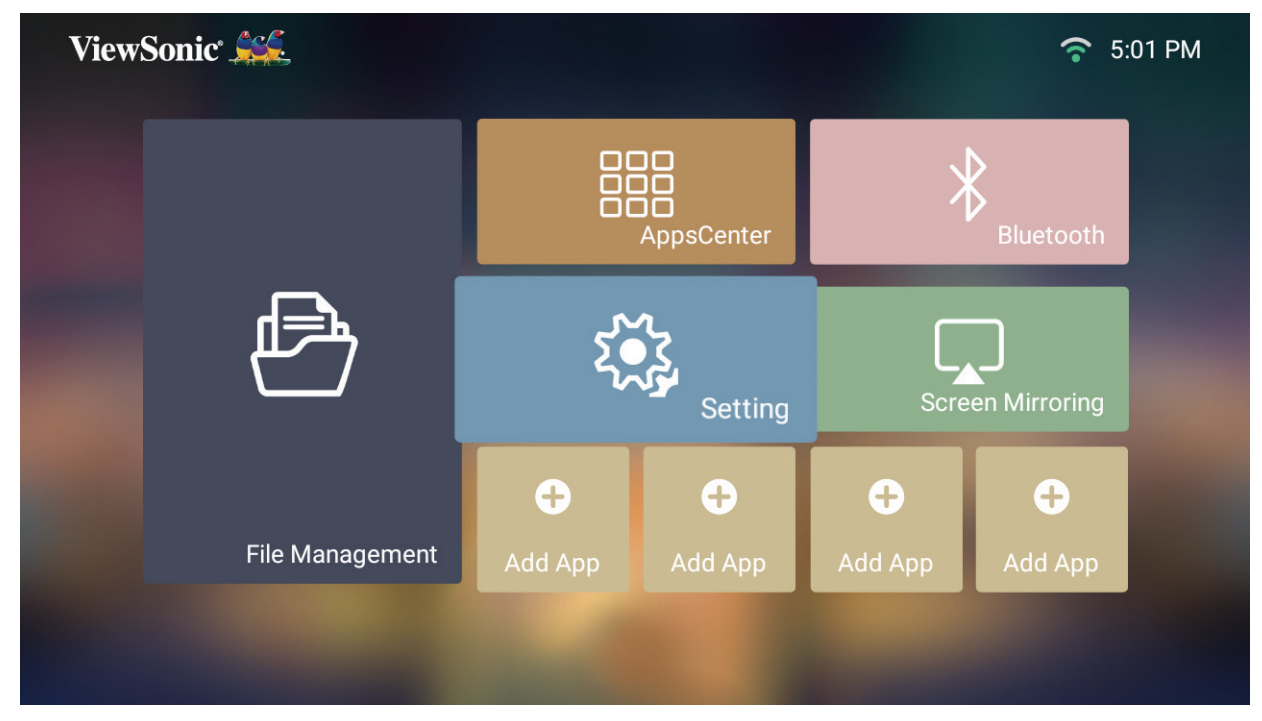

**Network Settings (Cài đặt mạng)**

**1.** Chọn: **Home (Trang chủ)** > **Settings (Cài đặt)** > **Network Settings (Cài đặt mạng)**.

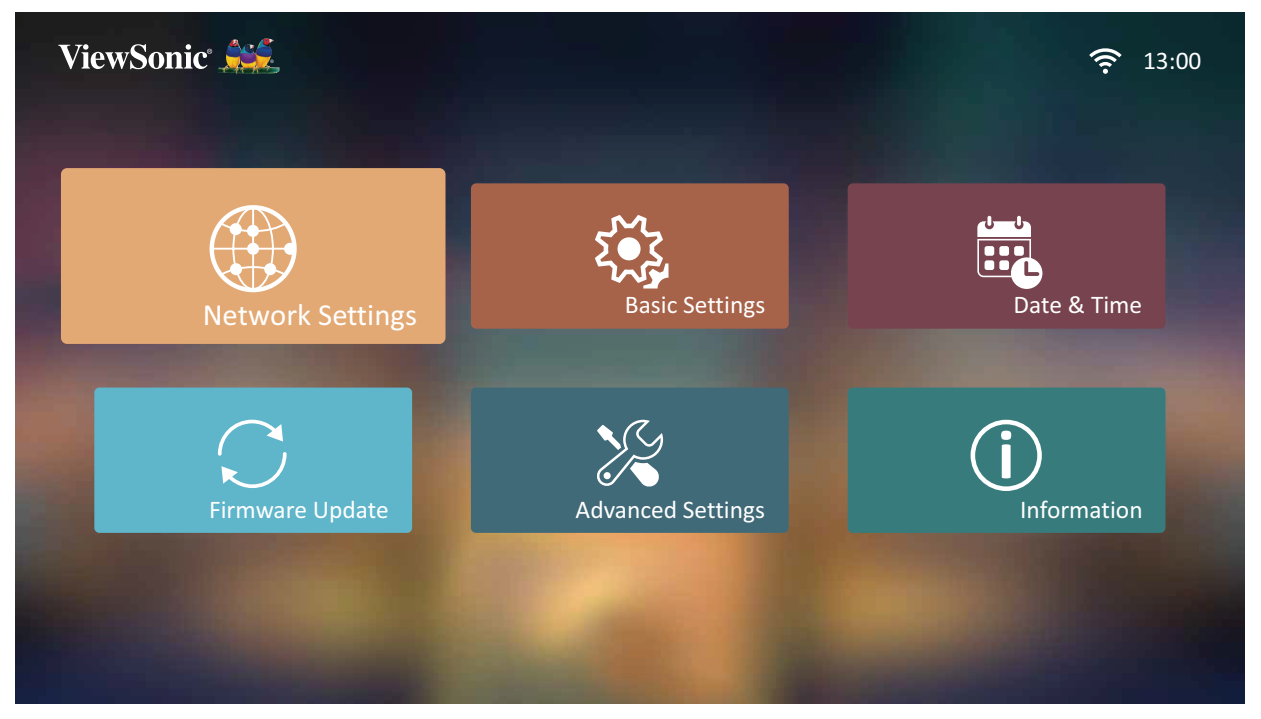

**2.** Xem và điều chỉnh cài đặt Wi-Fi và mạng của bạn.

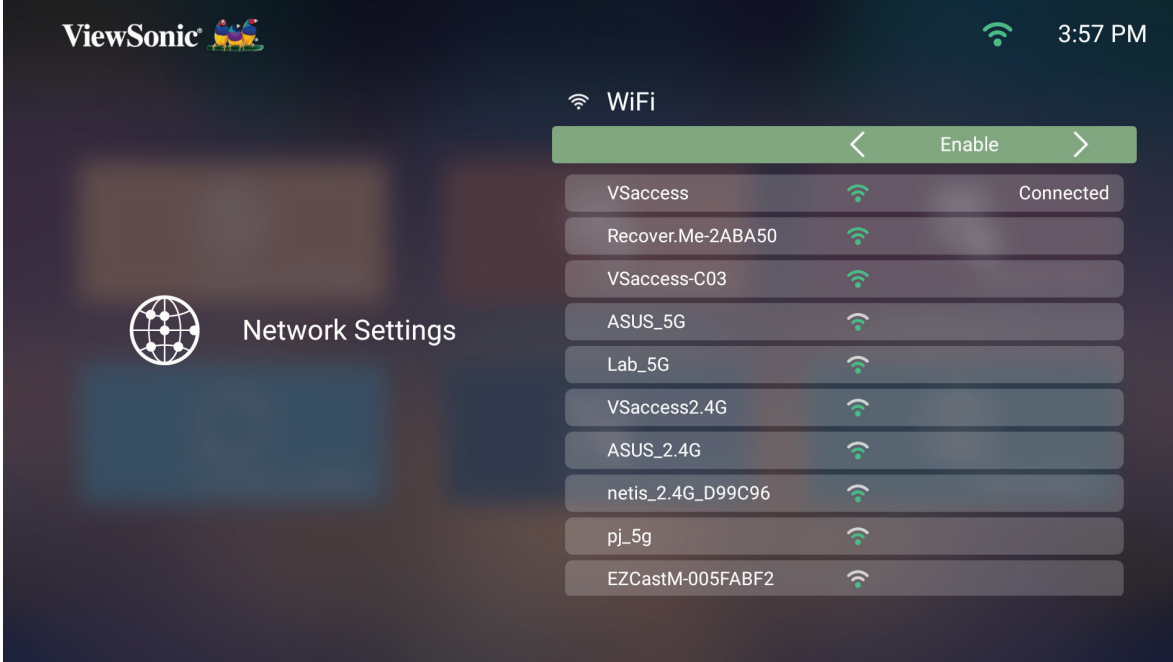

**3.** Để thiết lập kết nối không dây, hãy xem "Kết nối với mạng" ở trang 21.

#### **Basic Settings (Cài đặt cơ bản)**

**1.** Chọn: **Home (Trang chủ)** > **Settings (Cài đặt)** > **Basic Settings (Cài đặt cơ bản)**.

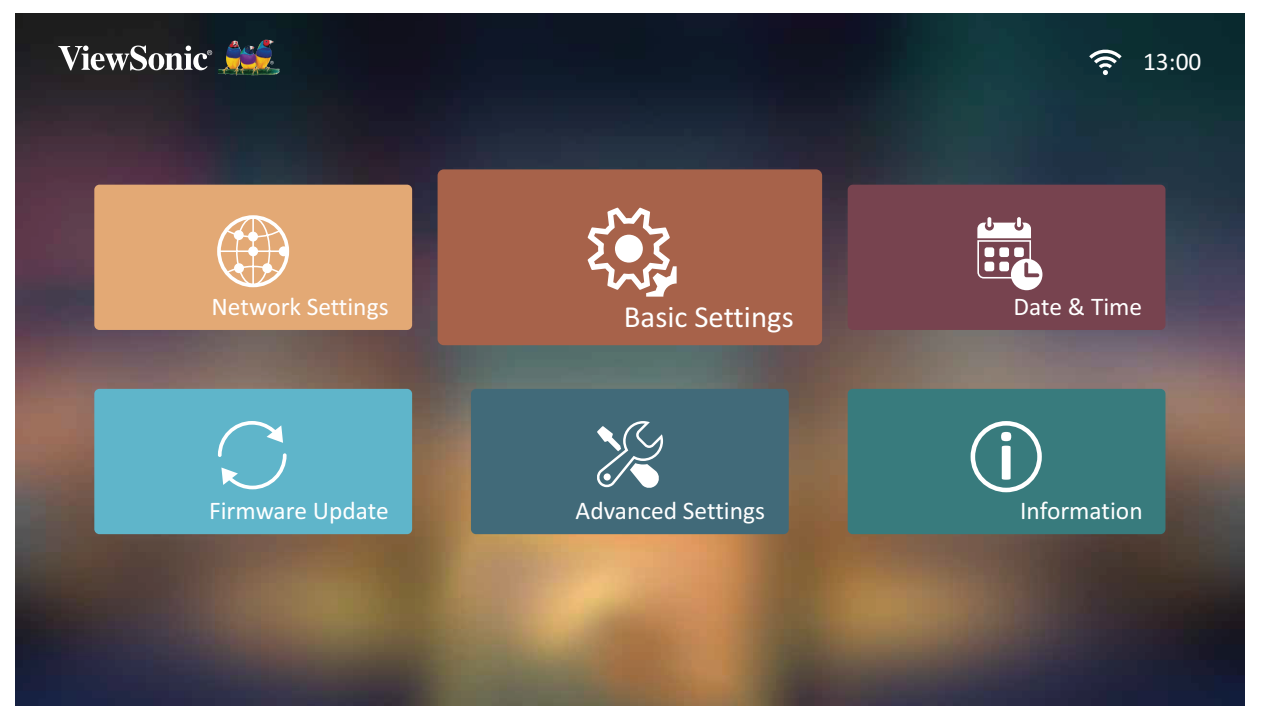

**2.** Sử dụng các nút **Lên** và **Xuống** để chọn tùy chọn mong muốn và nhấn **OK**. Sau đó sử dụng các nút **Trái** và **Phải** để thực hiện các điều chỉnh hoặc lựa chọn.

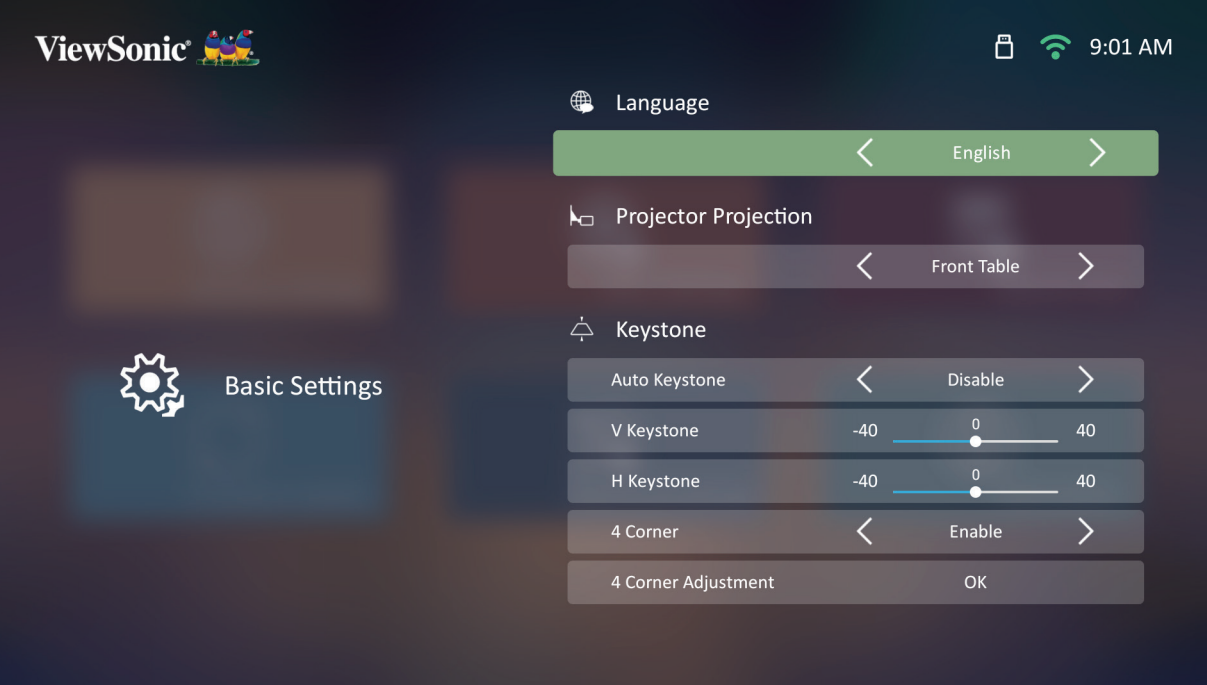

**3.** Để trở về menu trước, hãy nhấn nút **Trở về**.

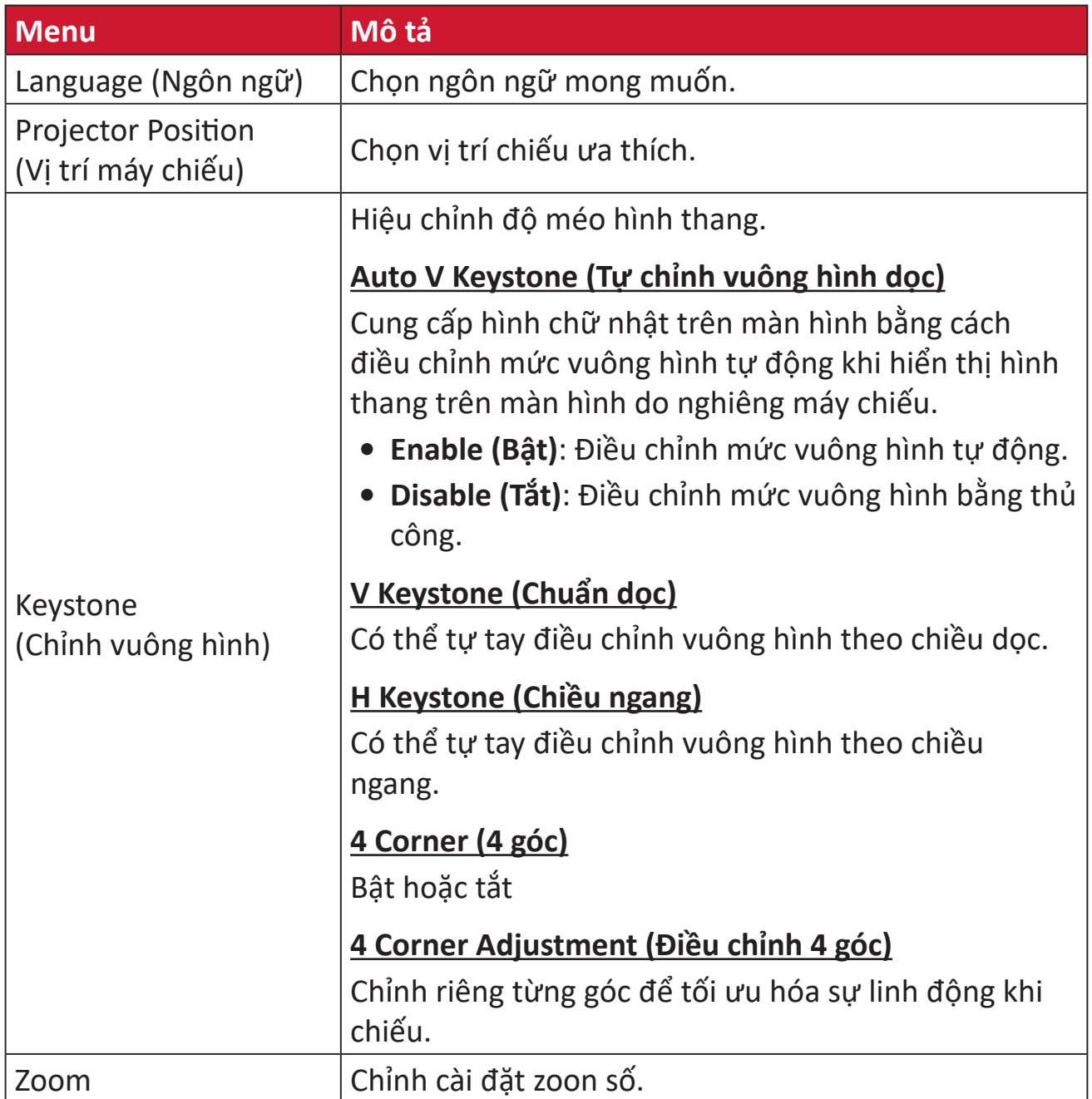

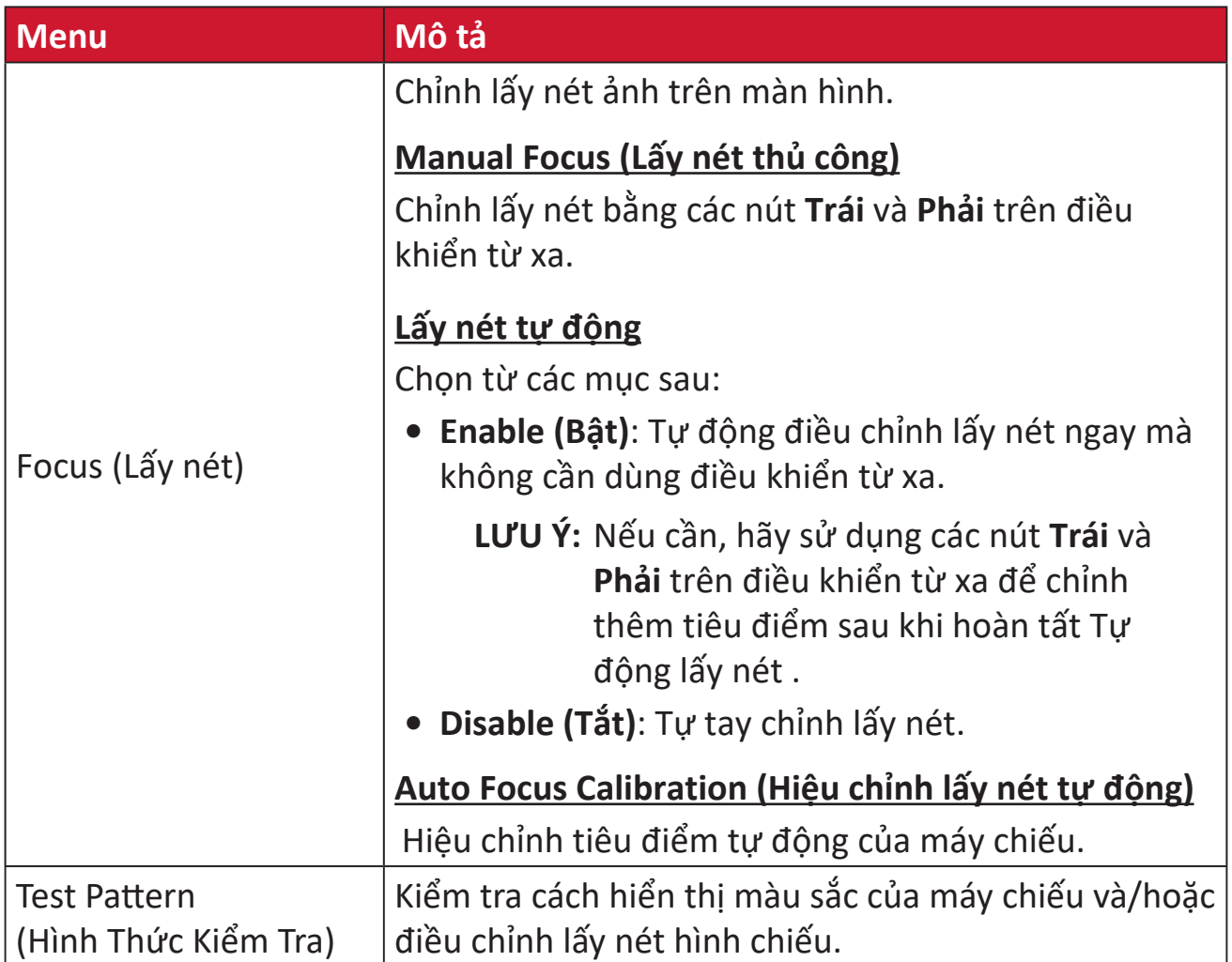

#### **Date & Time (Ngày giờ)**

Điều chỉnh ngày, giờ, múi giờ và định dạng giờ.

**LƯU Ý:** Giờ sẽ hiển thị ở góc trên bên phải sau khi kết nối internet.

#### **1.** Chọn: **Home (Trang chủ)** > **Settings (Cài đặt)** > **Date & Time (Ngày giờ)**.

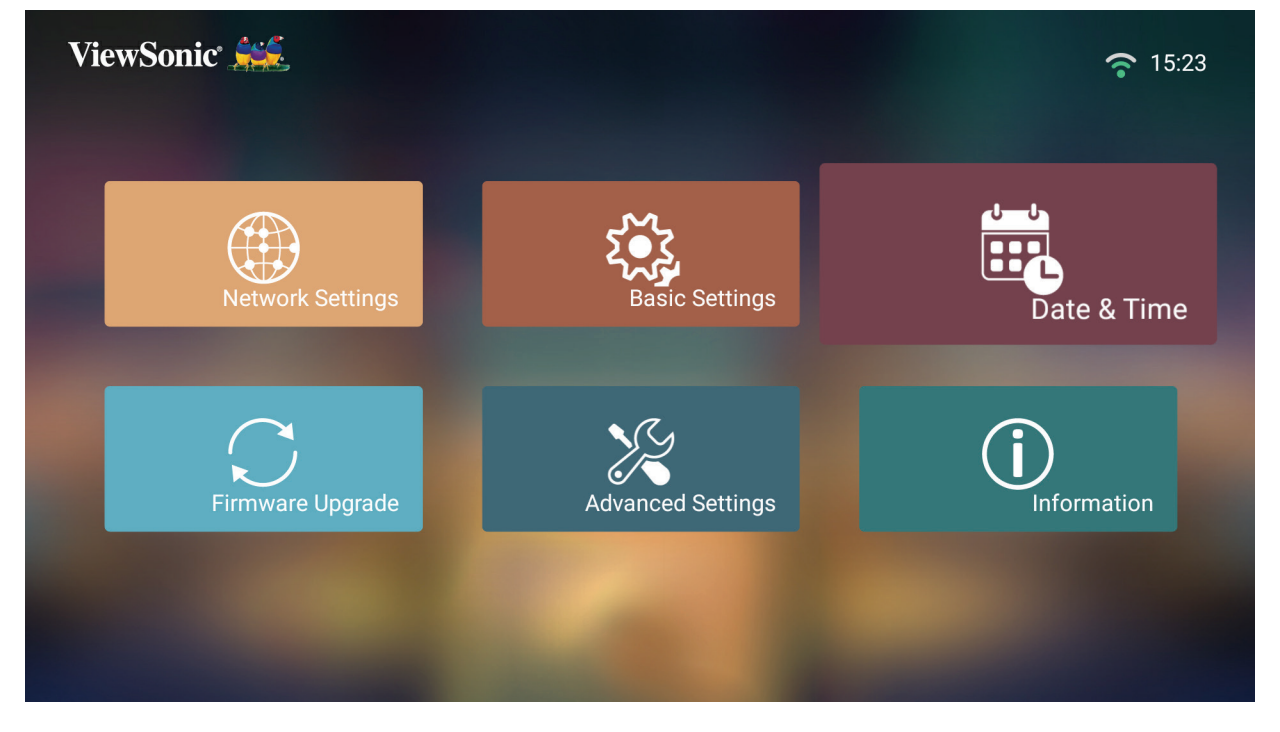

**2.** Sử dụng các nút **Lên** và **Xuống** để chọn tùy chọn mong muốn và nhấn **OK**. Sau đó sử dụng các nút **Trái** và **Phải** để thực hiện các điều chỉnh hoặc lựa chọn.

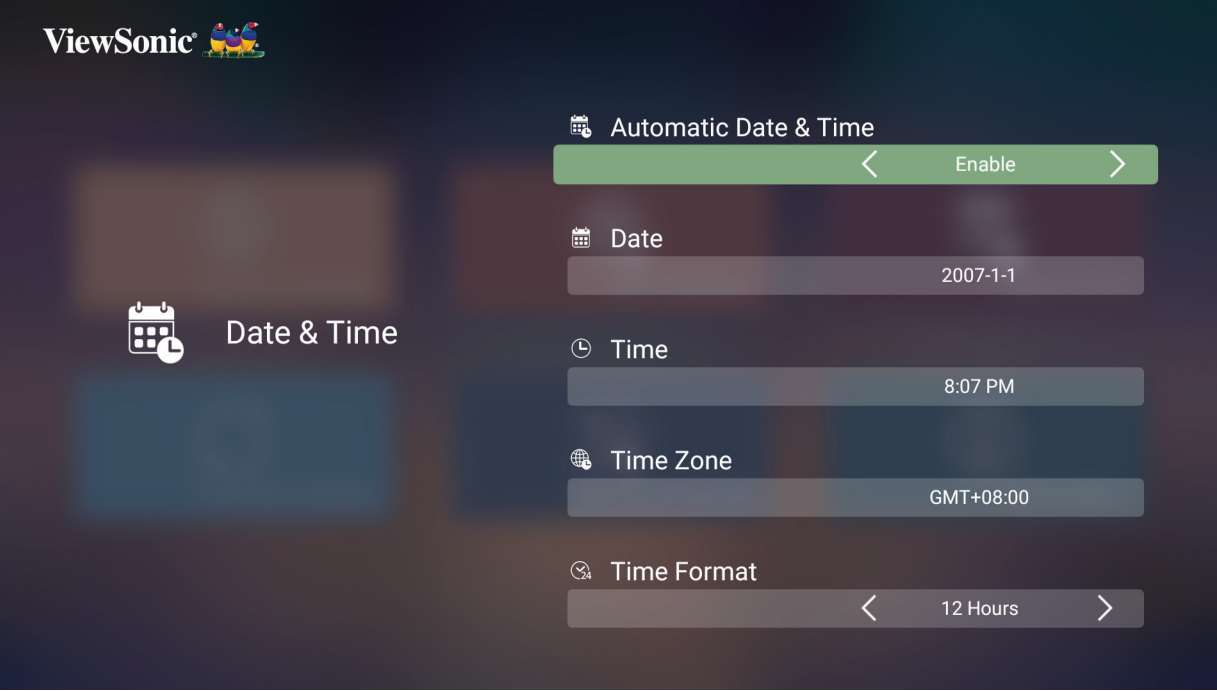

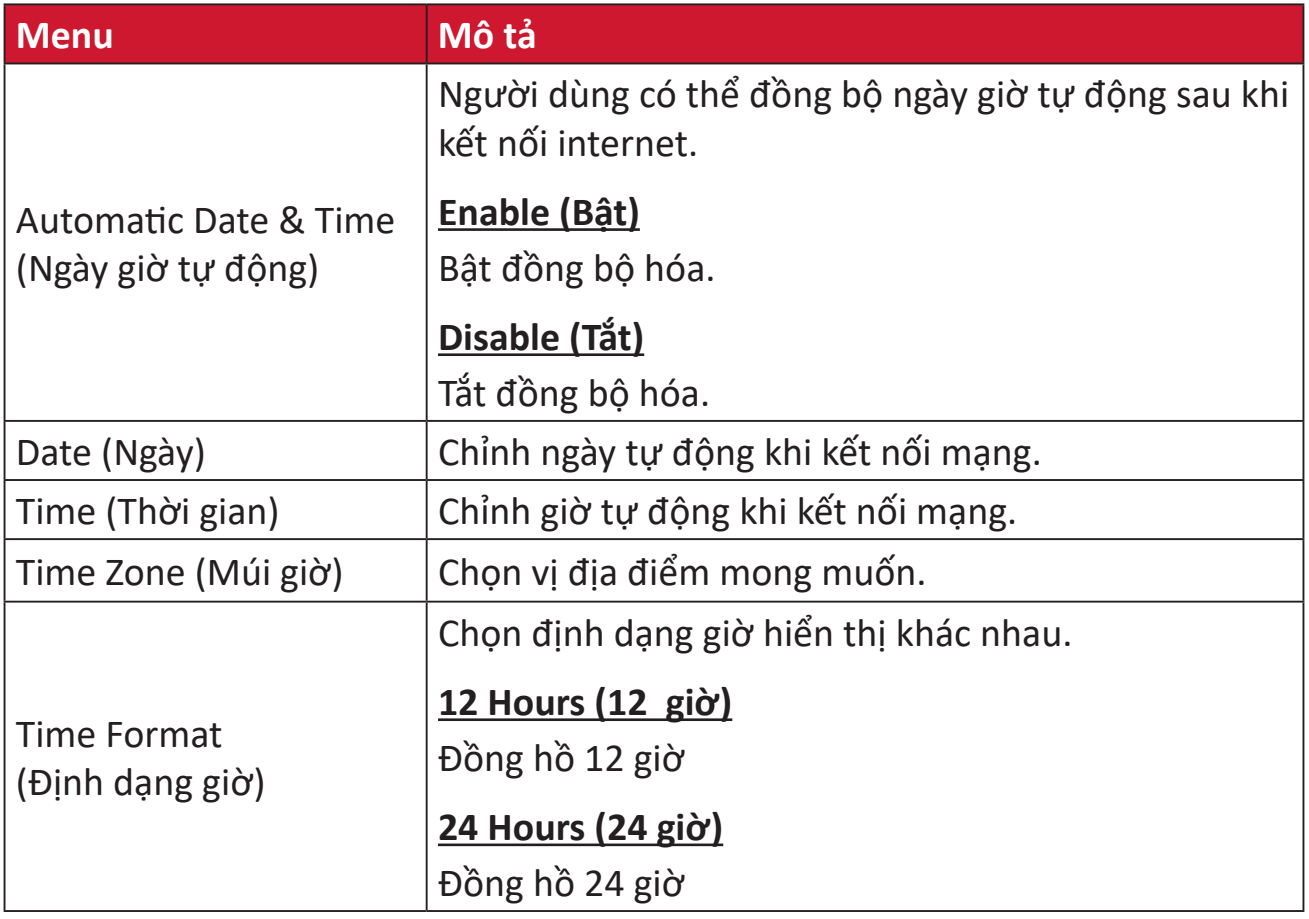

#### **Firmware Upgrade (Nâng cấp firmware)**

Người dùng có thể cập nhật phần cứng qua internet hoặc USB, và kiểm tra mã phiên bản.

- **LƯU Ý:** Không rút dây nguồn, USB hoặc ngắt kết nối internet trong quá trình nâng cấp.
- **1.** Trước khi vào menu **Firmware Upgrade (Nâng cấp firmware)**, đảm bảo máy chiếu đã được kết nối internet.
- **2.** Để vào menu, chọn: **Home (Trang chủ)** > **Settings (Cài đặt)** > **Firmware Upgrade (Nâng cấp firmware)**.

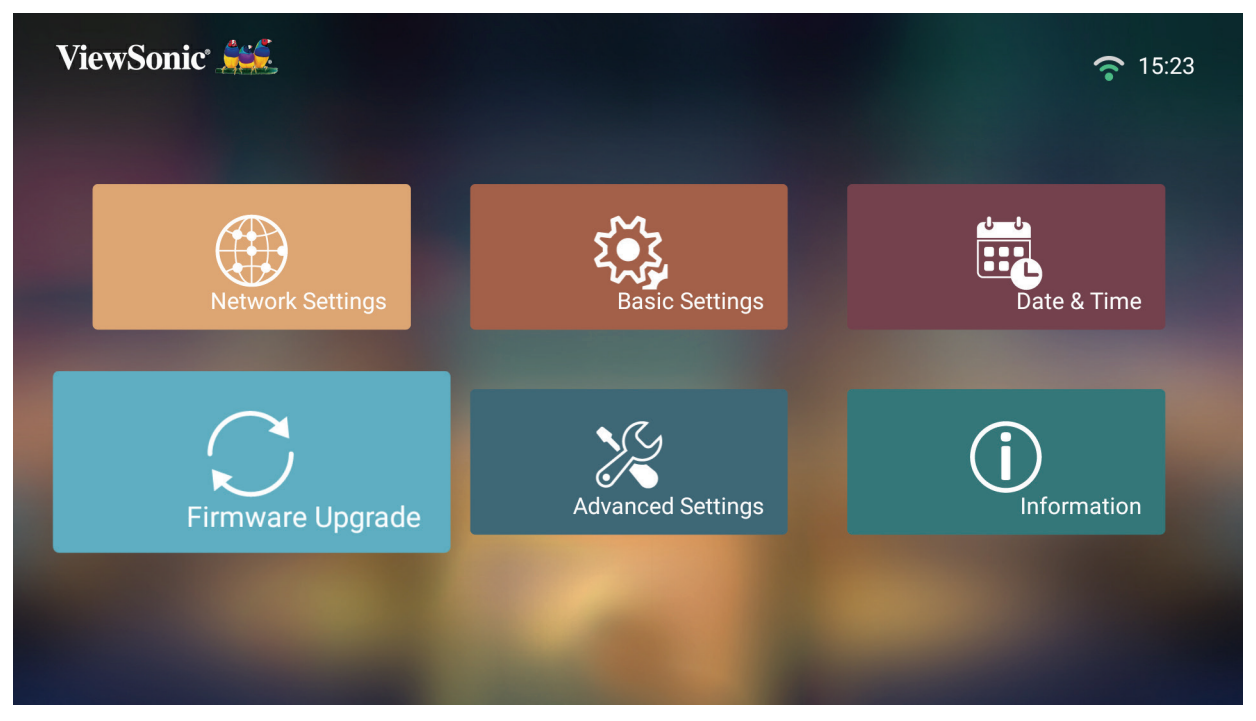

#### **Cập nhật firmware trực tuyến**

**1.** Vào: **Home (Trang chủ)** > **Settings (Cài đặt)** > **Firmware Upgrade (Nâng cấp firmware)** > **Software Update Online (Cập nhật p.mềm trực tuyến)**.

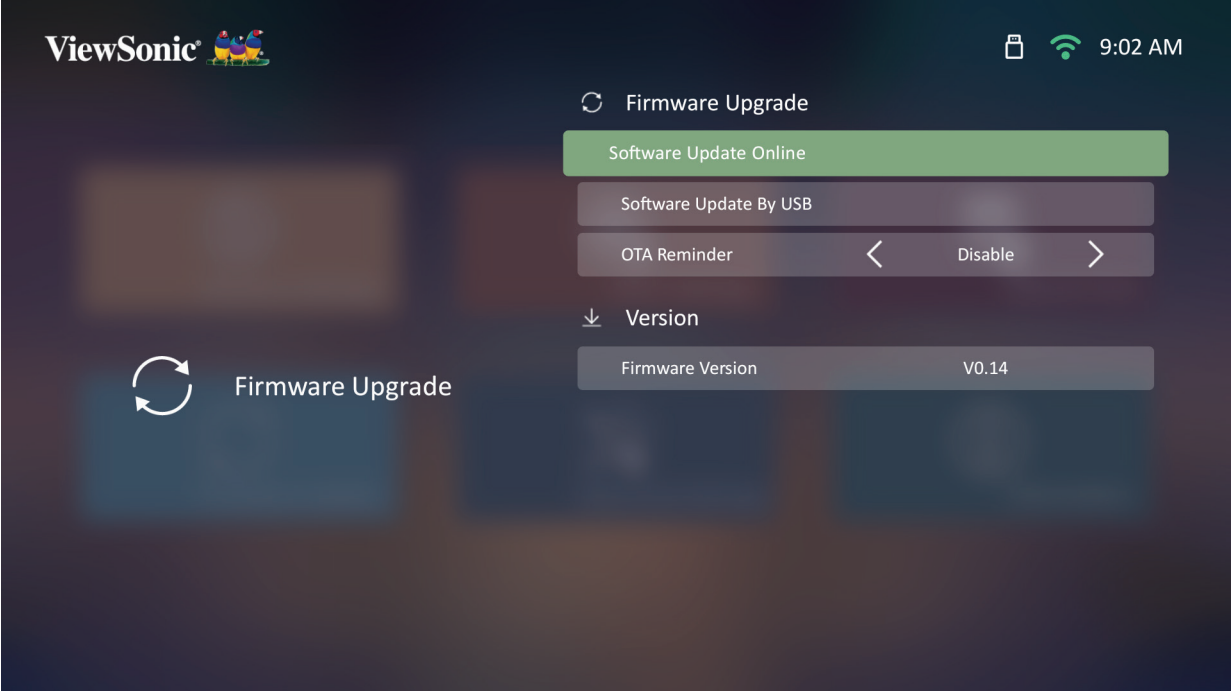

- **2.** Chọn **Enter (Vào)** bằng cách nhấn **OK** trên điều khiển từ xa.
- **3.** Hệ thống sẽ kiểm tra trang web ViewSonic (OTA) và hiển thị hộp thoại thông báo bên dưới nếu có firmware mới.

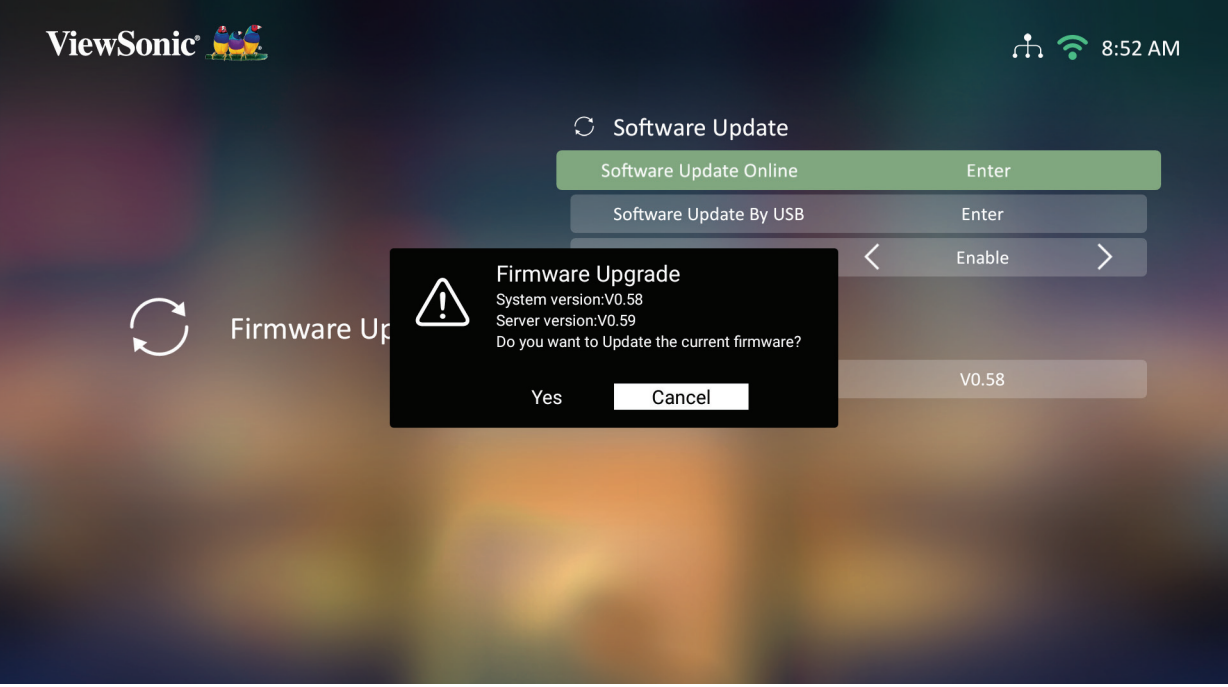

**4.** Sau khi chọn **Yes (Có)**, một thanh tiến trình sẽ hiển thị khi quá trình cập nhật bắt đầu.

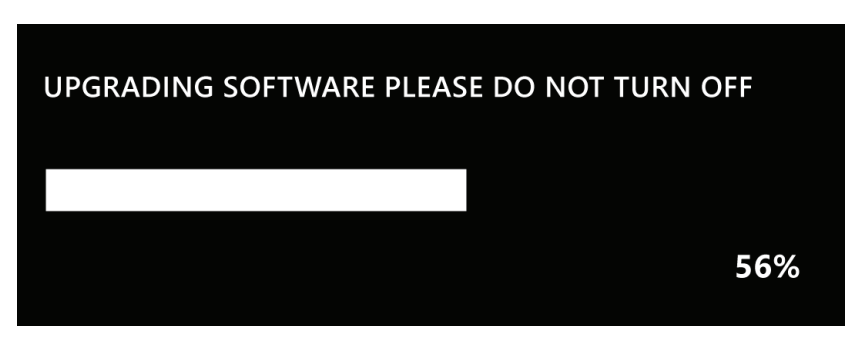

- **5.** Sau khi đạt mức 100%, máy chiếu sẽ khởi động lại và màn hình sẽ chuyển sang màu đen trong một vài phút. Toàn bộ quá trình sẽ mất khoảng 10 phút.
- **6.** Sau khi cập nhật firmware, việc khởi động lại máy chiếu sẽ mất vài phút.

#### **Cập Nhật Phần Cứng bằng USB có Định Dạng FAT32**

LƯU Ý: Định dạng NTFS, chỉ đọc.

- **1.** Tải xuống phiên bản mới nhất từ trang web ViewSonic và sao chép file vào thiết bị USB.
- **2.** Cắm USB vào máy chiếu, sau đó vào: **Home (Trang chủ) > Settings (Cài đặt) > Firmware Upgrade (Nâng cấp firmware) > Software Update Online (Cập nhật phần mềmTrực tuyến)**.
- **3.** Chọn **Enter (Vào)** bằng cách nhấn **OK** trên điều khiển từ xa.
- **4.** Hệ thống sẽ phát hiện phiên bản firmware và hiển thị hộp thoại thông báo như trên.
- **5.** Sau khi chọn **Yes (Có)**, một thanh tiến trình sẽ hiển thị khi quá trình cập nhật bắt đầu.
- **6.** Sau khi đạt mức 100%, máy chiếu sẽ khởi động lại và màn hình sẽ chuyển sang màu đen trong một vài phút. Toàn bộ quá trình sẽ mất khoảng 10 phút.
- **7.** Sau khi cập nhật firmware, việc khởi động lại máy chiếu sẽ mất vài phút.

**Advanced Settings (Cài đặt nâng cao)**

**1.** Chọn: **Home (Trang chủ)** > **Settings (Cài đặt)** > **Advanced Settings (Cài đặt bâng cao)**.

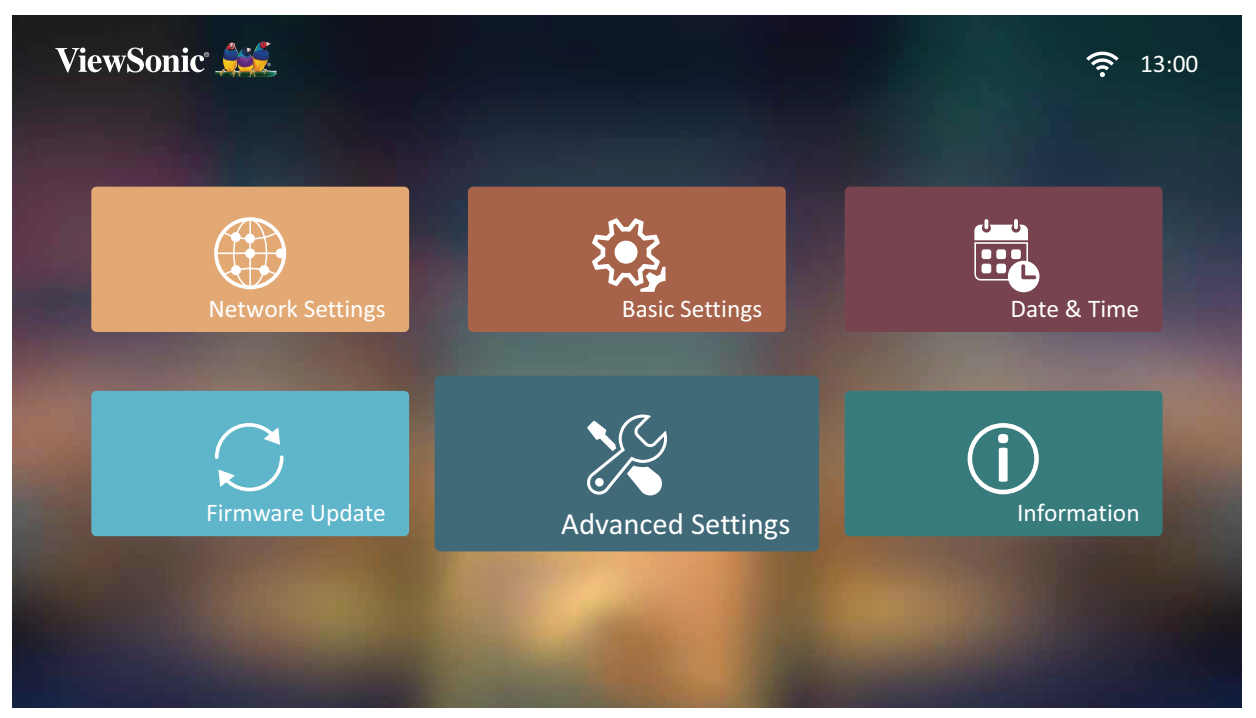

**2.** Sử dụng các nút **Lên** và **Xuống** để chọn tùy chọn mong muốn và nhấn **OK**. Sau đó sử dụng các nút **Trái** và **Phải** để thực hiện các điều chỉnh hoặc lựa chọn.

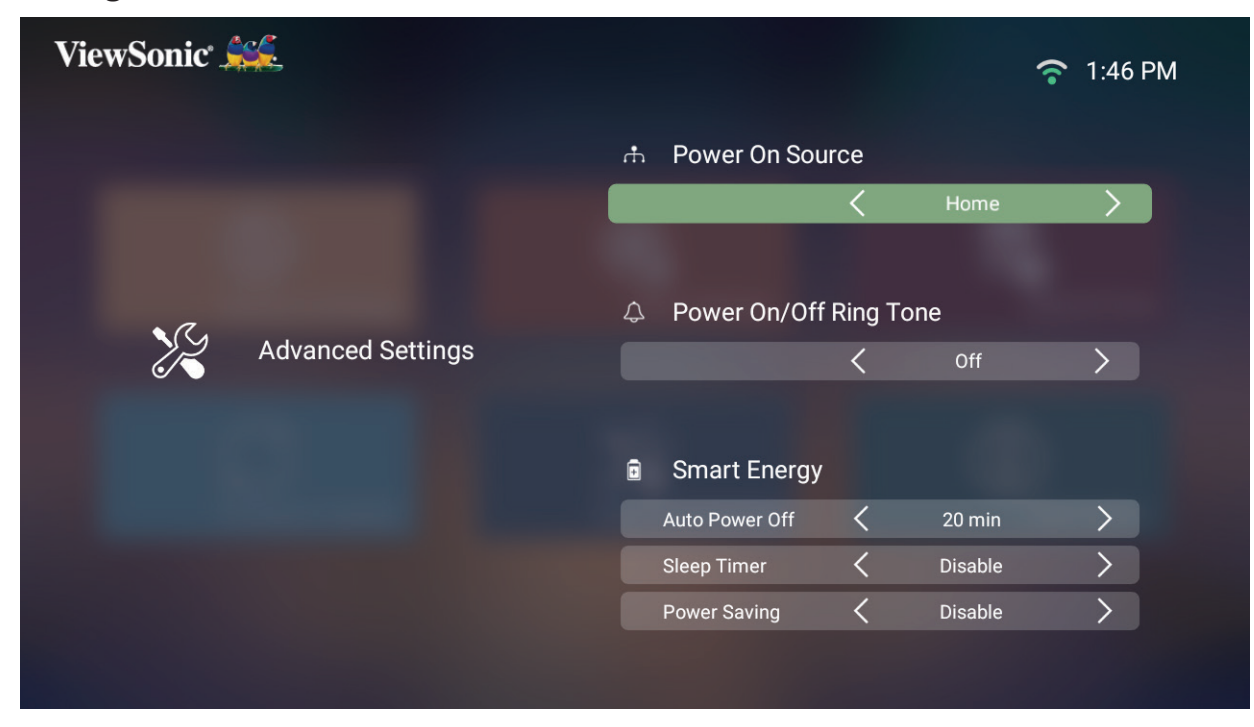

**3.** Để trở về menu trước, hãy nhấn nút **Trở về**.

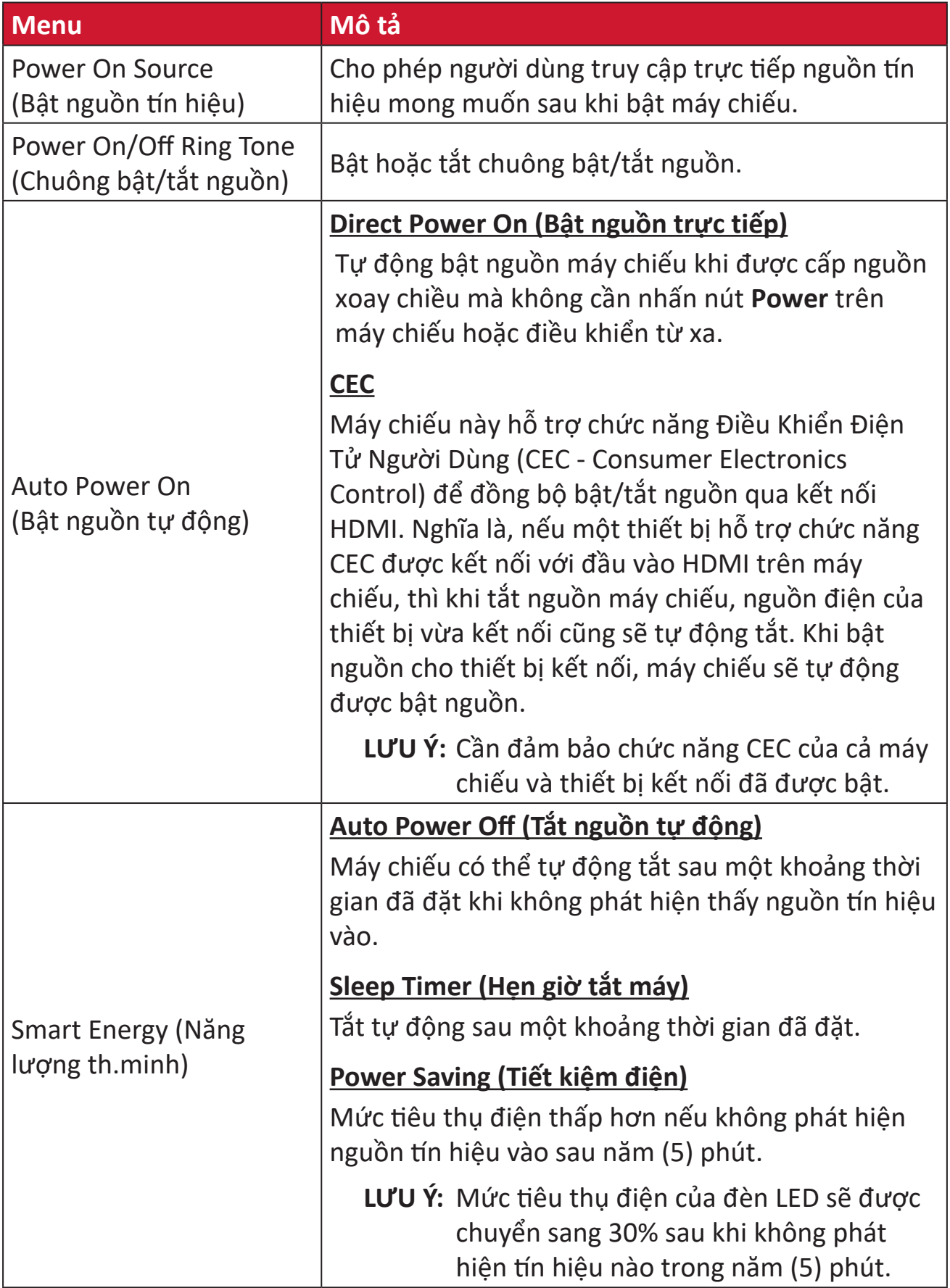

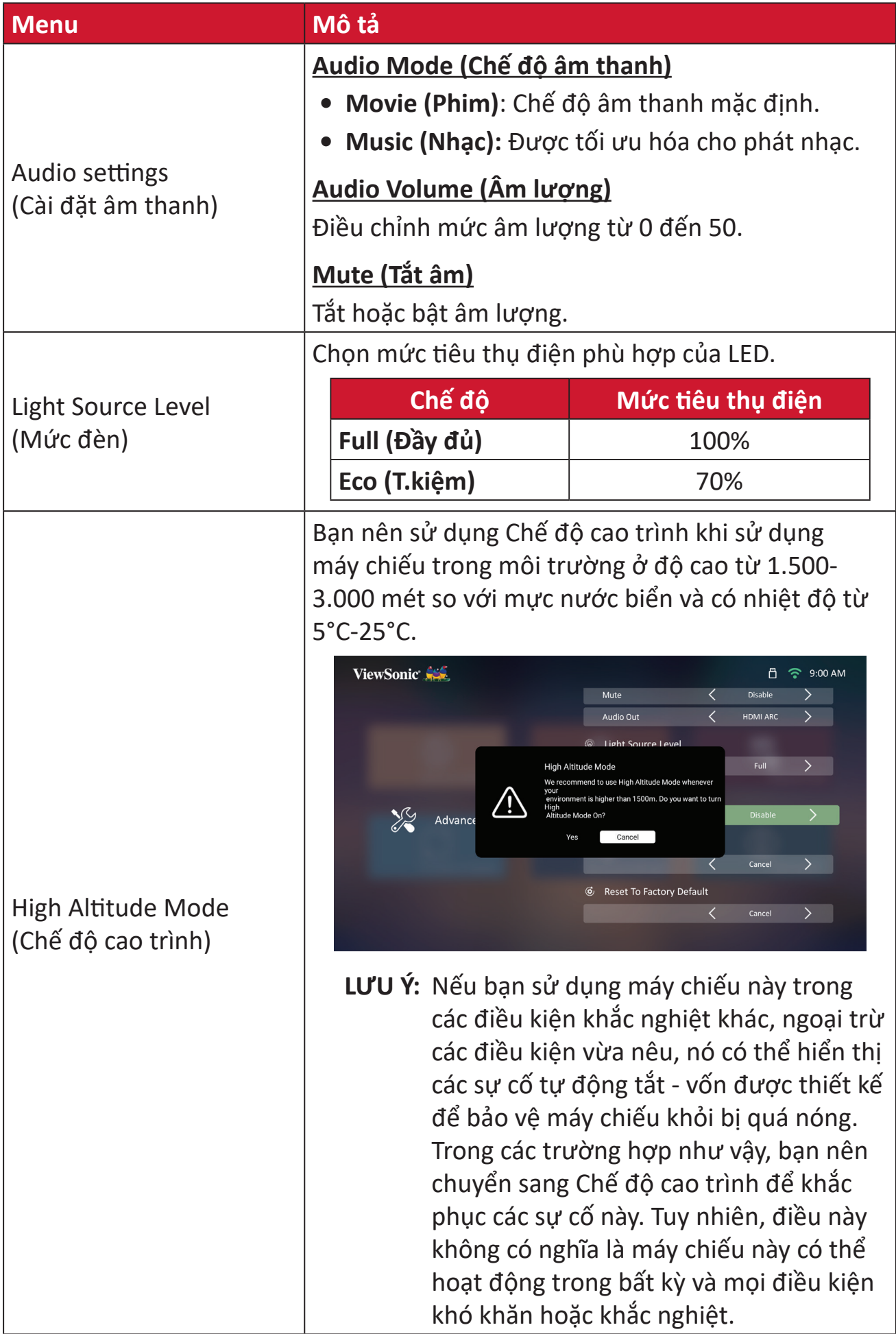

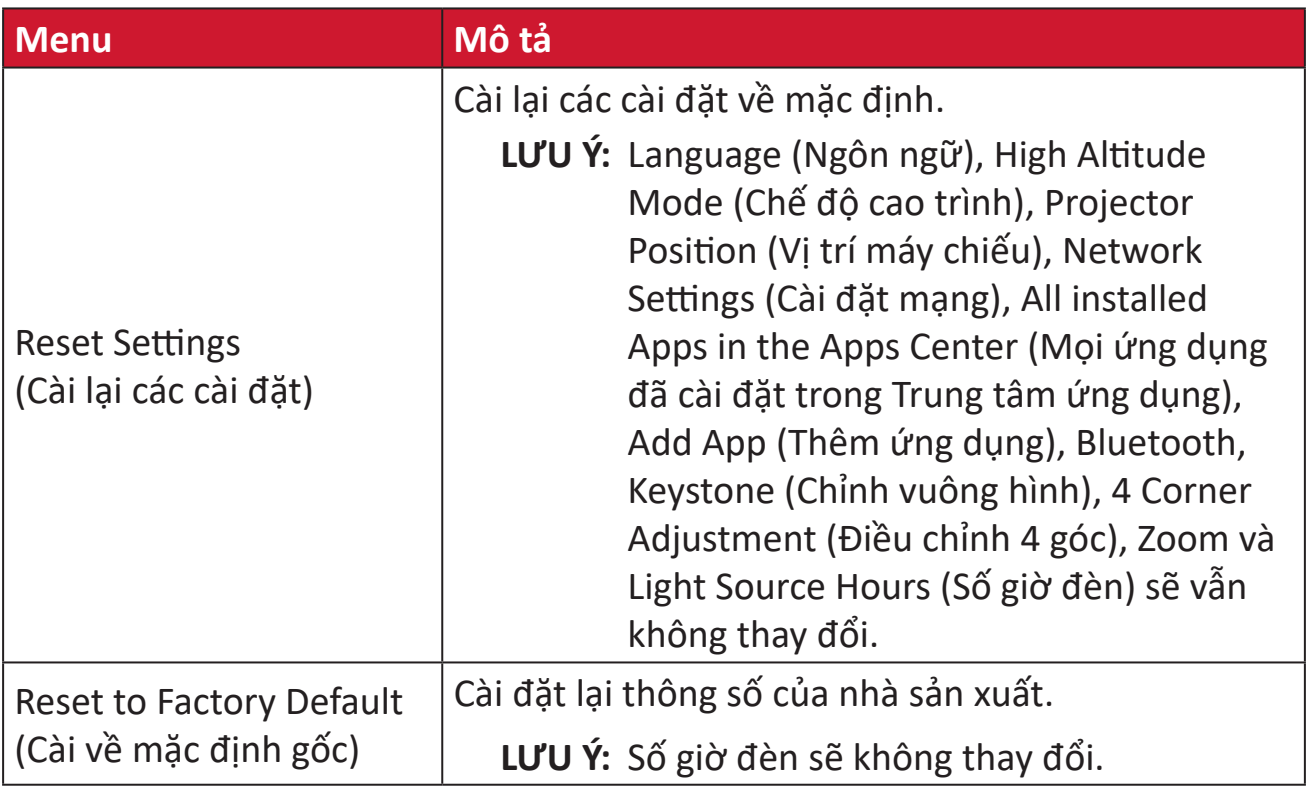

#### **Information (Thông tin)**

#### **1.** Chọn: **Home (Trang chủ)** > **Settings (Cài đặt)** > **Information (Thông tin)**.

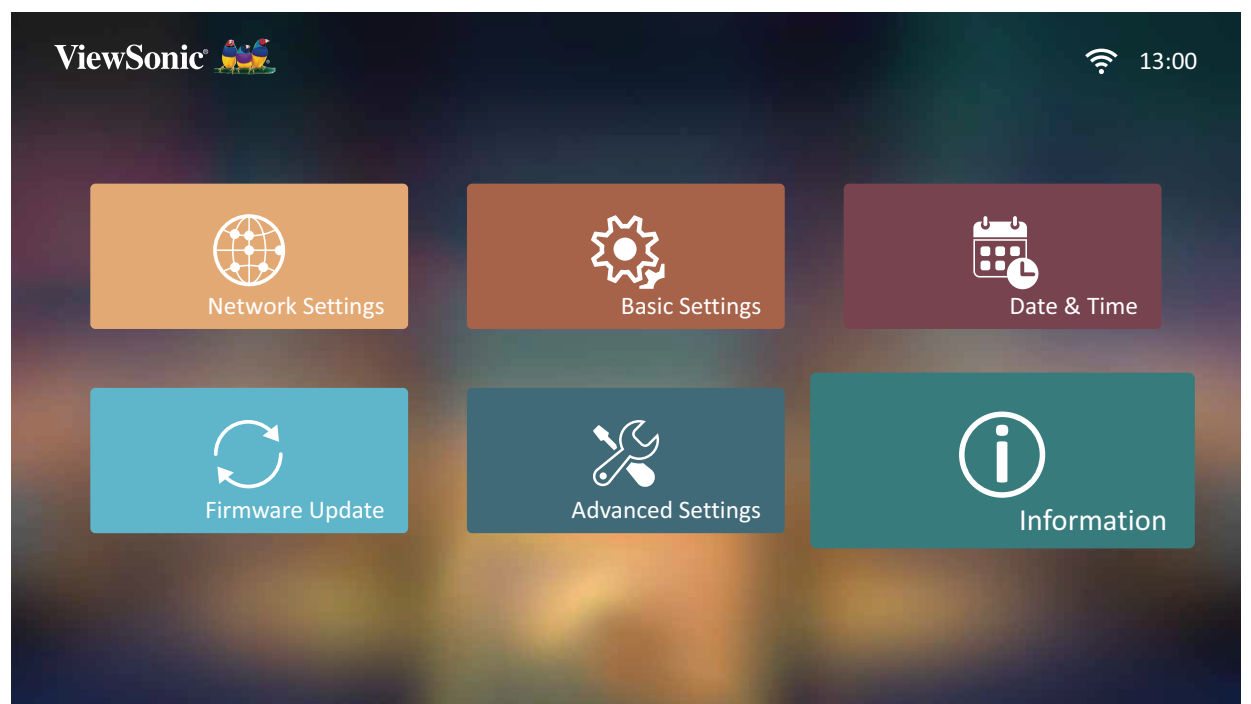

**2.** Xem trạng thái hệ thống và thông tin.

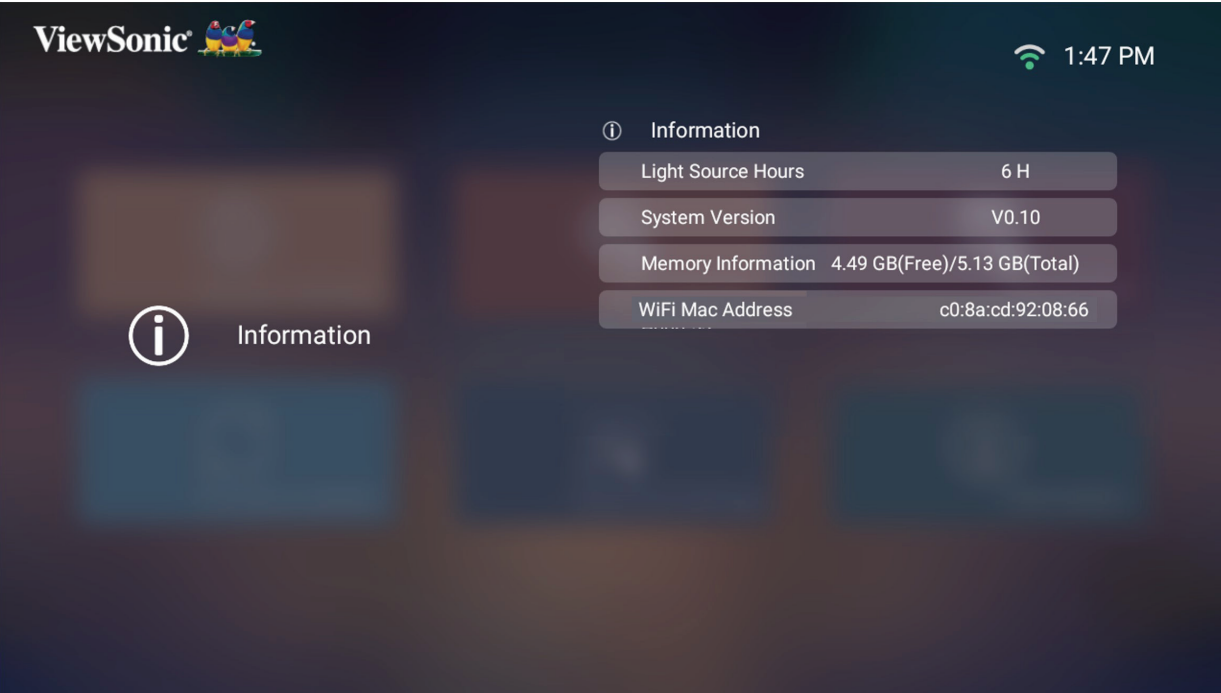

**LƯU Ý:** Nhấn nút **Trang chủ** trên điều khiển từ xa để trở về **Home Screen (Màn hình chính)** bất cứ lúc nào.
## **Screen Mirroring (Phản chiếu màn hình)**

Phản chiếu màn hình thiết bị cá nhân của bạn. Để thiết lập phản chiếu màn hình không dây, hãy xem "Phản chiếu màn hình không dây" ở trang 17.

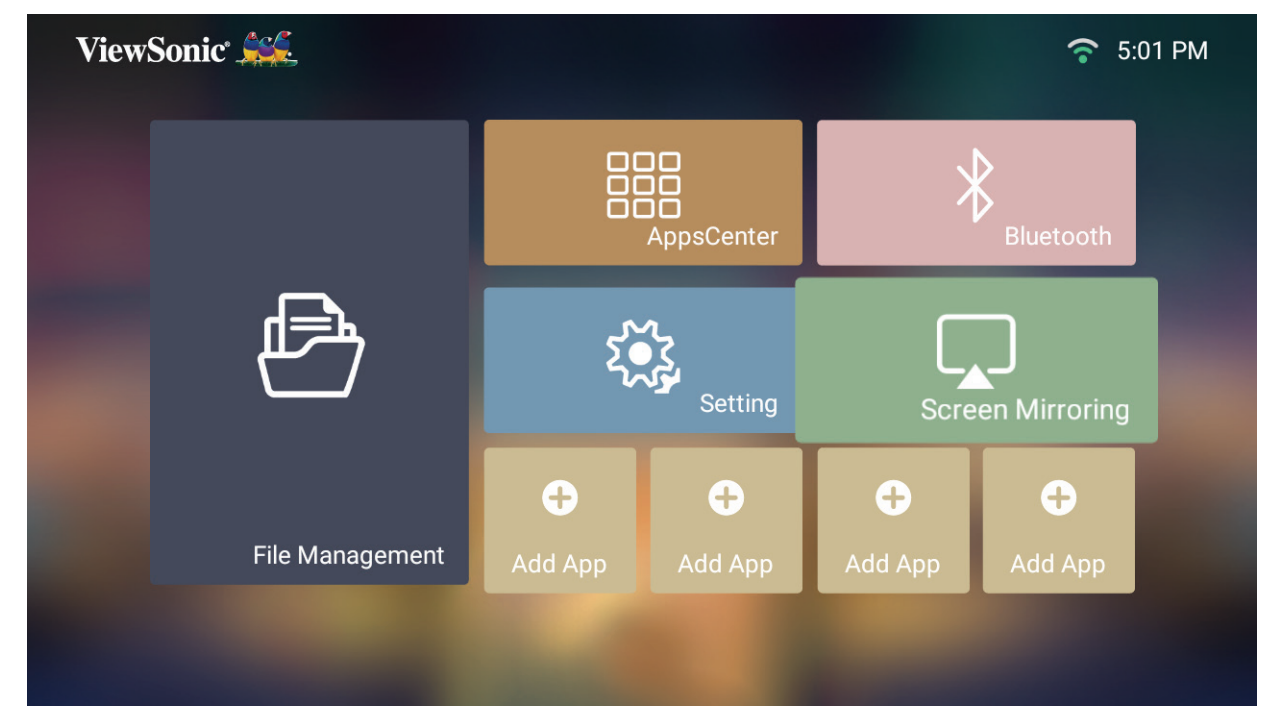

**LƯU Ý:** Đảm thiết bị của bạn được kết nối cùng mạng với máy chiếu.

#### **Thêm ứng dụng**

Thêm ứng dụng ưa thích vào **Home Screen (Màn hình chính)**.

**1.** Từ **Home Screen (Màn hình chính)**, chọn **Add App (Thêm ứng dụng)** và sau đó nhấn **OK** trên điều khiển từ xa.

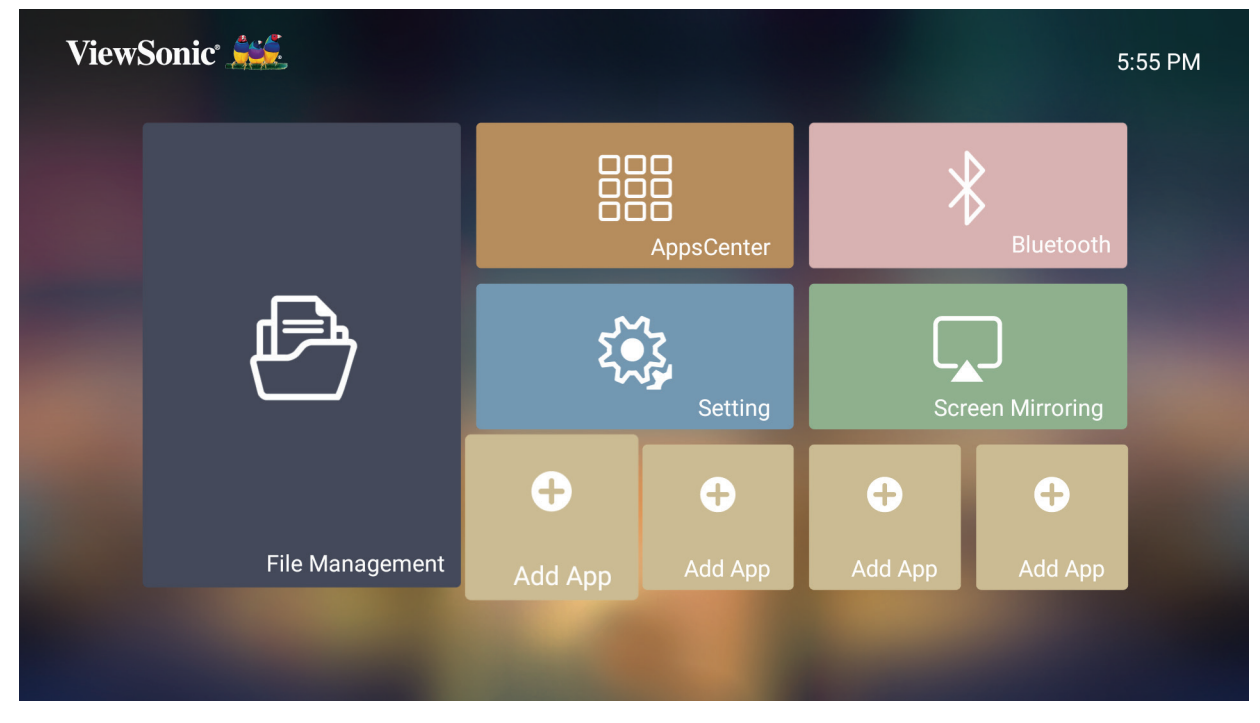

**2.** Sử dụng các nút chỉ hướng để chọn ứng dụng mong muốn và nhấn **OK**.

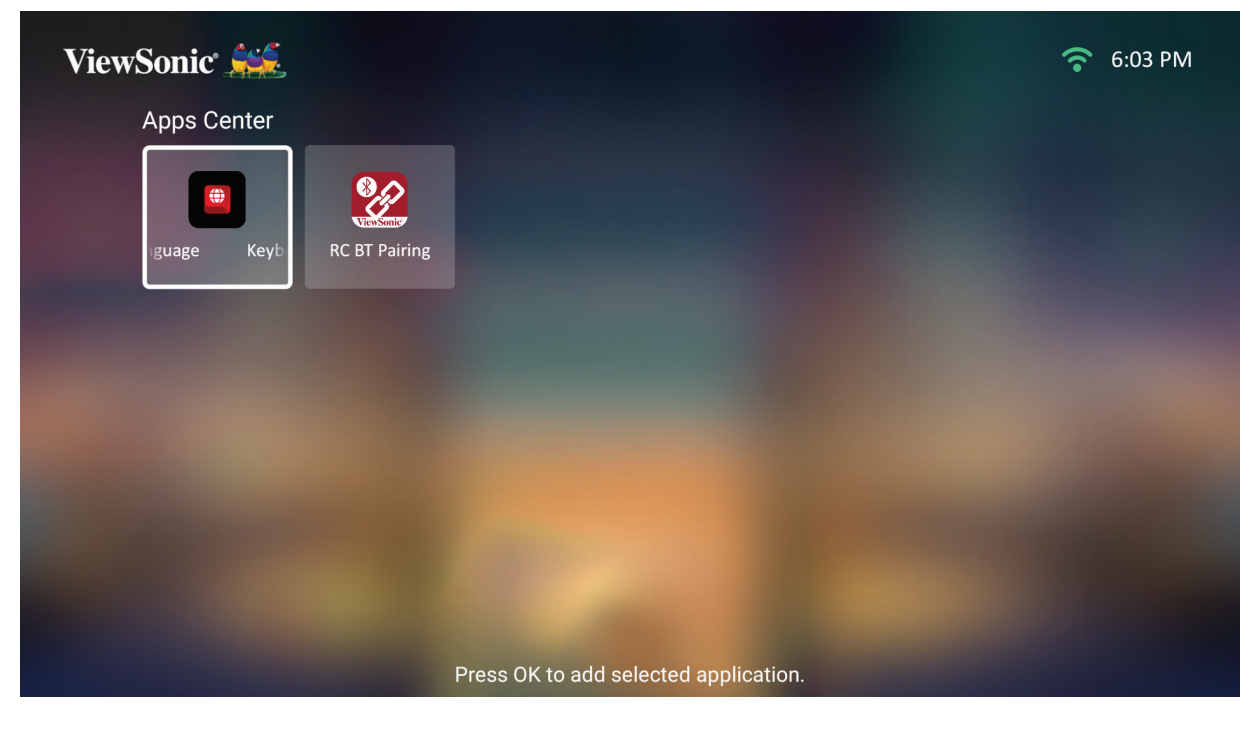

**3.** Bây giờ ứng dụng ưa thích của bạn sẽ xuất hiện trên **Home Screen (Màn hình chính)**.

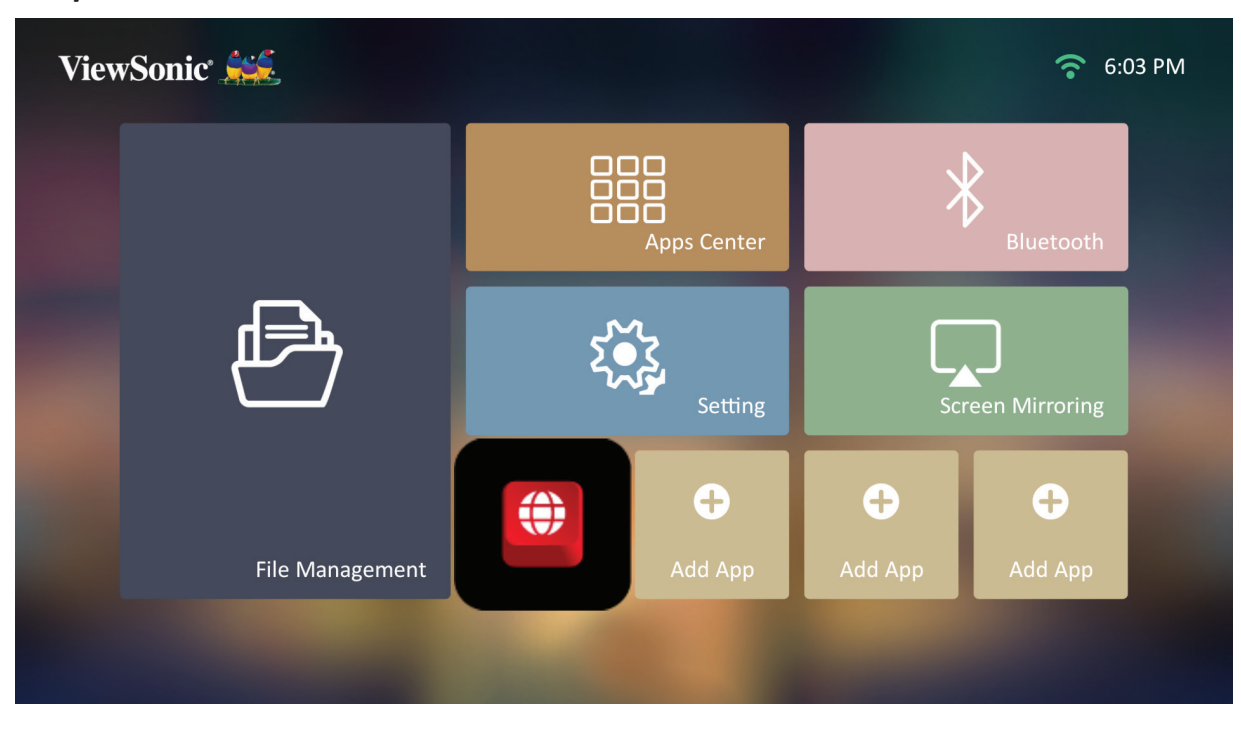

#### **Xóa ứng dụng khỏi màn hình chính**

- 1. Từ Home Screen (Màn hình chính), chon ứng dụng bạn muốn xóa rồi nhấn giữ **OK** trong ba (3) giây.
- **2.** Thông báo "Do you want to Delete this application from My Favorites (Bạn có muốn xóa ứng dụng này khỏi Mục yêu ưa không)?" sẽ hiển thị.

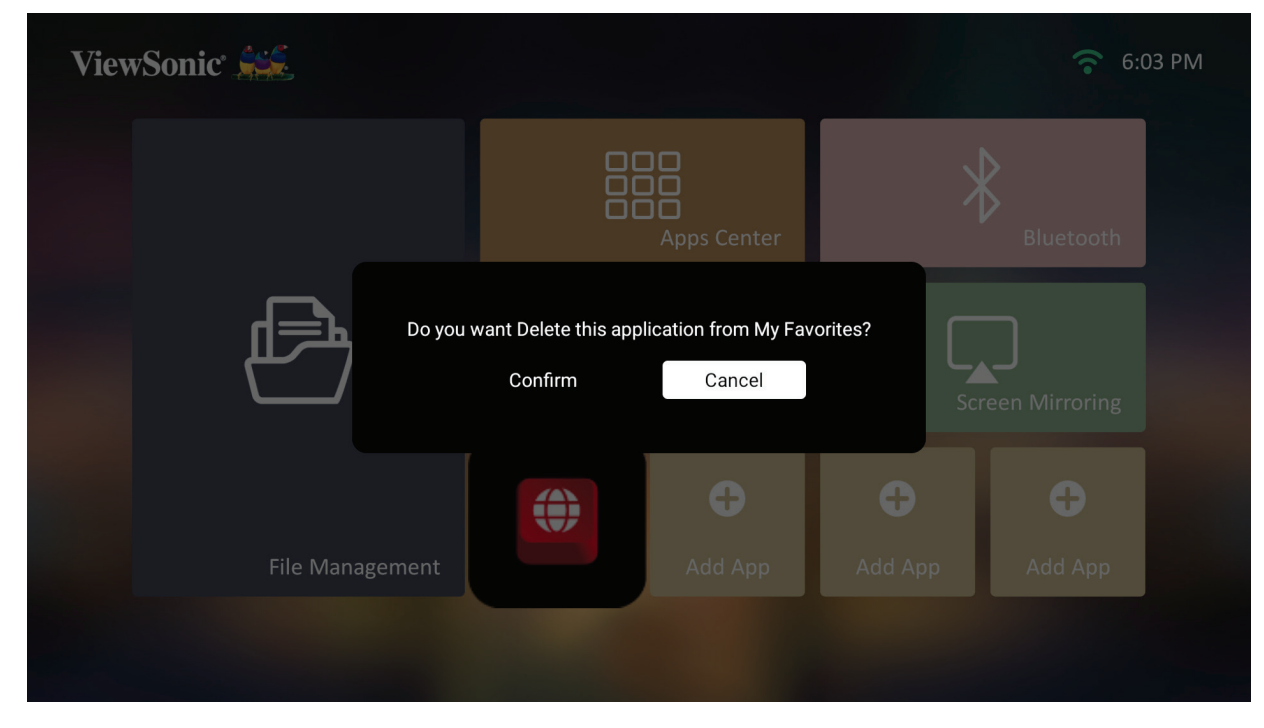

**3.** Chọn **Yes (Có)** và nhấn **OK** để xóa ứng dụng.

# **Phụ lục**

# **Thông số kỹ thuật**

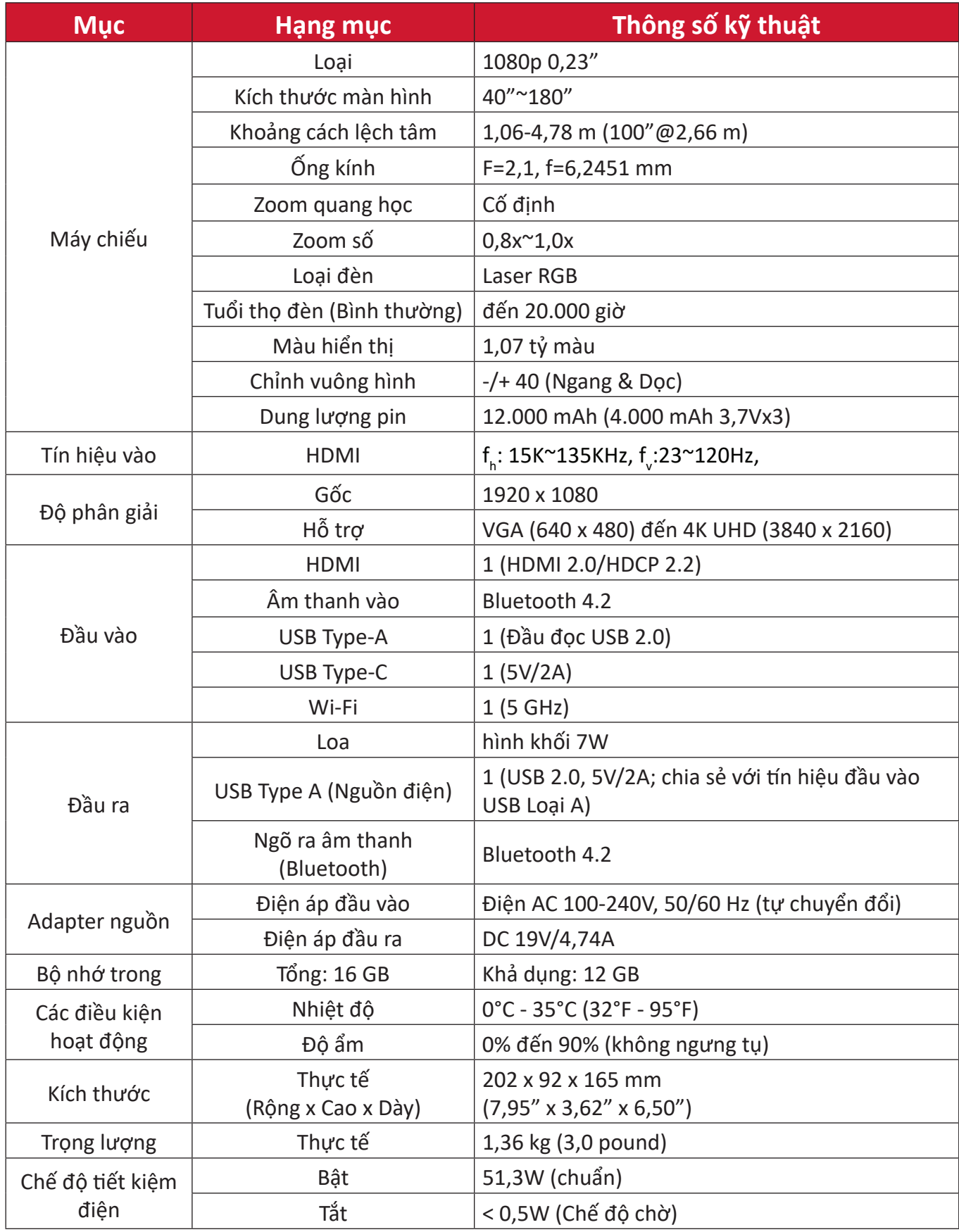

# **Biểu đồ định giờ**

## **Định giờ video HDMI**

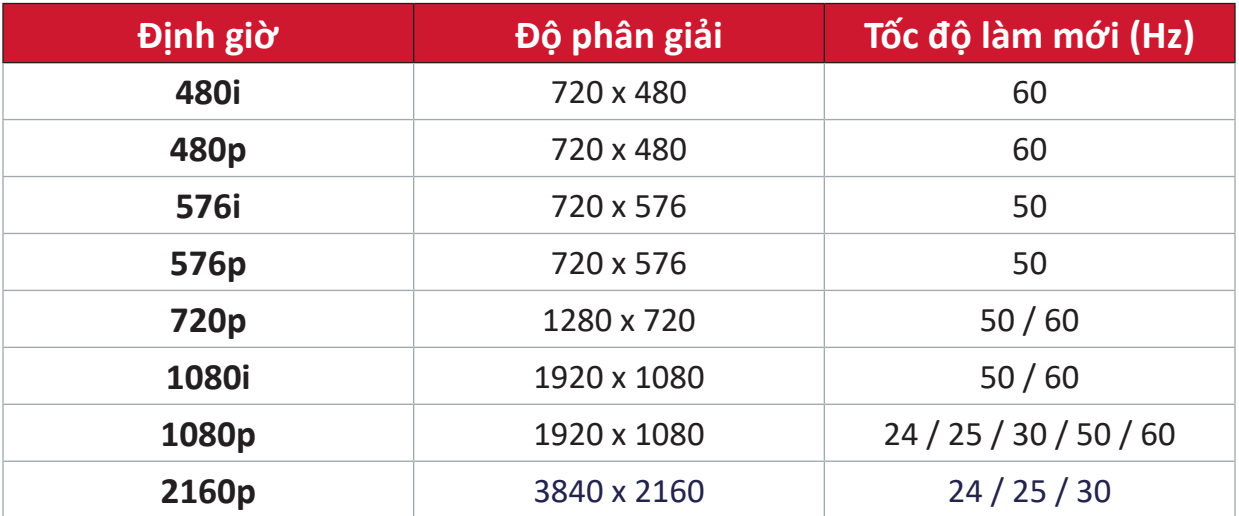

# **Định giờ HDMI PC**

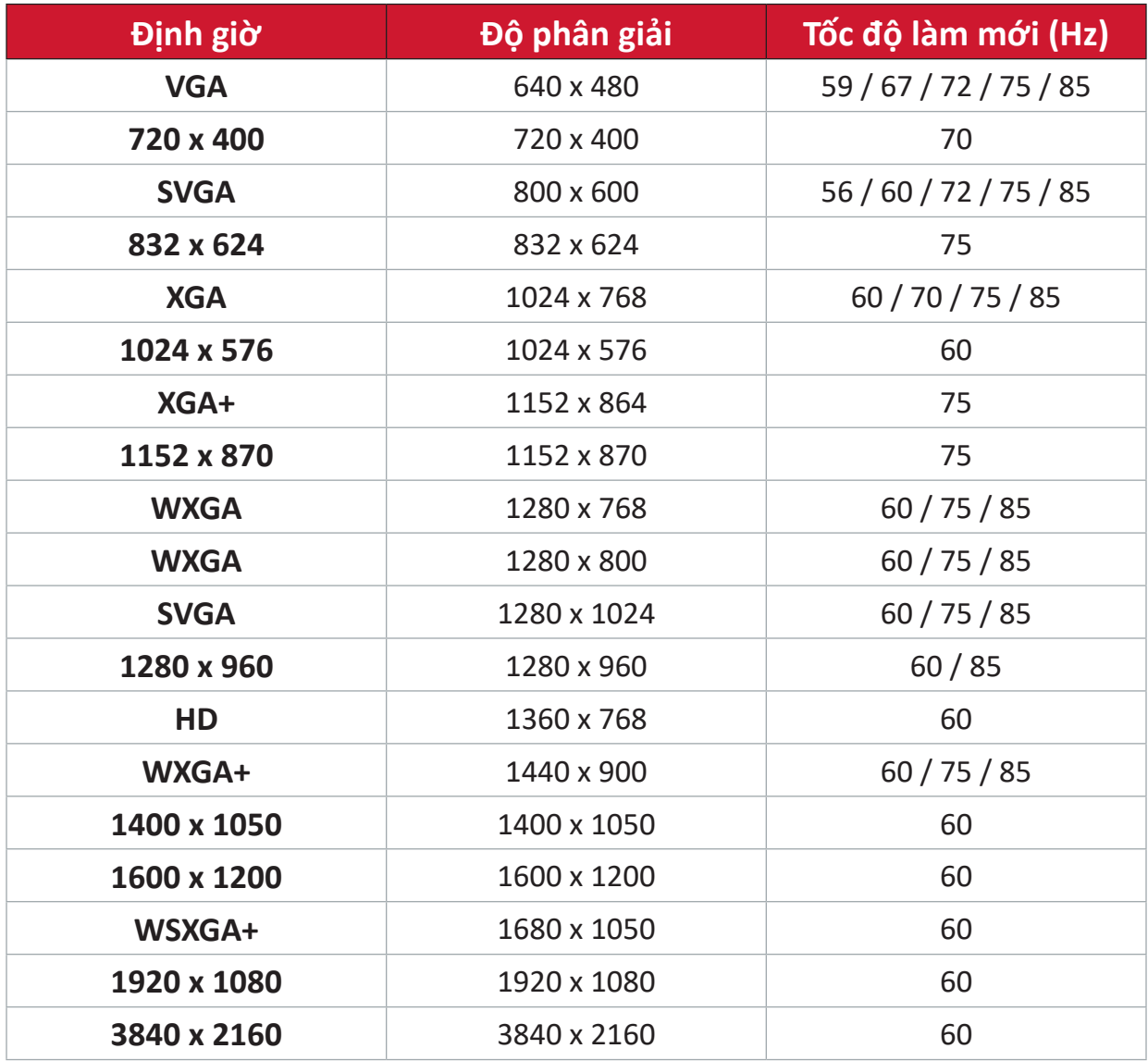

# **Định giờ video USB C**

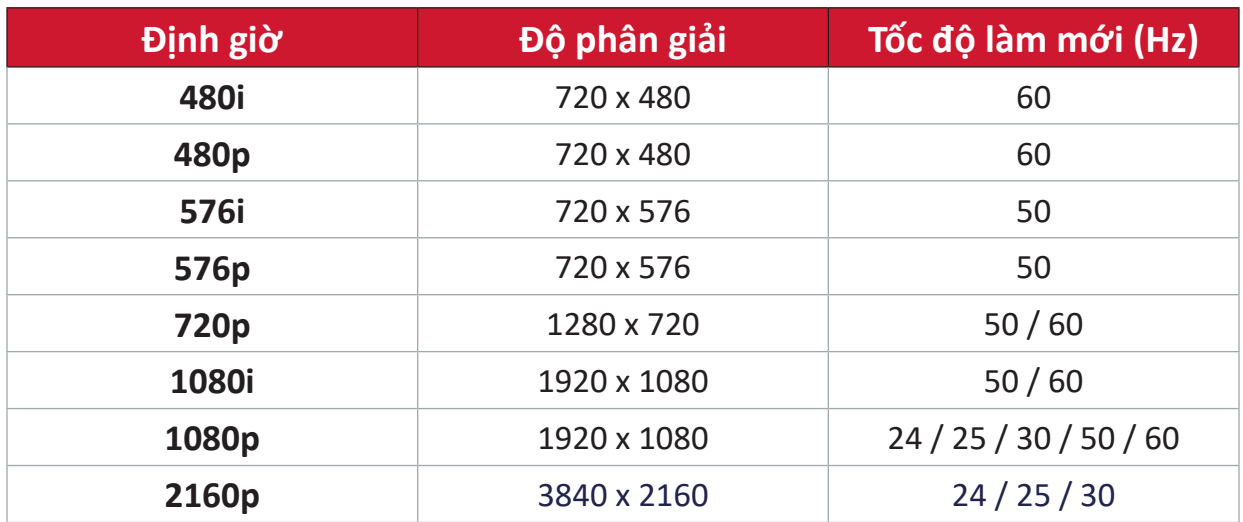

# **Định giờ video USB C**

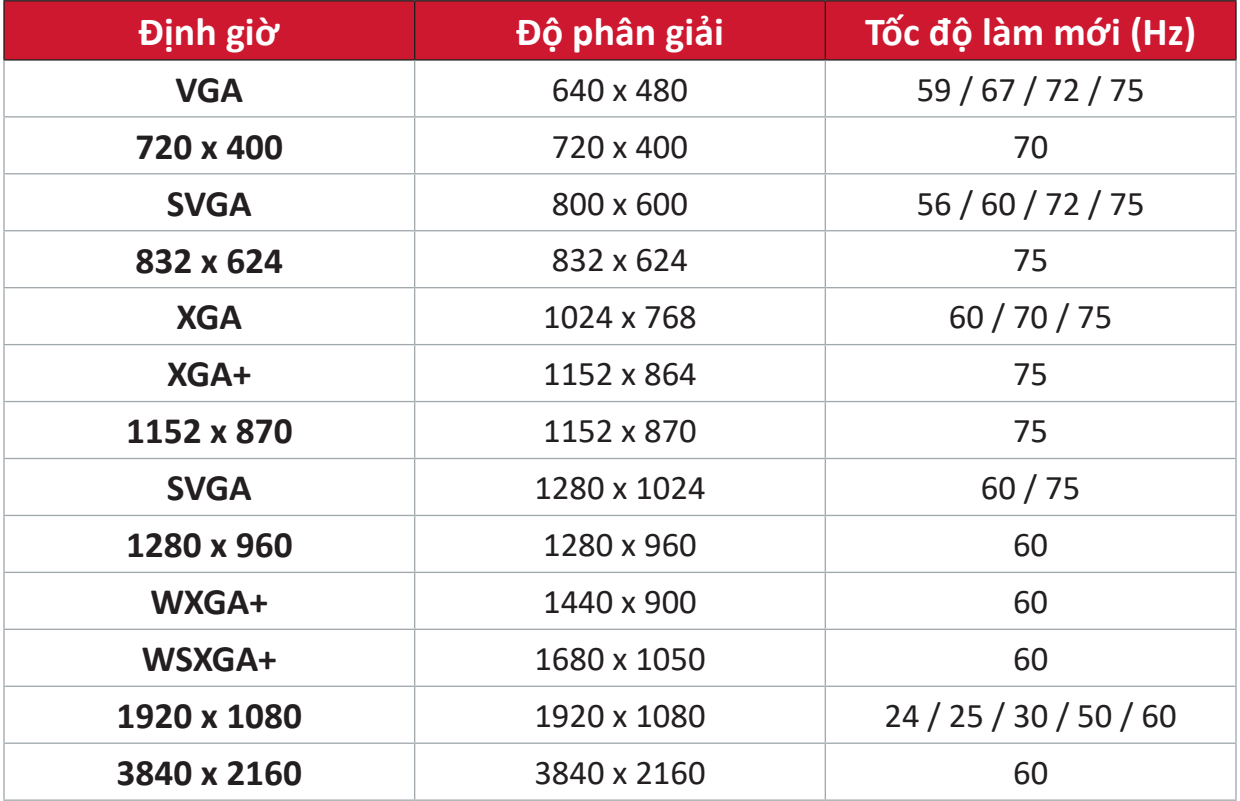

# **Đèn báo LED**

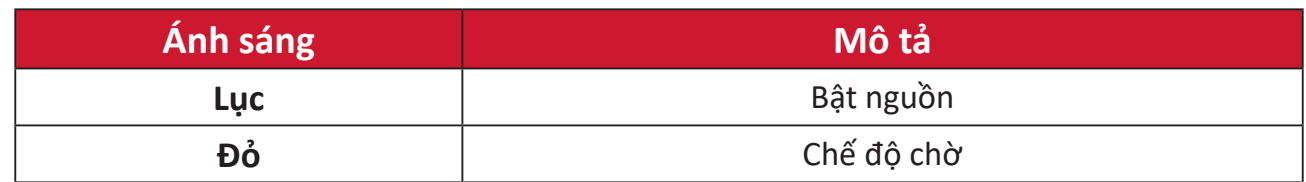

# **Khắc phục sự cố**

Phần này mô tả một số vấn đề phổ biến mà bạn có thể gặp phải khi sử dụng máy chiếu.

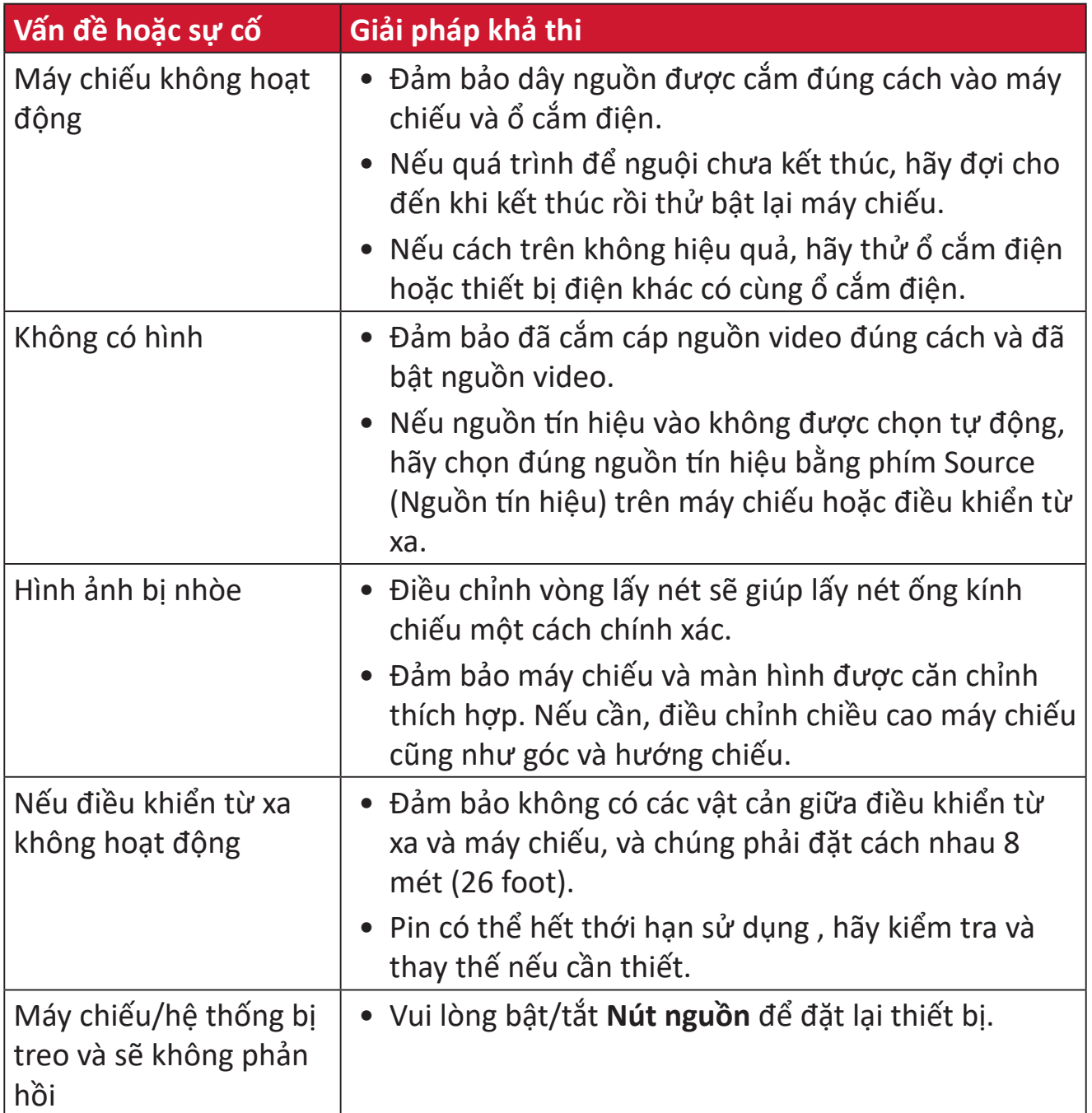

# **Bảo dưỡng**

### **Biện pháp phòng ngừa chung**

- Đảm bảo đã tắt máy chiếu và rút cáp nguồn ra khỏi ổ cắm điện.
- Đừng bao giò tháo bất kỳ bộ phận nào khỏi máy chiếu. Liên hệ với ViewSonic® hoặc đại lý bán lẻ khi bạn cần thay thế bất kỳ bộ phận nào của máy chiếu.
- Đừng bao giờ xịt hoặc đổ bất kỳ chất lỏng nào trực tiếp lên vỏ máy.
- Hãy cầm nắm máy chiếu cẩn thận vì nó có màu tối hơn; nếu bị trầy xước, máy chiếu có thể hiện các dấu vết rõ hơn so với máy chiếu màu sáng hơn.

## **Vệ sinh ống kính**

- Dùng bình khí nén thổi sạch bụi.
- Nếu ống kính vẫn chưa sạch, hãy dùng giấy vệ sinh ống kính hoặc thấm ướt khăn mềm bằng dung dịch vệ sinh ống kính và lau nhẹ lên bề mặt.

**THẬN TRỌNG:**Đừng bao giờ chà xát ống kính bằng chất liệu ăn mòn.

### **Lau vỏ máy chiếu**

- Sử dụng khăn mềm khô không có xơ để loại bỏ bụi bẩn.
- Nếu vỏ máy vẫn chưa sạch, hãy bôi nhẹ một lượng nhỏ chất tẩy rửa không chứa amoniac, cồn và chất ăn mòn lên khăn mềm sạch không có xơ rồi lau sạch bề mặt.

**THẬN TRỌNG:**Đừng bao giờ sử dụng sáp, cồn, benzen, chất pha loãng hoặc chất tẩy rửa hóa học khác.

# **Cất giữ máy chiếu**

Nếu bạn định cất giữ máy chiếu trong một thời gian dài:

- Đảm bảo nhiệt độ và độ ẩm tại khu vực cất giữ phải nằm trong phạm vi khuyến nghị.
- Rút gọn hoàn toàn chân điều chỉnh.
- Tháo pin ra khỏi điều khiển từ xa.
- Đóng gói máy chiếu bằng hộp đựng gốc hoặc hộp đựng tương đương.

#### **Khước từ trách nhiệm**

- ViewSonic® không khuyên dùng bất kỳ chất tẩy rửa có chứa amoniac hoặc cồn để lau ống kính hoặc vỏ máy chiếu. Một số chất tẩy rửa hóa học đã được báo cáo làm hỏng ống kính và/hoặc vỏ máy chiếu.
- ViewSonic® sẽ không chịu trách nhiệm pháp lý về thiệt hại do sử dụng bất kỳ chất tẩy rửa nào có chứa amoniac hoặc cồn.

# **Thông tin quy định và dịch vụ**

# **Thông tin tuân thủ**

Phần này giải quyết mọi yêu cầu và tuyên bố liên quan đến các quy định. Những ứng dụng tương ứng đã xác nhận sẽ đề cập đến các nhãn trên biển hiệu và nhãn hiệu liên quan trên thiết bị.

#### **Tuyên bố tuân thủ FCC**

Thiết bị này tuân thủ phần 15 của Quy định FCC. Hoạt động của thiết bị phải tuân thủ hai điều kiện sau: (1) thiết bị này có thể không gây nhiễu sóng có hại, và (2) thiết bị này phải chấp nhận mọi hiện tượng nhiễu sóng thu được, kể cả nhiễu sóng có thể gây ra hoạt động không mong muốn. Thiết bị này đã được thử nghiệm và chứng minh là tuân thủ các giới hạn về thiết bị số Loại B theo Phần 15 của Quy định FCC.

Các giới hạn này được thiết kế để giúp bảo vệ thích hợp đối với hiện tượng nhiễu sóng có hại trong hệ thống lắp đặt chung cư. Thiết bị này tạo ra, sử dụng và có thể phân tán năng lượng tần số vô tuyến và nếu không được lắp đặt và sử dụng theo các hướng dẫn có thể gây ra nhiễu sóng có hại cho các phương tiện liên lạc vô tuyến. Tuy nhiên, không có sự đảm bảo rằng việc nhiễu sóng sẽ không xảy ra trong hệ thống lắp đặt đặc biệt. Nếu thiết bị này gây nhiễu sóng có hại cho việc thu sóng vô tuyến hay truyền hình vốn có thể được xác định bằng cách bật và tắt thiết bị liên quan, người dùng nên cố gắng khắc phục hiện tượng nhiễu sóng qua một hoặc nhiều cách sau:

- Đổi hướng hoặc bố trí lại ăngten thu sóng.
- Tăng khả năng tách sóng giữa thiết bị và máy thu.
- Cắm thiết bị vào ổ cắm trên một mạch khác với ổ cắm máy thu.
- Hãy tham khảo ý kiến của đại lý phân phối hoặc kỹ thuật viên vô tuyến/truyền hình có kinh nghiệm để được trợ giúp.

**Cảnh bảo:** Lưu ý rằng các thay đổi hoặc sửa đổi chưa được chấp nhận hoàn toàn bởi bên chịu trách nhiệm tuân thủ có thể vô hiệu hóa quyền của bạn để dùng thiết bị này.

# **Tuyên bố phơi nhiễm bức xạ FCC**

Thiết bị này tuân thủ theo giới hạn phơi nhiễm bức xạ FCC đặt ra cho một môi trường không kiểm soát. Người sử dụng cuối cùng phải tuân thủ các hướng dẫn sử dụng để đảm bảo phơi nhiễm RF theo quy định.

Không được lắp đặt máy phát này cùng một vị trí hoặc cùng với bất kỳ ăng-ten hoặc máy phát nào khác. Phải lắp đặt và sử dụng thiết bị này ở khoảng cách tối thiểu 20 cm giữa bộ tản nhiệt và cơ thể của bạn.

Cẩm nang người dùng hoặc cẩm nang hướng dẫn cho bộ tản nhiệt lắp có chủ định hoặc không có chủ định phải cảnh báo người dùng rằng nếu tùy tiện thay đổi hoặc hiệu chỉnh khi chưa được phê duyệt bởi bên liên quan sẽ làm cho người dùng bị mất quyền sử dụng.

# **Tuyên bố về công nghiệp Canada**

This Class B digital apparatus complies with Canadian ICES-003.

Cet appareil numérique de classe B est conforme à la norme NMB-003 du Canada. CAN ICES-003(B) / NMB-003(B)

# **Nội Dung Cảnh Báo IC**

Thiết bị này tuân thủ (các) tiêu chuẩn RSS miễn giấy phép của Canada. Hoạt động của thiết bị phải tuân thủ hai điều kiện sau: (1) thiết bị này không gây nhiễu và (2) thiết bị này phải chấp nhận các hiện tượng nhiễu, bao gồm cả hiện tượng nhiễu mà có thể làm cho thiết bị hoạt động không đúng.

Le présent appareil est conforme aux CNR d'Industrie Canada applicables aux appareils radio exempts de licence. L'exploitation est autorisée aux deux conditions suivantes : (1) l'appareil ne doit pas produire de brouillage, et (2) l'utilisateur de l'appareil doit accepter tout brouillage radioélectrique subi, méme si le brouillage est susceptible d'en compromettre le fonctionnement.

# **Nội Dung Quy Định cấp Quốc Gia**

Đối với sản phẩm được bày bán trên thị trường Mỹ/Canada, chỉ có thể hoạt động được từ kênh 1 đến kênh 11. Không thể chọn được các kênh khác.

Pour les produits disponibles aux États-Unis/Canada du marché, seul le canal 1 à 11 peuvent être exploités. Sélection d'autres canaux n'est pas possible.

# **Quy Định Phơi Nhiễm Phóng Xạ IC**

Thiết bị này tuân thủ giới hạn phơi nhiễm phóng xạ IC RSS-102 được áp dụng cho các môi trường không có kiểm soát. Phải lắp đặt và sử dụng thiết bị này ở khoảng cách tối thiểu 20 cm giữa bộ tản nhiệt và cơ thể của bạn. Thiết bị cho dải tần 5150- 5825 MHz chỉ được sử dụng trong nhà để tránh rủi ro gây nhiễu cho các hệ thống vệ tinh di động cùng kênh.

Cet équipement est conforme aux limites d'exposition aux rayonnements IC établies pour un environnement non contrôlê. Cet équipement doit être installé et utilize avec un minimum de 20cm de distance entre la source de rayonnement et votre corps. les dispositifs fonctionnant dans la bande 5150-5825 MHz sont réservés uniquement pour une utilisation à l'intérieur afin de réduire les risques de brouillage.

Hoạt động trong dải tần 5150-5250 MHz chỉ được sử dụng trong nhà để tránh rủi ro gây nhiễu có hại cho các hệ thống vệ tinh di động đồng kênh.

La bande 5150-5250 MHz est réservés uniquement pour une utilisation à l'intérieur afin de réduire les risques de brouillage pré judiciable aux systèmes de satellites mobiles utilisant les mêmes canaux.

### **Tuân thủ nhãn CE đối các quốc gia châu Âu**

Thiết bị tuân thủ Chỉ thị EMC 2014/30/EU và Chỉ thị điện áp thấp 2014/35/EU. Chỉ thị thiết kế sinh thái 2009/125/EC và Chỉ thị thiết bị vô tuyến 2014/53/EU.

Dải tần số: 2400-2483.5MHz, 5150-5250MHz Công suất đầu ra tối đa: dưới 20dBm

#### **Thông tin sau đây chỉ áp dụng cho các quốc gia thành viên EU:**

Dấu hiệu bên phải là tuân thủ Chỉ thị về Rác thải Điện và Điện tử số 2012/19/EU (WEEE). Dấu hiệu cho biết yêu cầu KHÔNG xử lý các thiết bị là rác thải đô thị chưa phân loại, nhưng sử dụng hệ thống thu hồi và thu gom theo luật địa phương.

Nếu pin, bộ tích điện và pin cúc áo đi kèm với thiết bị này hiển thị ký hiệu hóa học Hg, Cd hoặc Pb, thì điều đó có nghĩa là pin có hàm lượng kim loại nặng Thủy ngân cao hơn 0,0005%, Cađimi cao hơn 0,002% hoặc Chì cao hơn 0,004%.

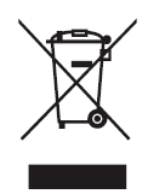

## **Tuyên bố tuân thủ RoHS2**

Sản phẩm này đã được thiết kế và sản xuất theo Chỉ thị 2011/65 /EU của Nghị viện châu Âu và Hội đồng về việc hạn chế sử dụng một số chất nguy hại trong thiết bị điện và điện tử (Chỉ thị RoHS2) và được xem là tuân thủ các giá trị về nồng độ tối đa do Ủy ban Điều chỉnh Kỹ thuật châu Âu (TAC) ban hành như sau:

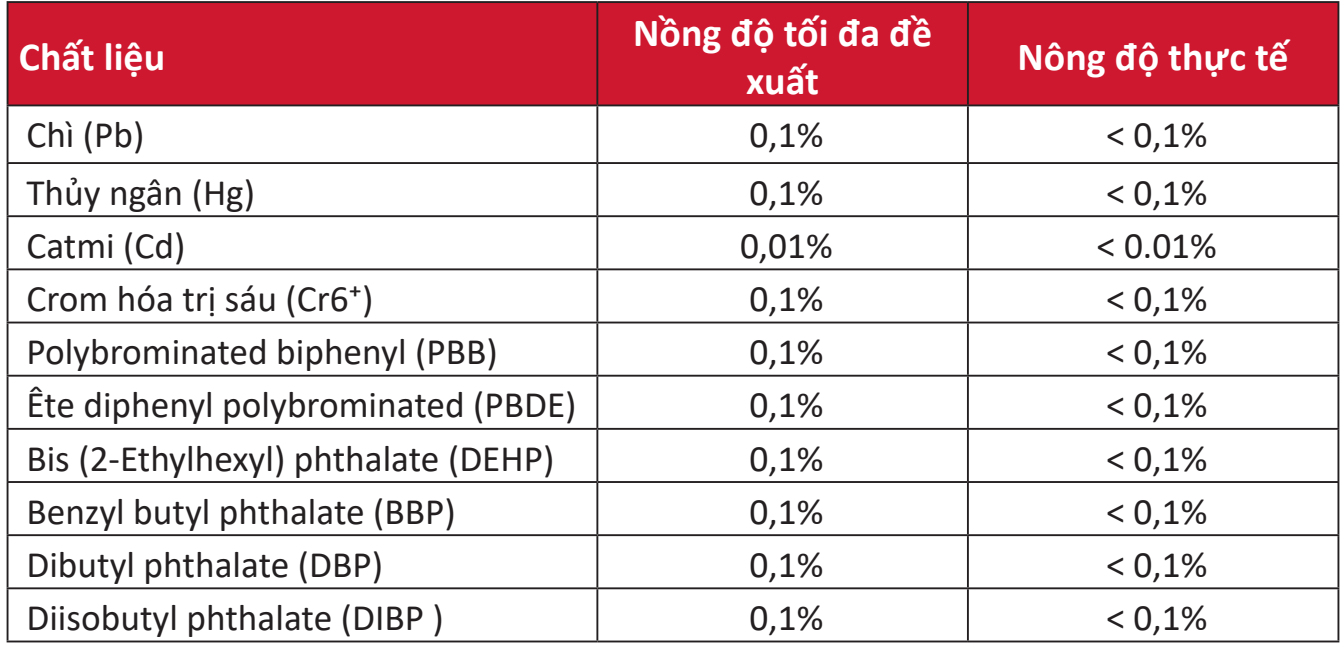

#### **Một số thành phần của những sản phẩm nêu trên được miễn tuân thủ Phụ lục III của các Chỉ thị RoHS2 như ghi chú dưới đây. Ví dụ về các thành phần được miễn trừ gồm:**

- Hợp kim đồng có chứa đến 4% trọng lượng chì.
- Chì trong chất bán dẫn loại nhiệt độ nóng chảy cao (ví dụ như các hợp kim chì chứa từ 85% trong lượng chì trở lên).
- Các thành phần điện và điện tử chứa chì trong kính hoặc gốm sứ khác so với gốm sứ cách điện trong các tụ điện, ví dụ như các thiết bị điện áp, hoặc trong hợp chất ma trận thủy tinh hoặc gốm sứ.
- Chì trong lớp sứ cách điện trong các tụ điện dành cho điện áp định mức 125V AC hoặc 250V DC hoặc cao hơn.

# **Hạn chế các chất nguy hại của Ấn Độ**

Tuyên bố hạn chế chất thải nguy hại (Ấn Độ). Sản phẩm này tuân thủ "Quy định về rác thải điện tử Ấn Độ năm 2011" và cấm sử dụng chì, thủy ngân, crôm hóa trị sáu, polybromhenat biphenyl hoặc ête diphenyl polybromin với nồng độ vượt quá 0,1% trong lượng và 0,01% trong lượng catmi, ngoại trừ các khoản miễn trừ được quy định trong Phụ lục 2 của Quy định.

## **Thải bỏ sản phẩm khi kết thúc vòng đời sử dụng**

ViewSonic® tôn trọng môi trường và cam kết làm việc và sống trong không gian xanh. Cảm ơn bạn đã trở thành hội viên của Sáng kiến Máy tính Thông minh hơn, Xanh hơn. Hãy truy cập trang web ViewSonic® để tìm hiểu thêm.

#### **Mỹ & Canada:**

https://www.viewsonic.com/us/go-green-with-viewsonic

**Châu Âu:** https://www.viewsonic.com/eu/go-green-with-viewsonic

#### **Đài Loan:**

https://recycle.epa.gov.tw[/](https://recycle.epa.gov.tw/)

# **Thông tin bản quyền**

Bản quyền© Công ty ViewSonic®, 2024. Bảo lưu mọi bản quyền.

Macintosh và Power Macintosh là thương hiệu đã đăng ký của Công ty Apple.

Microsoft, Windows và logo Windows là thương hiệu đã đăng ký của Công ty Microsoft tại Mỹ và các quốc gia khác.

ViewSonic® và logo ba chú chim là thương hiệu đã đăng ký của ViewSonic® Corporation.

VESA là thương hiệu đã đăng ký của Video Electronics Standards Association. DPMS, DisplayPort và DDC là thương hiệu của VESA.

ENERGY STAR® là thương hiệu đã đăng ký của Cơ quan Bảo vệ Môi trường Mỹ (EPA).

Với tư cách là đối tác của ENERGY STAR®, Công ty ViewSonic® đã xác định rằng sản phẩm này đáp ứng các nguyên tắc của ENERGY STAR® về hiệu quả năng lượng.

**Miễn trừ trách nhiệm:** Công ty ViewSonic® sẽ không chịu trách nhiệm về các lỗi kỹ thuật hoặc biên tập hoặc những thiếu sót có trong sổ hướng dẫn sử dụng này; Công ty cũng sẽ không chịu trách nhiệm về những thiệt hại ngẫu nhiên hoặc do hậu quả từ việc cung cấp vật liệu này, hoặc việc sử dụng hoặc hiệu suất của sản phẩm này.

Với mong muốn tiếp tục cải tiến sản phẩm, Công ty ViewSonic® có quyền thay đổi các thông số kỹ thuật của sản phẩm mà không cần thông báo. Thông tin trong tài liệu này có thể được thay đổi mà không cần thông báo.

Không được phép sao chép, tái bản hoặc truyền tải bất cứ phần nào của tài liệu này dưới mọi hình thức, vì bất kỳ mục đích nào mà không có văn bản cho phép trước của Công ty ViewSonic®.

M10\_UG\_VIE\_1a\_20240201

# **Dịch vụ khách hàng**

Để được hỗ trợ kỹ thuật hoặc dịch vụ sản phẩm, bạn có thể xem bảng dưới đây hoặc liên hệ với đại lý bán máy chiếu.

**LƯU Ý:** Bạn cần phải có số serial của sản phẩm.

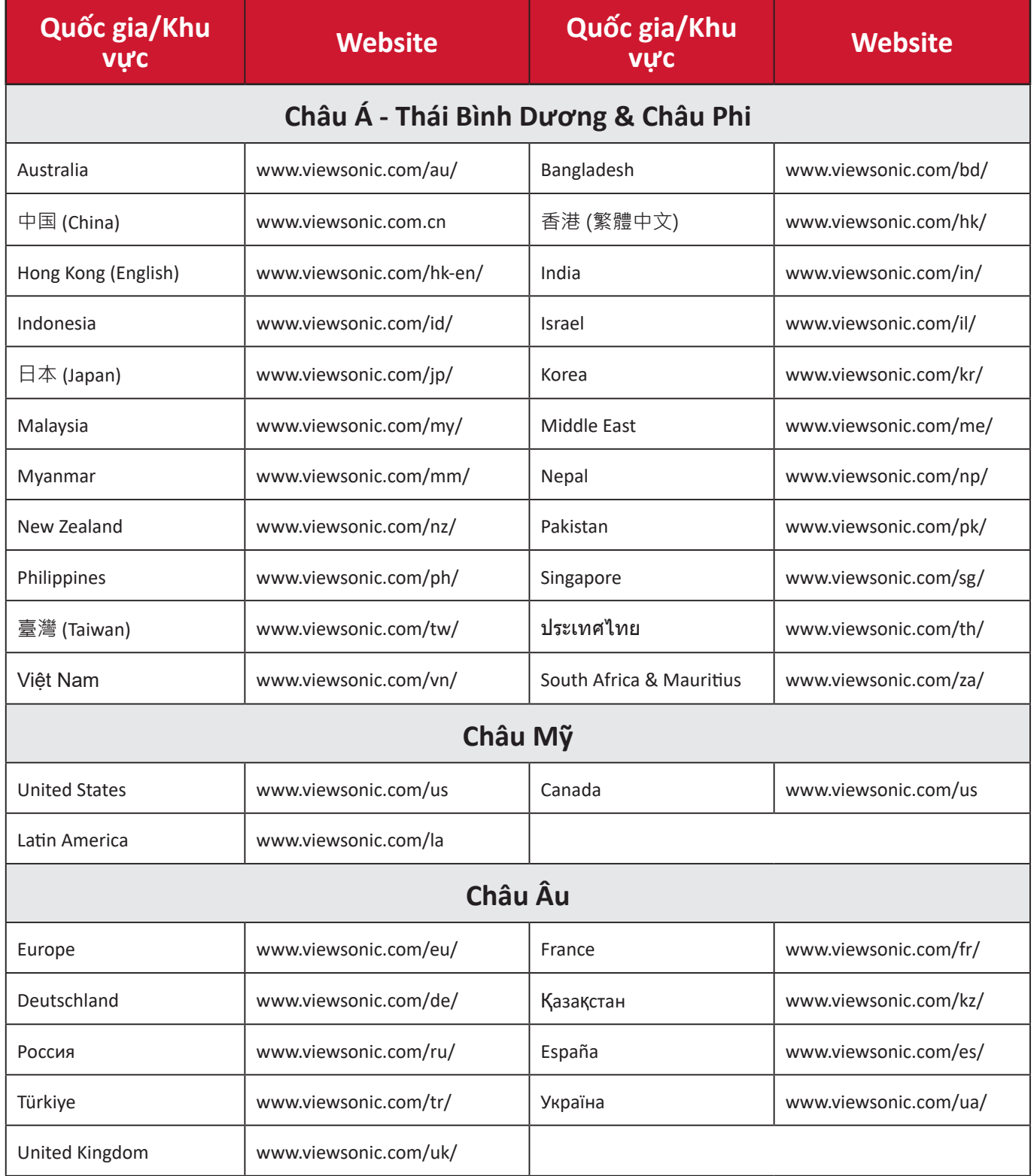

# **Bảo hành hạn chế**

Máy chiếu ViewSonic®

#### **Nội dung bảo hành:**

ViewSonic® bảo hành cho các sản phẩm của mình để không có các lỗi về vật liệu và kỹ thuật dưới điều kiện sử dụng bình thường trong thời hạn bảo hành. Nếu sản phẩm cho thấy có lỗi về vật liệu hay kỹ thuật trong thời hạn bảo hành, ViewSonic® sẽ tự sửa chữa hoặc thay thế bằng một sản phẩm tương tự. Sản phẩm hay phụ kiện thay thế có thể bao gồm các bộ phận hay linh kiện đã được tái sản xuất hoặc tân trang.

#### **Bảo hành chung giới hạn ba (3) năm:**

Theo chế độ bảo hành giới hạn hơn là một (1) năm được nêu dưới đây; cho khu vực Bắc và Nam Mỹ: Bảo hành ba (3) năm cho tất cả các bộ phận không bao gồm đèn, ba (3) năm cho nhân lực và một (1) năm cho đèn gốc kể từ ngày mua hàng đầu tiên của người tiêu dùng.

Các khu vực hoặc quốc gia khác: Vui lòng kiểm tra với đại lý hoặc văn phòng ViewSonic® tại địa phương để biết thông tin về bảo hành.

#### **Bảo hành sử dụng nhiều giới hạn một (1) năm:**

Trong cài đặt sử dụng nhiều, trong đó việc sử dụng máy chiếu bao gồm hơn mười bốn (14) giờ sử dụng trung bình mỗi ngày; khu vực Bắc và Nam Mỹ: Bảo hành một (1) năm cho tất cả các bộ phận không bao gồm đèn, một (1) năm cho nhân lực và chín mươi (90) ngày cho đèn gốc kể từ ngày mua hàng đầu tiên của người tiêu dùng; Châu Âu: Bảo hành một (1) năm cho tất cả các bộ phận không bao gồm đèn, một (1) năm cho nhân lực và chín mươi (90) ngày cho đèn gốc kể từ ngày mua hàng đầu tiên của người tiêu dùng. Các khu vực hoặc quốc gia khác: Vui lòng kiểm tra với đại lý hoặc văn phòng ViewSonic® tại địa phương để biết thông tin về bảo hành. Đèn được bảo hành theo các điều khoản và điều kiện, quy trình xác minh và phê duyệt. Chỉ áp dụng cho đèn được lắp đặt bởi nhà sản xuất. Tất cả các đèn phụ mua riêng từ nhà sản xuất sẽ được bảo hành trong 90 ngày.

#### **Đối tượng hưởng chính sách bảo hành:**

Chính sách bảo hành này chỉ có hiệu lực đối với người mua tiêu dùng đầu tiên.

#### **Nội dung không được bảo hành gồm:**

**1.** Bất kỳ sản phẩm nào có số serial đã bị xóa, sửa đổi hoặc gỡ bỏ.

- **2.** Thiệt hại, hỏng hóc hoặc trục trặc do:
	- ͫ Tai nạn, sử dụng sai, lơ đễnh, hỏa hoạn, nước, sấm chớp hoặc các hiện tượng tự nhiên khác, sửa đổi sản phẩm trái phép hoặc không thực hiện theo các hướng dẫn kèm theo sản phẩm.
	- ͫ Hoạt động không tuân thủ các thông số kỹ thuật sản phẩm.
	- » Hoạt động của sản phẩm khác với mục đích sử dụng thông thường hoặc không tuân thủ các điều kiện bình thường.
	- » Sửa chữa hoặc cố sửa chữa bởi những người không được ViewSonic<sup>®</sup> ủy quyền.
	- ͫ Mọi hư hỏng đối với sản phẩm do vận chuyển.
	- ͫ Tháo hoặc lắp đặt sản phẩm.
	- » Các nguyên nhân bên ngoài sản phẩm, chẳng hạn như dao động điện hoặc sự cố nguồn điện.
	- ͫ Sử dụng các phụ kiện cung cấp hoặc bộ phận không đáp ứng các thông số kỹ thuật của ViewSonic®.
	- ͫ Hao hòn thông thường.
	- ͫ Bất cứ nguyên nhân nào khác không liên quan đến lỗi sản phẩm.
- **3.** Phí dịch vụ tháo rời, lắp đặt và thiết lập.

#### **Cách nhận dịch vụ bảo hành:**

- **1.** Để biết thông tin về cách nhận dịch vụ thuộc chính sách bảo hành, hãy liên hệ với Trung tâm hỗ trợ khách hàng của ViewSonic® (Vui lòng tham khảo trang "Hỗ trợ khách hàng"). Bạn cần phải cung cấp số serial của sản phẩm đã mua.
- **2.** Để nhận được dịch vụ bảo hành, bạn sẽ được yêu cầu cung cấp: (a) biên nhận gốc ghi ngày mua hàng, (b) tên bạn, (c) địa chỉ nhà, (d) bản mô tả về sự cố và (e) số serial của sản phẩm.
- **3.** Mang hoặc vận chuyển hàng hóa trả cước trước theo thùng chứa gốc tới Trung tâm bảo hành ủy quyền của ViewSonic® hoặc tới ViewSonic®.
- **4.** Để biết thêm thông tin về tên của Trung tâm bảo hành ViewSonic® gần nhất, hãy liên hệ ViewSonic®.

### **Giới hạn dịch vụ bảo hành gián tiếp:**

Không có các dịch vụ bảo hành, dù trực tiếp hay gián tiếp, nằm ngoài phạm vi bản mô tả sản phẩm gồm dịch vụ bảo hành gián tiếp về khả năng được sản phẩm và sự phù hợp của sản phẩm vào một mục đích đặc biệt.

#### **Loại trừ các thiệt hại:**

Trách nhiệm pháp lý của ViewSonic® được giới hạn ở chí phí sửa chữa hoặc thay thế sản phẩm. ViewSonic® sẽ không chịu trách nhiệm về:

- **1.** Thiệt hại đối với tài sản khác do bất kỳ lỗi nào về sản phẩm, những thiệt hại do sự bất tiện gây ra, thiệt hại từ việc sử dụng sản phẩm, mất thời gian, thất thu, mất cơ hội kinh doanh, mất tín nhiệm đối với khách hàng, gián đoạn các mối quan hệ kinh doanh hoặc thất thu thương mại khác, dù đã được thông báo về khả năng xảy ra những thiệt hại này.
- **2.** Mọi thiệt hại khác, dù là ngẫu nhiên, do hậu quả hay các nguyên nhân khác.
- **3.** Mọi khiếu kiện chống lại khách hàng từ bất kỳ bên nào khác.

#### **Hiệu lực của luật tiểu bang:**

Chính sách bảo hành này cung cấp cho bạn các quyền hợp pháp cụ thể, và bạn cũng có thể hưởng các quyền khác tùy theo từng nhà chức trách địa phương. Một số chính quyền địa phương không cho phép hạn chế về các chính sách bảo hành ngụ ý và/hoặc không cho phép loại trừ các thiệt hại ngẫu nhiên hoặc do hậu quả, vì vậy những hạn chế và loại trừ ở trên có thể không áp dụng cho bạn.

#### **Bán hàng bên ngoài Mỹ và Canada:**

Về thông tin và dịch vụ bảo hành đối với các sản phẩm ViewSonic® được bán ngoài nước Mỹ và Canada, hãy liên hệ ViewSonic® hoặc đại lý ViewSonic® tại địa phương của bạn.

Thời hạn bảo hành cho sản phẩm này ở Trung Hoa Đại lục (trừ Hồng Kông, Ma Cao và Đài Loan) phải tuân theo các điều khoản và điều kiện của Thẻ bảo hành.

Đối với người dùng ở châu Âu và Nga, bạn có thể tìm thấy đầy đủ các chi tiết về chính sách bảo hành tại:<http://www.viewsonic.com/eu/> trong "Thông tin hỗ trợ/ bảo hành".

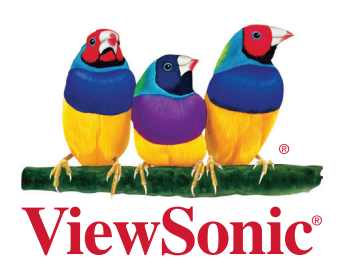